НИП-ИНФОРМАТИКА

# Учебное пособие

Техтран®- Раскрой листового материала (фигурный)

СИСТЕМА АВТОМАТИЗИРОВАННОГО ПРОЕКТИРОВАНИЯ УПРАВЛЯЮЩИХ ПРОГРАММ для СТАНКОВ с ЧПУ

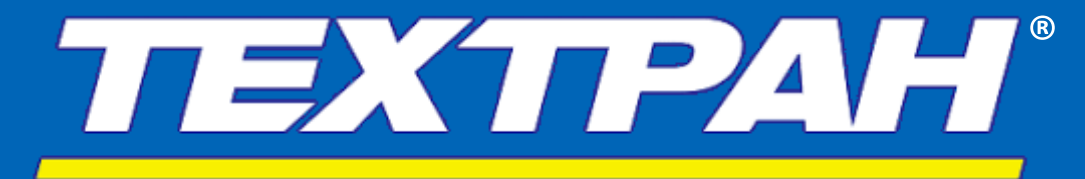

**ВЕРСИЯ 9 2019**

Copyright © 1993-2019 НИП-Информатика с сохранением всех прав

Техтран является зарегистрированным товарным знаком ООО « НИП-Информатика»

НИП-Информатика Россия, 192102, Санкт-Петербург ул. Фучика, д.4, лит. К [tehtran@nipinfor.ru](mailto:tehtran@nipinfor.ru?subject=Начало%20работы) Сайт разработчика: [http://www.nipinfor.ru](http://www.nipinfor.ru/) Сайт программы: [http://www.tehtran.com](http://www.tehtran.com/) Редакция от 28.08.2019г.

# ОГЛАВЛЕНИЕ

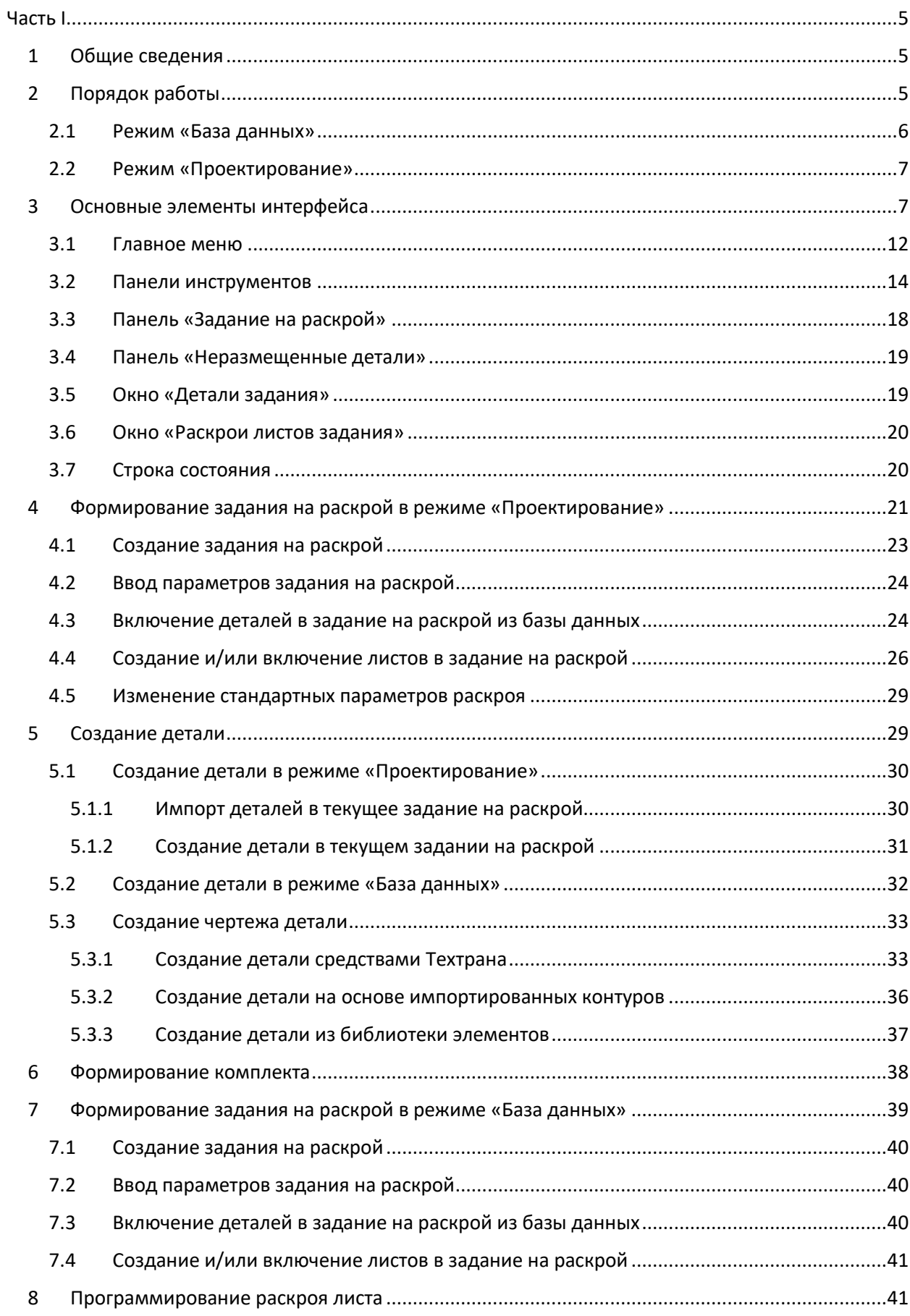

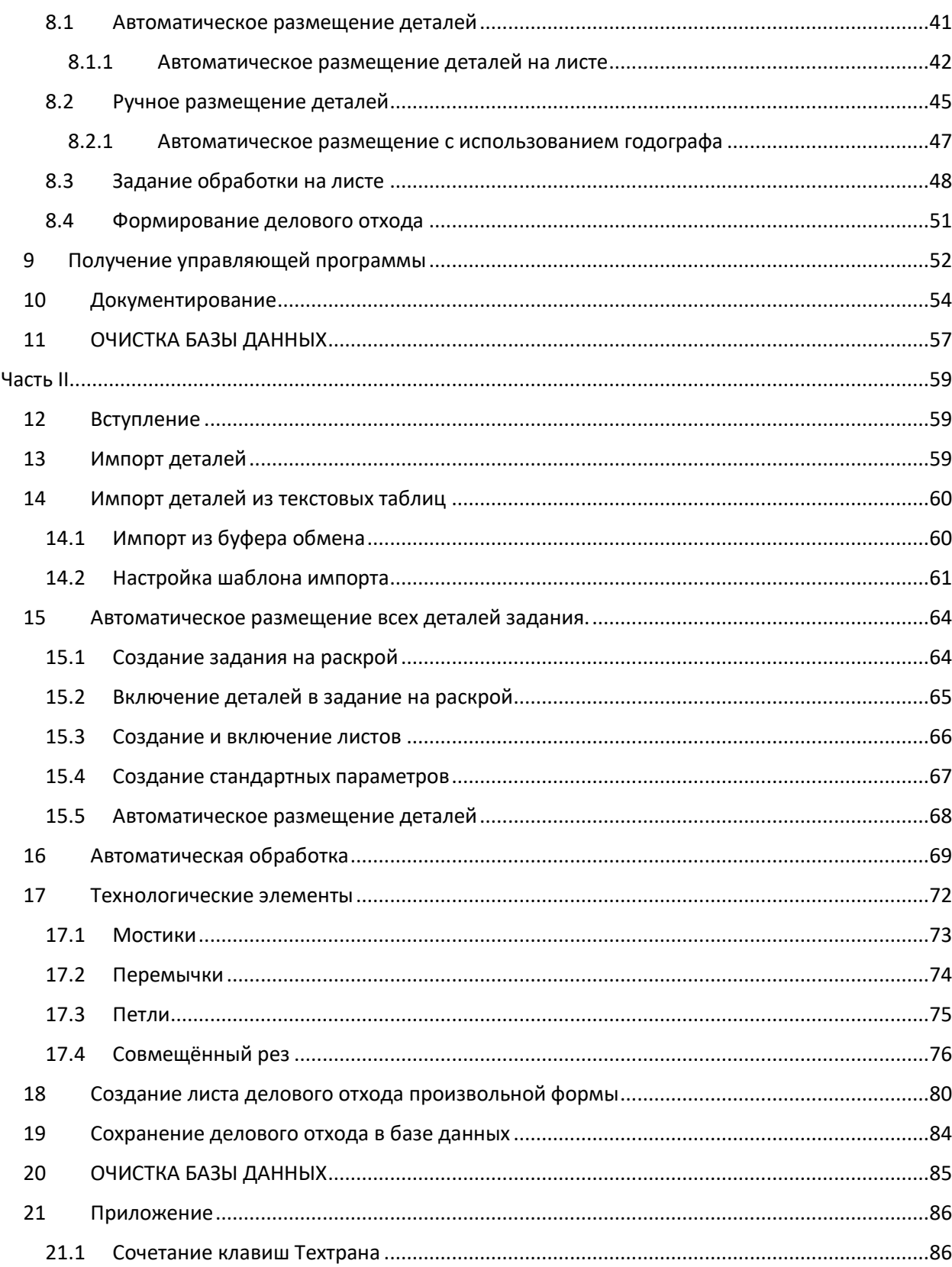

# <span id="page-4-0"></span>Часть I

# <span id="page-4-1"></span>**1 ОБЩИЕ СВЕДЕНИЯ**

Настоящее учебное пособие предназначено для начинающих пользователей, приступающих к практическому применению программы *Техтран – Раскрой листового материала (фигурный)*. Предполагается, что пользователь знаком с технологией раскроя листа и имеет навыки работы с компьютером в среде Windows.

В пособии представлены основные функциональные возможности системы Техтран, используемые на всех этапах подготовки управляющих программ: от построения геометрии детали до получения управляющей программы. Изучив это пособие, пользователь Техтрана приобретёт навыки самостоятельной разработки управляющей программы для машин термической резки с ЧПУ без изучения пользовательских руководств. Следует учесть, что учебное пособие не заменяет собой документации по системе.

Тщательно выполняя задания учебного пособия, пользователь приобретает навыки работы с Техтраном и сможет самостоятельно освоить все возможности системы.

Полное описание программы приведено в документе TehtranN.pdf, расположенном на дистрибутивном диске в папке DOCUMS\GUIDE. При работе с Техтраном можно использовать встроенную справочную систему. Справочная система позволяет оперативно получать пояснения к возникшей ситуации. Для получения справки используйте клавишу F1 или кнопку Справка.

# <span id="page-4-2"></span>**2 ПОРЯДОК РАБОТЫ**

Основная задача программы раскроя заключается в том, чтобы по заданию на раскрой, которое состоит из номенклатуры отобранных деталей и их количества по каждому наименованию, оперативно, учитывая складские запасы, оптимальным образом разложить детали на листах и получить управляющие программы резки этих деталей. Листы делового отхода, остающиеся после работы, должны быть учтены в базе данных для дальнейшего использования.

Работа с программой *Техтран - Раскрой листового материала (фигурный)* включает в себя следующие действия:

#### **Вход в систему**

- Выбор режима начала работы (при первом запуске)
- Регистрация пользователя (если установлено в настройках программы)

#### **Создание детали в базе данных**

- Занесение в базу данных основных сведений о детали (обозначение, наименование, марка материала и толщина) и построение детали средствами Техтрана (построение геометрических элементов и контуров детали)
- Создание деталей, используя импорт из файлов
- Создание деталей, используя импорт из текстовых таблиц
- Создание деталей, используя библиотеку элементов

#### **Формирование комплекта деталей**

• Включение деталей в комплект

#### **Создание задания на раскрой**

- Занесение в базу данных основных сведений о задании: код, марка материала и толщина
- Включение в задание деталей и комплектов
- Назначение листов, используемых в задании: выбор листов из базы данных (цельные, делового отхода), создание неучтённых листов

#### **Программирование раскроя листа**

- Размещение деталей
- Формирование последовательности резов
- Формирование делового отхода из неиспользованной части листа

#### **Получение управляющей программы**

- Выбор оборудования
- Получение управляющей программы
- Получение статистики обработки

#### **Документирование**

- Оформление и печать карты раскроя
- Получение спецификаций

Данные действия представляет собой список действий, выполнение которых приведет к получению управляющей программы и сопроводительной документации. Некоторые из действий, описанных в настоящем учебном пособии, представляют собой альтернативный способ получения результата.

Последовательность выполнения описанных выше действий в программе *Техтран - Раскрой листового материала (фигурный)* доступна в двух режимах:

- Режим «База данных».
- Режим «Проектирование»

Выбранный режим определяет набор команд и элементы интерфейса, необходимые для решения определенного круга задач.

В программе *Техтран - Раскрой листового материала (фигурный)* предоставляется возможность указать какой из режимов будет активен при запуске программы.

#### <span id="page-5-0"></span>**2.1 Режим «База данных»**

Режим «База данных» предлагает набор действий для управления всеми объектами базы данных.

Доступ к базе данных осуществляется посредством окна «База данных». Для управления всеми объектами базы данных предлагается единый механизм, в основе которого лежит использование двух равноценных панелей.

Одна панель содержит:

- область навигации
- таблину
- область просмотра (эскиз или комментарий)

Такой подход позволяет производить действия над объектами базы данных из таблицы (создание, удаление, редактирование и просмотр параметров) и одновременно видеть графическое представление элементов таблицы (деталей, раскроев листов и т.п.). Кроме этого, наличие двух панелей делает удобной работу со связанными объектами (например, «Детали, входящие в задания», «Раскрои листов задания» и т.п.).

#### <span id="page-6-0"></span>**2.2 Режим «Проектирование»**

Режим «Проектирование» предлагает интерфейс, адаптированный для проектирования и редактирования объектов базы данных.

Для деталей, раскроев листов и листов делового отхода графический редактор (окно «Графика») является основным инструментом для проектирования этих объектов.

Задание на раскрой, в отличие от этих объектов, является комплексным объектом, которое включает в себя раскрои листов и детали, необходимые для размещения. Поэтому задания на раскрой в режиме «Проектирование» представлены несколькими окнами:

- Панель «Задание на раскрой»
- Окно «Детали задания»
- Окно «Раскрои листов задания»

Каждое из окон содержит часть элементов задания на раскрой, которые в него входят.

# <span id="page-6-1"></span>**3 ОСНОВНЫЕ ЭЛЕМЕНТЫ ИНТЕРФЕЙСА**

Работа *Техтран - Раскрой листового материала (фигурный)* возможна в двух режимах:

- Режим «База данных»
- Режим «Проектирования»

Packpon Auctor or Mat 7 Техтран иала (фигурный) Файл Правка База данных Обработка Графика Настройка Окно Справка • База данных 8 Ller 463 Детали Обозначение Наименование Малка матели... Толщина **А Комплекты** 参加 **В** Задания на раскрой **参** NIP-2010-2 09F2C  $\overline{\mathbf{z}}$ [7] Раскрои листов 卷 NIP-2010-3 09F2C  $\mathop{\mathcal{X}_{}}$ Цельные листы  $\overline{\chi}$ 88 NIP-2010-4 09E2C У Листы делового отхода  $253 \text{ NID}$ , 2010.5  $09F2C$  $\overline{\chi}$  $\overline{a}$ **• Пользователи** 88 NIP-2010-6  $09F2C$  $\overline{\chi}$ **В** Материалы **В. Параметры раскроя**  $\overline{7}$  $\leftarrow$ **(2) Детали (8)** Детали Толщин Обозначение ... Наименование Марка матери...  $A$  Комплекть NIP-2010-1 09F2C ä **В** Задания на раскрой **OP NIP-2010-2**  $09F2C$  $\overline{2}$ **Раскрои листов 卷 NIP-2010-3** 09F2C 2 Цельные листы **SE NIP-2010-4**  $09F2C$  $\overline{2}$ У Листы делового отхода  $\sigma$ @ NIP-2010-5  $09F2C$  $\overline{z}$ **© Пользователи** @ NIP-2010-6  $09F2C$  $\overline{2}$ **В** Материалы **В. Параметры раскроя**  $\leftarrow$  $\left| \right|$  $300$ **Torono OPMR93KA BKA BMARRENO: 1 Mt 6 BMD** 

При запуске в режиме «База данных» программа имеет вид:

#### *Рисунок 1. Главное окно в режиме «База данных»*

Главное окно программы в режиме «База данных» состоит из главного меню (1), панелей инструментов (2) и окна «База данных», которое состоит из следующих элементов:

#### (3) Заголовок панели

Содержит пиктограмму объекта и название отображаемой таблицы (например, Детали, Графика или Комментарий).

#### (4) Линия разбивки

Указав мышью на линию разбивки и удерживая нажатой левую кнопку мыши, можно изменять размер панелей.

#### (5) Область навигации

Для каждой панели запоминаются ранее открытые таблицы. Информация о ранее открытых таблицах отображается в виде дерева. Это дает возможность осуществлять переключение между таблицами, выбирая нужную таблицу без обращения к главному меню.

#### (6) Таблицы

Форма отображения табличных данных. Таблица состоит из строк и столбцов.

#### (7) Эскиз/Комментарий

Часть окна базы данных, предназначенная для отображения эскиза или комментария, относящегося к выбранному в таблице объекту.

Окно «База данных» имеет две одинаковых по функциям панели. Каждая панель имеет область навигации, таблицу и эскиз. Управление панелями выполняется независимо друг от друга. Имеется возможность скрыть одну из панелей или изменить их расположение относительно друг друга.

**Заголовок таблицы** содержит названия столбцов. Для изменения ширины столбца укажите мышью на разделительную линию и, удерживая нажатой левую кнопку мыши, переместите курсор в нужную позицию. Строки в таблице могут быть отсортированы по возрастанию значений данных в некотором столбце. Для этого щелкните мышью название нужного столбца.

В панели могут быть отображены не все столбцы таблицы. Выбор столбцов, отображаемых в таблице, производится в диалоговом окне *Видимость столбцов*.

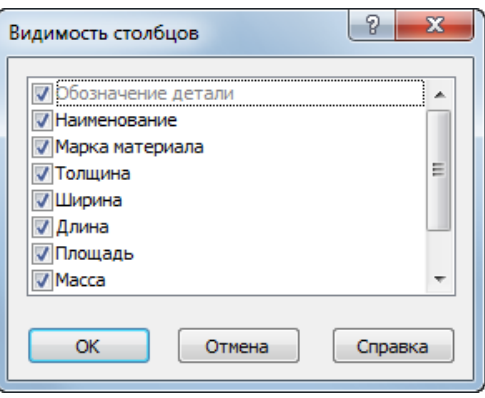

*Рисунок 2. Окно «Видимость столбцов»*

**Контекстное меню** – это меню, содержащее список команд, относящихся к определенному объекту. Чтобы открыть контекстное меню, щелкните объект правой кнопкой мыши. Контекстное меню в окне базы данных позволяет задавать команды без обращения к главному меню.

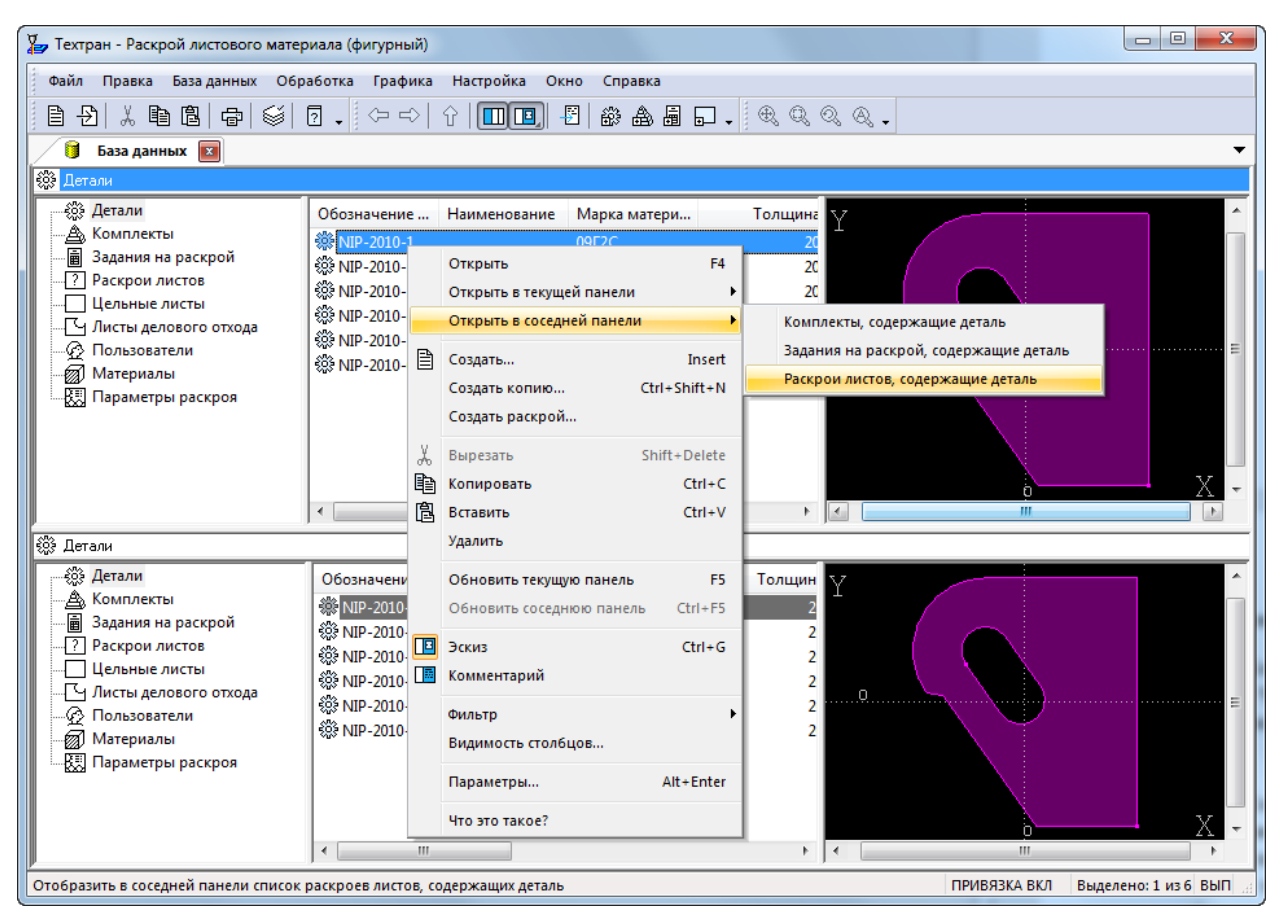

*Рисунок 3. Контекстное меню в таблице окна «База данных»*

**Согласование данных в панелях** удобно применять, если для некоторого объекта в одной таблице необходимо получить соответствующую информацию из другой таблицы. Например, если в одной панели открыта таблица заданий на раскрой, а в другой – таблица входящих в задание деталей, то при перемещении по таблице заданий данные в другой таблице автоматически не обновляются. Вывести соответствующие текущей строке данные можно с помощью команды *«Обновить соседнюю панель»*.

После открытия на редактирование деталей, раскроя листа или задания на раскрой для внесения изменений в состав или геометрию объекта программа переходит в режим «Проектирование» с видом, соответствующим типу редактируемого объекта.

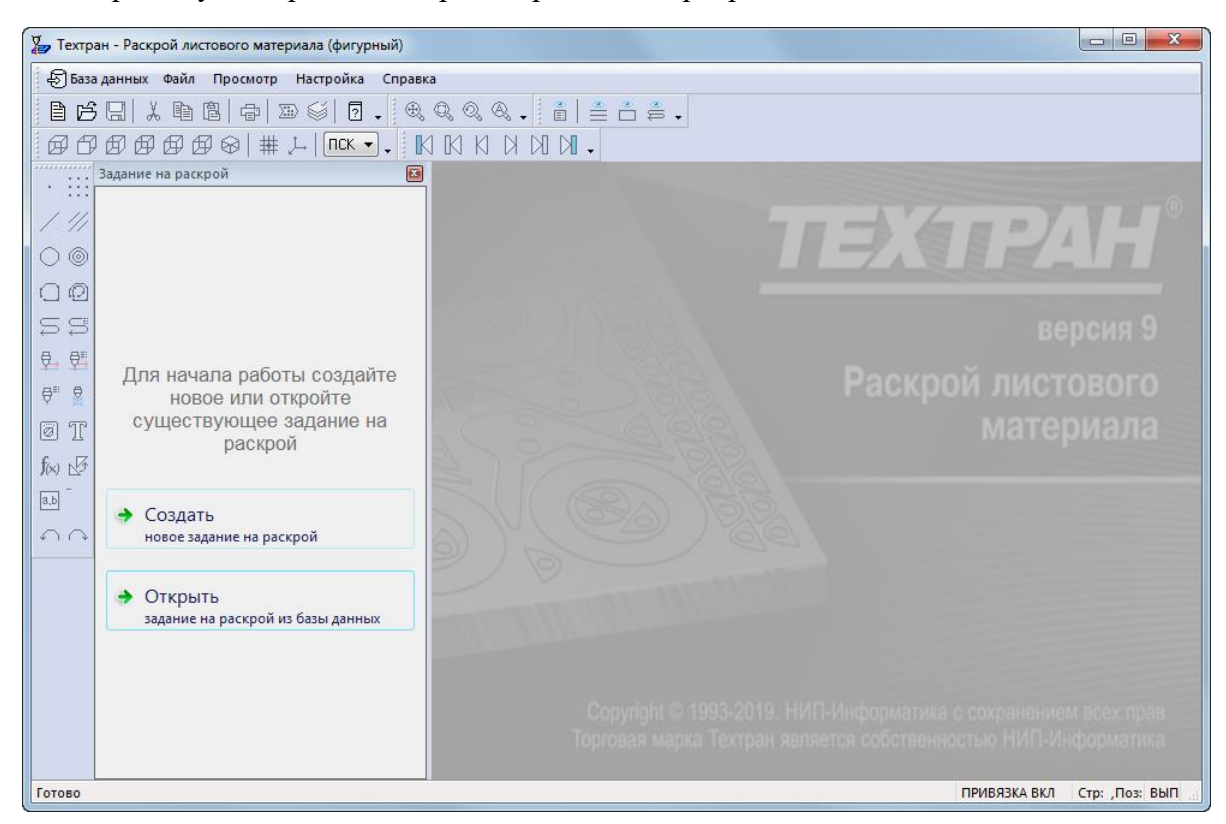

При запуске в режиме «Проектирование» программа имеет вид

*Рисунок 4. Главное окно в режиме «Проектирование».*

При первом запуске программы в режиме Проектирование отображается панель «Задание на раскрой» с предложением создать новое или открыть существующее задание на раскрой. После выполнения одного из этих действий в панели отобразится структура задания на раскрой (детали и раскрои листов задания и параметры раскроя).

В режиме «Проектирование» доступно редактирование деталей, раскроев листов, листов делового отхода и заданий на раскрой. Детали, раскрои листов и листы делового отхода редактируются в окне «*Графика»*.

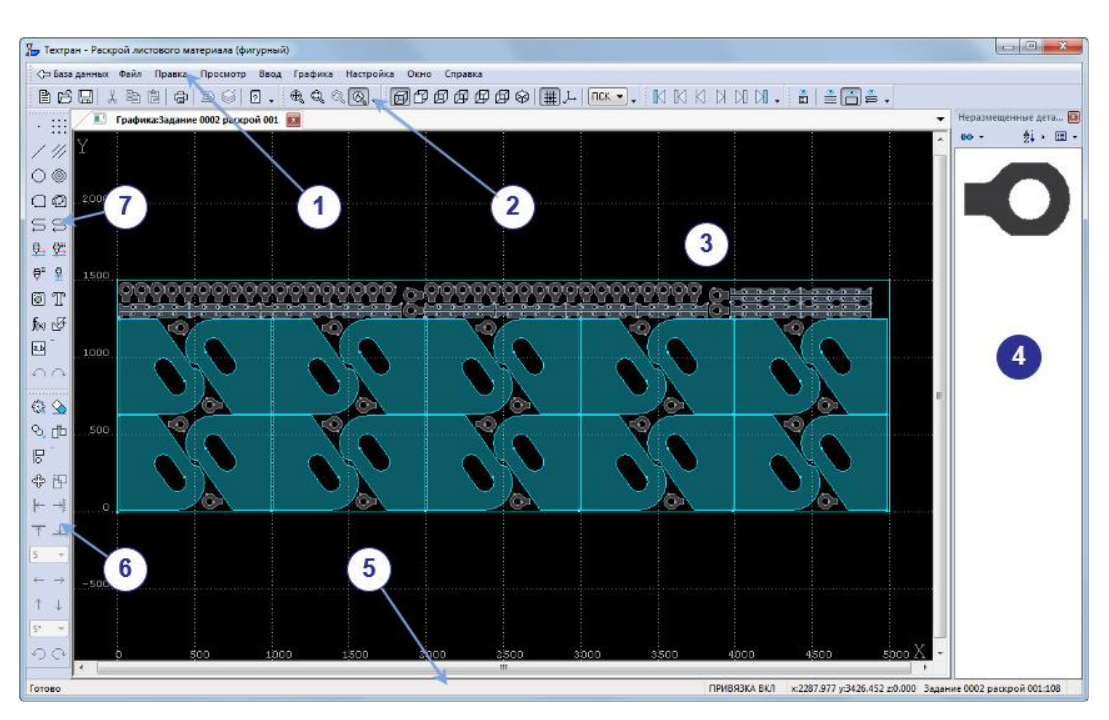

*Рисунок 5. Редактирование раскроя листа в режиме «Проектирование».*

Главное окно программы в режиме «Проектирование» состоит из следующих элементов:

- (1) Главное меню
- (2) Панели инструментов
- (3) Графическое поле

Графическое поле отображает геометрические элементы: контуры деталей, контуры заготовок, вспомогательные элементы и инструменты с траекторией движения.

(4) Панель «Неразмещенные детали»

Панель «Неразмещенные детали» содержит детали для размещения.

- (5) Строка состояния
- (6) Панель «Размещение»
- (7) Панель «Ввод»

#### <span id="page-11-0"></span>**3.1 Главное меню**

Файл Правка База данных Обработка Графика Настройка Окно Справка ⇦ *Рисунок 6. Главное меню в режиме «База данных»*

Через главное меню программы обеспечивается прямой доступ к любой команде Техтрана. Выбор пункта из главного меню осуществляются указанием мышью и нажатием её левой кнопки. Результатом является активизация соответствующего подменю. Некоторые пункты меню имеют соответствующую им комбинацию клавиш на клавиатуре, по нажатию которых происходит выполнение команды. Комбинации клавиш указаны справа от соответствующего пункта меню. (Например: *Файл / Создать… Insert*)

В режиме «Проектирование» главное меню отличается от главного меню в режиме «База данных».

> ି ଅ।େ Файл Правка Обработка Графика Настройка Окно Справка *Рисунок 7. Главное меню в режиме «Проектирование»*

Крайняя левая кнопка в главном меню представляет команду перехода между режимами. В зависимости от начального режима кнопка может поменять изображение, соответствующее возврату или переходу в соответствующий режим.

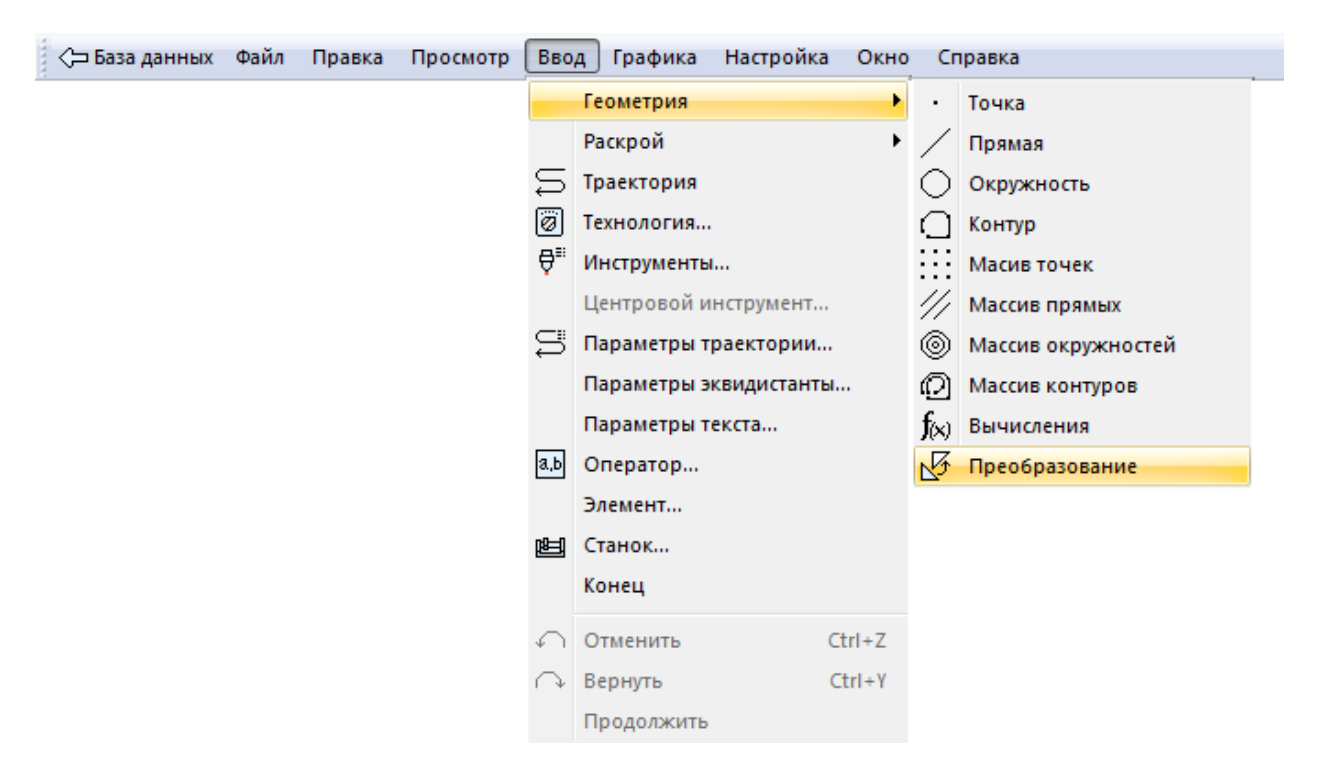

*Рисунок 8. Подменю «Ввод» главного меню окна «Графика»*

Каждое подменю содержит перечень команд, режимов, окон и т.д. После выбора пункта подменю происходит либо выполнение программой каких-либо действий, либо продолжение диалога.

Наличие в конце названия пункта подменю многоточия (…) указывает на продолжение с появлением диалога; если многоточие отсутствует – происходит выполнение команды.

Наличие после пункта подменю стрелки вправо (►) указывает на наличие следующего уровня подменю.

Краткая информация о каждом пункте подменю содержится в строке состояния, когда соответствующий пункт является выделенным.

Выделив пункт в меню и нажав клавишу F1 можно получить подробную информацию о каждом пункте меню, поэтому здесь кратко описан только пункт меню *Файл*.

**Создать задание на раскрой…** Создание нового задания на раскрой

**Открыть задание на раскрой…** Открытие задания на раскрой из базы данных

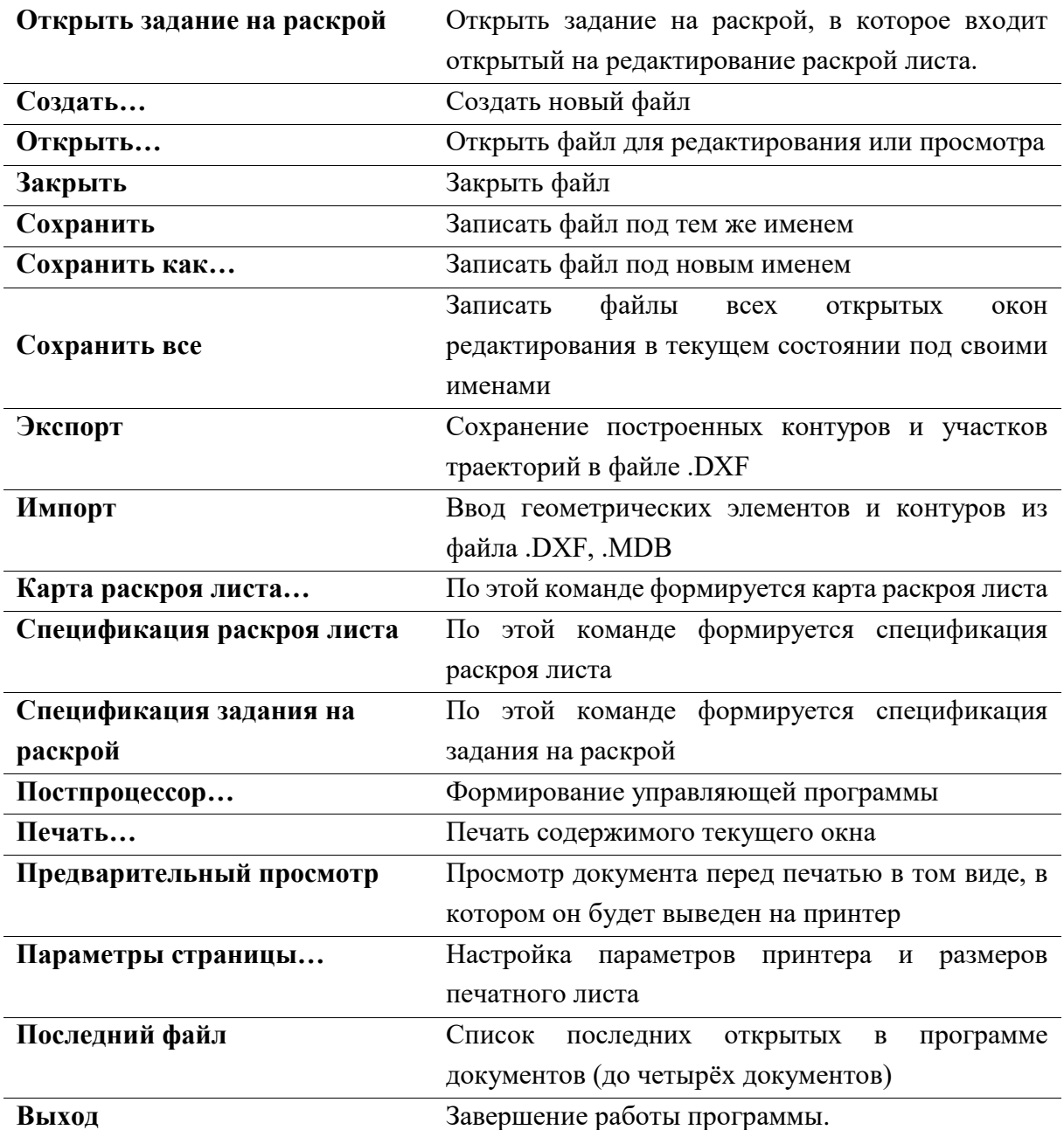

#### <span id="page-13-0"></span>**3.2 Панели инструментов**

На панелях инструментов команды Техтрана представлены в виде кнопок со значками. При указании курсора мыши на кнопку, в маленьком прямоугольнике, возникающем под курсором, изображается её краткое описание команды.

По умолчанию на экране всегда присутствует панель инструментов *Стандартная*. С её помощью можно выполнять такие часто используемые операции, как команды работы с файлами (создать, открыть, сохранить), команды редактирования (вырезать, копировать, вставить), печать и получение контекстной справки.

На экране одновременно могут находиться несколько панелей. Для вызова панели на экран, в меню *Настройка* установите пометку рядом с именем нужной панели в списке.

Панели могут быть закреплёнными и плавающими. Закреплённая панель всегда примыкает к краю главного окна программы. Плавающая панель может располагаться в любом месте экрана.

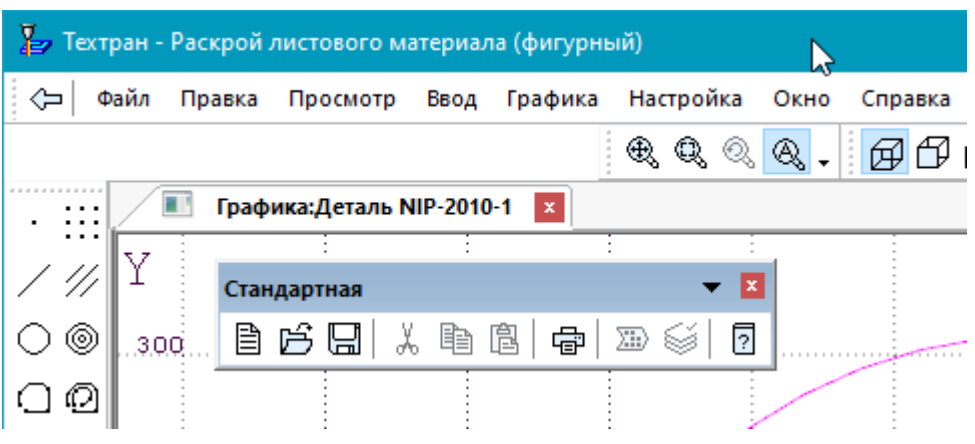

*Рисунок 9. Плавающая панель инструментов «Стандартная»*

Для того, чтобы закреплённая панель стала плавающей, укажите мышью на фоновую часть панели и, удерживая левую кнопку мыши нажатой, отбуксируйте её в нужное место. Для того, чтобы плавающая панель стала закрепленной:

1) укажите мышью на заголовок панели или её фоновую часть;

2) удерживая левую кнопку мыши нажатой, отбуксируйте панель в одну из зон закрепления у верхнего, нижнего, левого или правого края окна рисунка;

3) после того, как в зоне закрепления появился контур панели, отпустить кнопку;

Для того, чтобы скрыть панель инструментов, в меню *Настройка* сбросьте пометку рядом с именем нужной панели в списке. Если панель плавающая, можно также нажать кнопку *Закрыть*, расположенную в правом верхнем углу заголовка панели.

В программе имеется несколько панелей инструментов, каждая из которых определяет свой набор действий и является быстрым доступом к одной из команд главного меню.

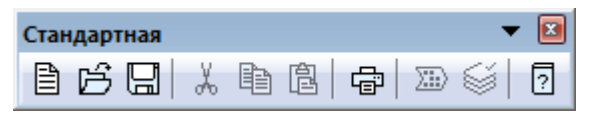

*Рисунок 10. Панель инструментов «Стандартная»*

Панель инструментов *Стандартная* состоит из кнопок, задающих наиболее часто применяемые команды общего назначения.

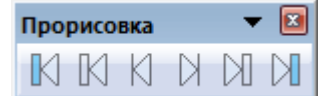

*Рисунок 11. Панель инструментов «Прорисовка»*

Панель инструментов *Прорисовка* состоит из кнопок, задающих команды управления прорисовкой объектов.

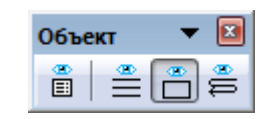

*Рисунок 12. Панель инструментов «Объект»*

Панель инструментов *Объект* состоит из кнопок, задающих команды управления видимостью объектов.

|   | <b>полнение</b> |  |             |  |  |
|---|-----------------|--|-------------|--|--|
| ≕ |                 |  | $\bar{ }$ . |  |  |

*Рисунок 13. Панель инструментов «Выполнение»*

Панель инструментов *Выполнение* состоит из кнопок, задающих команды управления выполнением программы на языке Техтран.

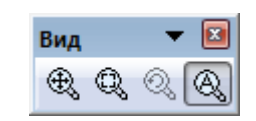

*Рисунок 14. Панель инструментов «Вид»*

Панель инструментов *Вид* состоит из кнопок, задающих команды управления отображением в графическом поле.

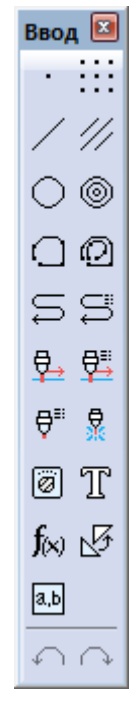

*Рисунок 15. Панель инструментов «Ввод»*

Панель инструментов *Ввод* предназначена для ввода данных:

- построения геометрических объектов (точек, прямых, окружностей, контуров);
- задания параметров обработки;
- ввода технологических данных;
- описания параметров инструмента;
- ввода операторов языка Техтран;
- отказа от последнего действия (построения объектов, ввода операторов и т.д.);
- возврат последнего отмененного действия (построения объектов, ввода операторов и т.д.).

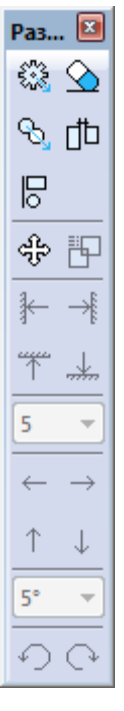

*Рисунок 16. Панель инструментов «Размещение»*

Панель инструментов *Размещение* предназначена для управления размещением деталей:

 $\hat{\xi}^{\prime\prime}_{\rm{loc}}$ - размещение деталей;  $\bar{\infty}$ - удаление геометрического объекта; É. - копирование деталей на листе; 曲 - совмещение сторон деталей;  $\mathbb{R}$ - выравнивание деталей по прямой; ඈ - ручное перемещение; 胛 - контроль при перемещении; - перенос вверх/вниз/вправо/влево до упора; - величина линейного шага5

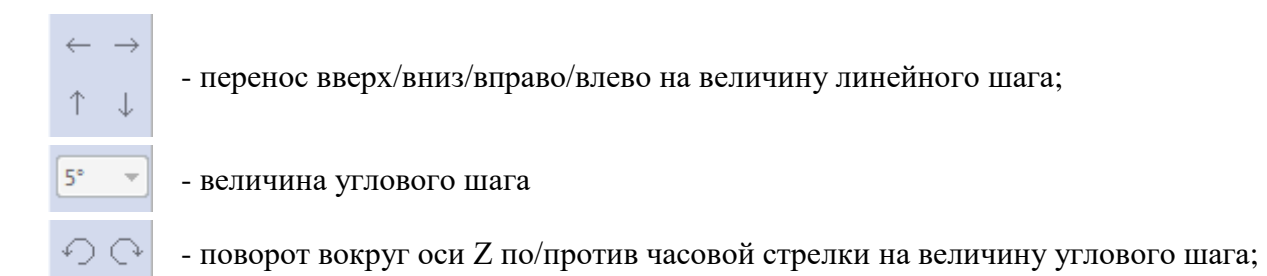

<span id="page-17-0"></span>**3.3 Панель «Задание на раскрой»**

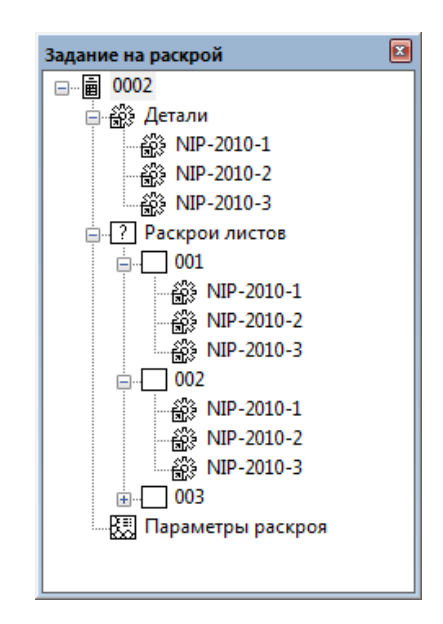

*Рисунок 17. Панель «Задание на раскрой»*

Панель «*Задание на раскрой»* содержит списки объектов, входящих в задание на раскрой: список деталей задания, список раскроев листов, списки деталей, размещенных на листах и параметры раскроя. При нажатии на объект в панели выполняется определенное действие. Каждое действие подробно описано в справке.

Панель *«Задание на раскрой»* автоматически отображается при создании или открытии на редактирование задания на раскрой. Если режим «Проектирование» установлен как начальный, то в панели *«Задание на раскрой»* отображается текстовая подсказка и кнопки для создания или открытия существующего задания на раскрой.

<span id="page-18-0"></span>**3.4 Панель «Неразмещенные детали»**

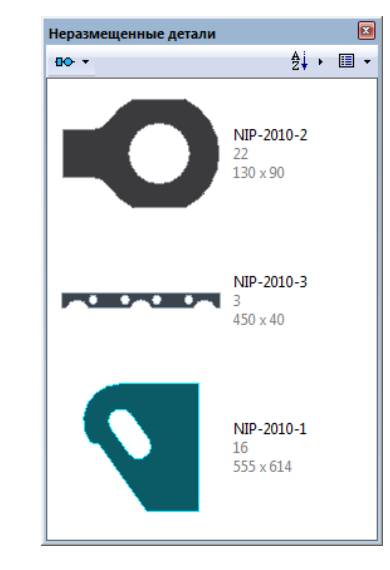

*Рисунок 18. Панель «Неразмещенные детали»*

Панель «*Неразмещенные детали*» содержит список деталей для размещения. Список представлен в виде «Плитка» или «Таблица». В верхней части панели расположена панель инструментов с командами для автоматического размещения деталей, сортировки элементов списка и управления видом списка. Подробнее элементы панели описаны в справке.

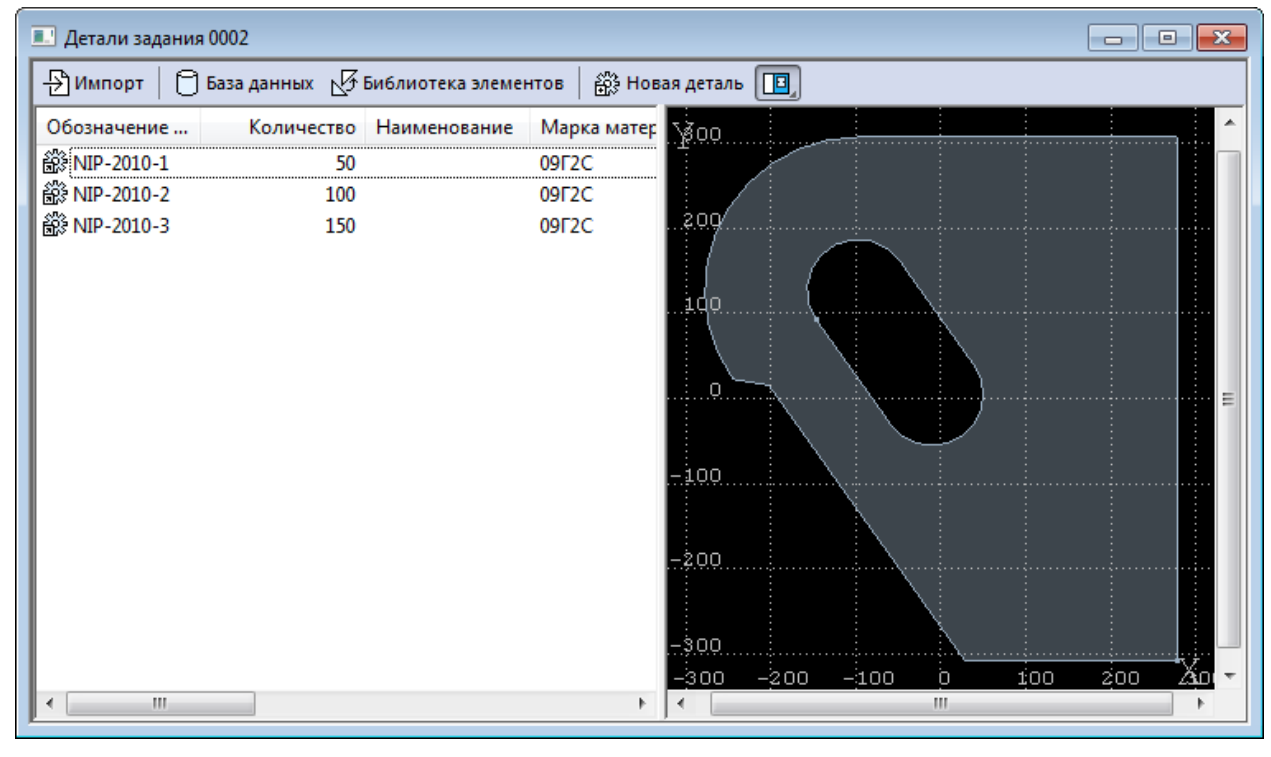

#### <span id="page-18-1"></span>**3.5 Окно «Детали задания»**

*Рисунок 19. Окно «Детали задания»*

В окне «*Детали задания»* в табличной форме представлены детали, входящие в задание на раскрой.

Окно «*Детали задания*» состоит из трех элементов: таблица, область предварительного просмотра графики (или комментария) и панель инструментов. Область таблицы идентична таблице «*Детали задания»* в режиме «База данных». Так же, как и в режиме «База данных» для таблицы доступно управление объектами таблицы, изменение видимости столбцов и выполнение пакетной обработки для выбранных элементов таблицы.

На панели инструментов доступны команды для добавления деталей в задание на раскрой из разных источников. Подробнее окно *«Детали задания»* описано в справке.

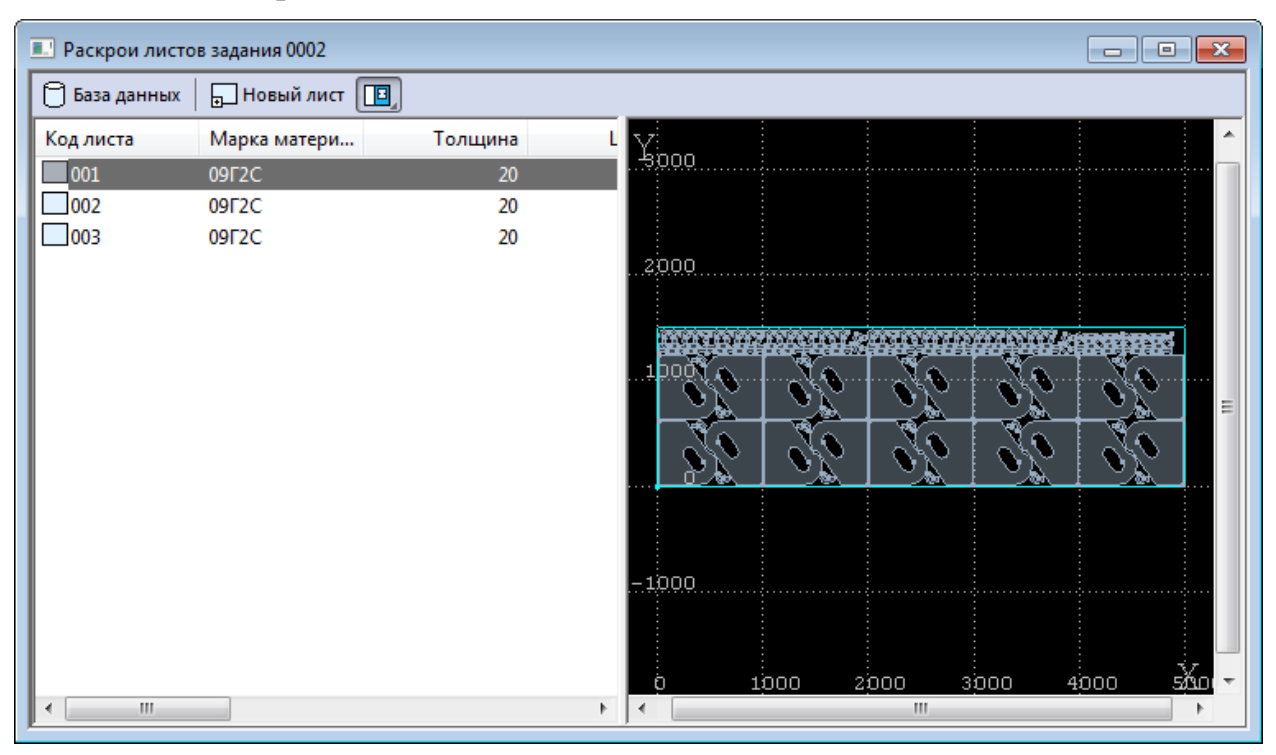

#### <span id="page-19-0"></span>**3.6 Окно «Раскрои листов задания»**

*Рисунок 20. Окно «Раскрои листов задания»*

В окне «*Раскрои листов задания»* в табличной форме представлены раскрои листов, входящие в задание на раскрой.

Окно «*Раскрои листов задания»* состоит из трех элементов: таблица, область предварительного просмотра и панель инструментов. Область таблицы идентична таблице «Раскрои листов задания» в режиме «База данных». Так же, как и в режиме «База данных» для таблицы доступно управление объектами таблицы, изменение видимости столбцов и выполнение пакетной обработки для выбранных элементов таблицы.

На панели инструментов доступны команды для добавления листов в задание на раскрой из разных источников. Подробнее окно *«Раскрои листов задания»* описано в справке.

<span id="page-19-1"></span>**3.7 Строка состояния**

ПРИВЯЗКА ВКЛ x:-354.946 y:-332.611 z:0.000 Деталь NIP.

Строка состояния – это полоса в нижней части главного окна, служащая для отображения сведений о текущем состоянии программы.

В строке состояния отображаются:

- информационные сообщения;
- информация о состоянии объектных привязок;
- координаты курсора в активном окне:
	- $\circ$  в графическом окне координаты  $\{x, y, z\}$ ;
	- o в текстовых окнах текущая позиция {строка, символ}.

# <span id="page-20-0"></span>**4 ФОРМИРОВАНИЕ ЗАДАНИЯ НА РАСКРОЙ В РЕЖИМЕ**

### **«ПРОЕКТИРОВАНИЕ»**

**ЗАЛАНИЕ НА РАСКРОЙ** - это список деталей и листов, участвующих в раскрое, с указанием их количества.

**ВРЕМЕННОЕ ЧАСТНОЕ ЗАДАНИЕ НА РАСКРОЙ** – это объект базы данных, созданный в единственном экземпляре для каждого пользователя программы. Временное частное задание существует до тех пор, пока пользователь не создаст новое временное частное задание, при этом прошлое временное частное задание будет удалено и создано новое временное частное задание.

Исходными данными задания на раскрой служат детали, которые требуется изготовить. Они составляют список неразмещённых деталей. По мере выполнения задания эти детали размещаются на листах, а затем программируется их обработка.

Результатом выполнения задания на раскрой являются раскрои листов, обеспечивающие изготовление деталей. При выполнении задания на раскрой список неразмещённых деталей становится пустым.

**РАСКРОЙ ЛИСТА** – это программа обработки листа, формируемая в ходе выполнения задания на раскрой. Можно выделить три этапа:

- 1. Размещение деталей на листе;
- 2. Программирование обработки;
- 3. Документирование.

Каждому из этапов соответствует определённый слой информации в раскрое листа: размещение деталей, траектория инструмента, оформление карты раскроя листа.

**ЦЕЛЬНЫЙ ЛИСТ** представляет собой прямоугольный лист с типовыми характеристиками. Используются в качестве источника материала при создании раскроя листа в задании на раскрой. Подлежит учёту на складе.

**ЛИСТ ДЕЛОВОГО ОТХОДА** является результатом выделения полезной части листа, который в процессе обработки не был использован полностью. Используется в качестве источника материала при создании раскроя листа в задании на раскрой. Подлежит учёту на складе.

**НЕУЧТЁННЫЙ ЛИСТ** представляет собой прямоугольный лист. Не подлежит учёту на складе.

**ПАРАМЕТРЫ РАСКРОЯ** – данные, которые используются при размещении деталей и формировании траектории. В базу данных для листов заданной толщины из заданного материала могут быть занесены **стандартные значения** параметров: расстояние между деталями, расстояние от детали до края листа, расстояние и радиус подхода. От типа оборудования зависит ширина реза. Эта информация хранится в базе данных и отображается в таблице Параметры раскроя в окне База данных

Режим «Проектирование» предоставляет упрощённый интерфейс для создания и редактирования задания на раскрой. В данном разделе будет рассмотрено создание задания на раскрой, включение в него деталей и листов и изменение параметров раскроя.

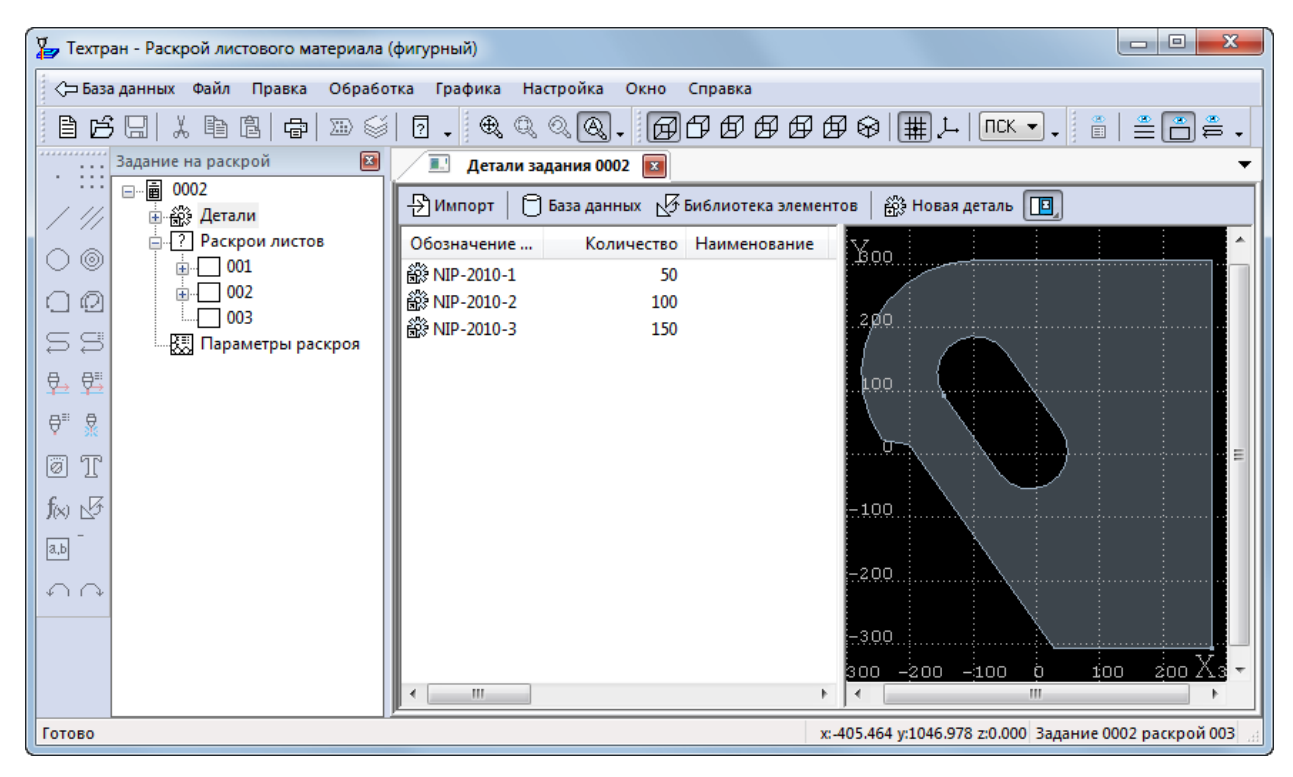

*Рисунок 22. Открытое задание на редактирование.*

#### <span id="page-22-0"></span>**4.1 Создание задания на раскрой**

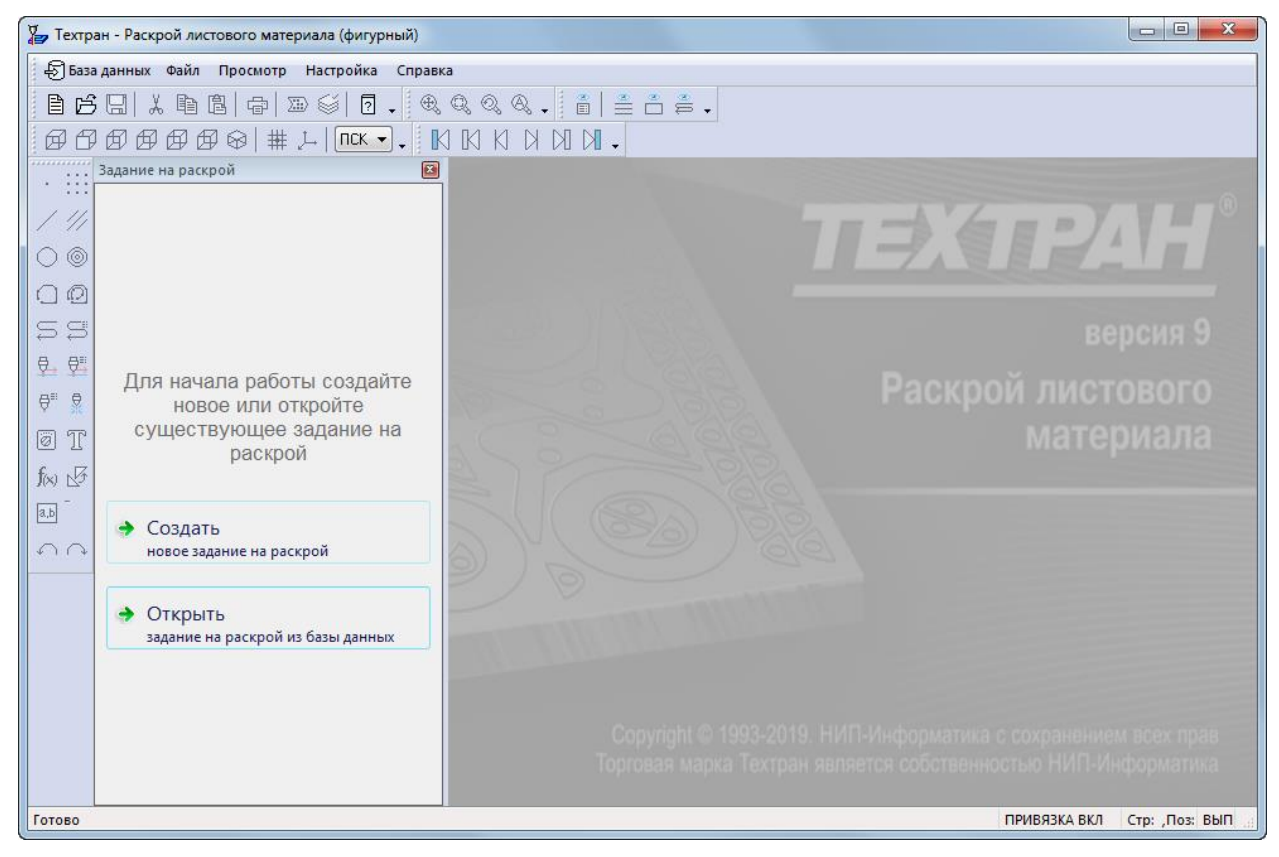

*Рисунок 23. Начало работы с режима «Проектирование»*

Если в качестве начального режима установлен режим «Проектирование», то панель «*Задание на раскрой*» имеет вид, представленный на рисунке выше.

Перейдем к созданию нового задания на раскрой.

1) Выберите команду «*Создать новое задание на раскрой*» в панели «*Задание на раскрой*»

<span id="page-23-0"></span>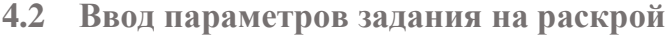

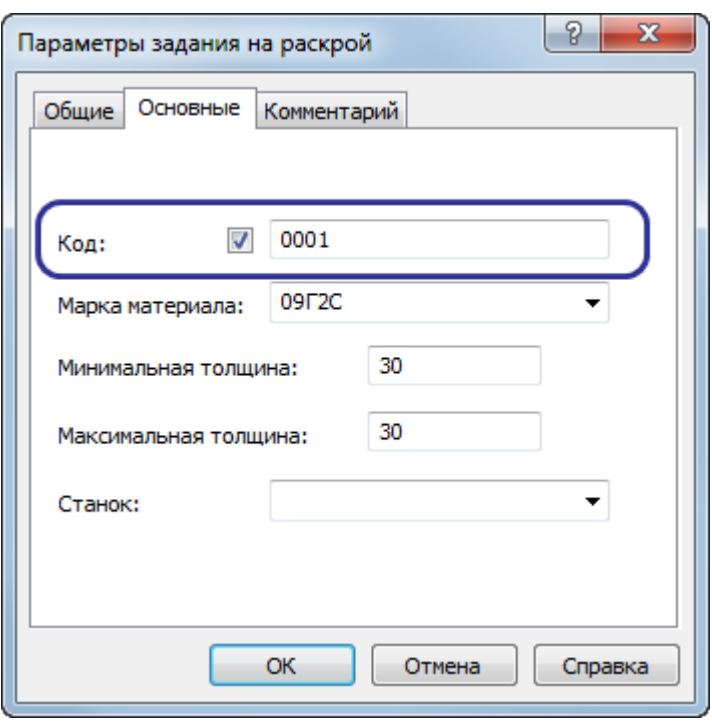

*Рисунок 24. Окно параметры задания на раскрой*

Задание на раскрой, у которого не задан «*Код*» является «временным частным заданием на раскрой». Такое задание будет полностью удалено из базы данных при создании нового «частного задания».

2) Заполните поля диалогового окна *«Параметры задания на раскрой»*

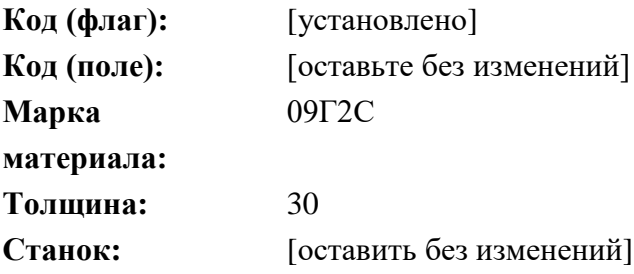

3) Нажмите кнопку **ОК**

#### <span id="page-23-1"></span>**4.3 Включение деталей в задание на раскрой из базы данных**

В режиме «Проектирование» при создании деталей, они автоматически включаются в текущее (редактируемое) задание на раскрой. Чтобы создать новую деталь перейдите в раздел «Создание детали».

В этом разделе рассмотрим процесс добавления существующих деталей из базы данных.

> 1) Откройте окно «*Детали задания*», выбрав пункт «*Детали*» в панели «*Задание на раскрой*»

- 2) Выберите команду «*База данных*» на панели инструментов в окне «*Детали задания*»
- 3) Программа перейдет в режим «База данных». В окне «*База данных*» будет отображаться панель со всеми деталями, которые есть в базе данных и детали, входящие в текущее (редактируемое) задание на раскрой.

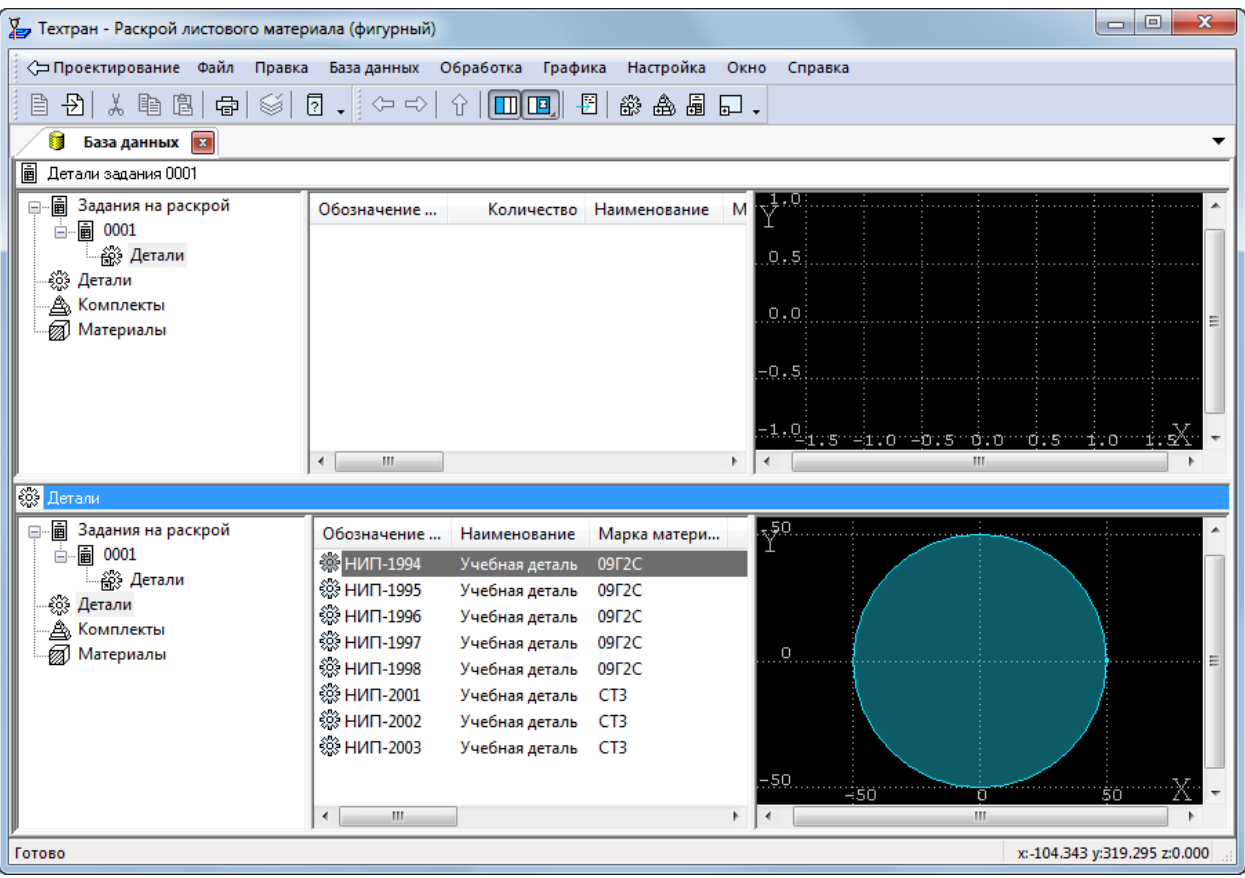

#### **Включение в задание на раскрой комплектов деталей**

*Рисунок 25. Окно «База данных» при добавлении деталей в текущее задание на раскрой*

- 4) Перейдите в панель, где отображается список всех деталей, указав на нее мышью.
- 5) Откройте таблицу *Комплекты деталей*, нажав сочетание клавиш CTRL+A (или выберите в главном меню команду *«База данных -> Комплекты деталей -> Все»*)
- 6) Выберите в таблице *Комплекты* комплект *Комплект1*, и удерживая левую клавишу мыши, перетащите его на правую панель на строку с заданием 0001
- 7) В диалоговом окне *Вставка* задайте следующие параметры:

**Количество:** 2

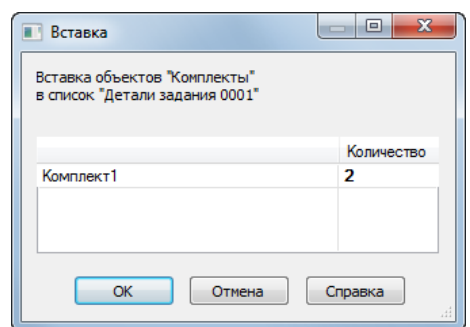

*Рисунок 26. Окна «Вставка» при добавлении комплекта в задание на* 

*раскрой*

- 8) Нажмите кнопку **OK**
- 9) В список деталей задания на раскрой включено два комплекта Комплект1. Количество, указанное в таблице для каждой детали, в два раза больше, чем было назначено при задании комплекта

#### **Включение в задание на раскрой отдельных деталей**

- 10) На левой панели окна *«База данных»* откройте таблицу *Детали*, используя сочетание клавиш CTRL+D (или выберите в главном меню команду *База данных -> Детали -> Все*)
- 11) Удерживая клавишу CTRL выберите из списка детали **НИП-1994** и **НИП-1995**
- 12) Перетащите их на верхнюю панель, в таблицу деталей задания 0001.
- 13) В диалоговом окне *Вставка* задайте количество для деталей из списка:

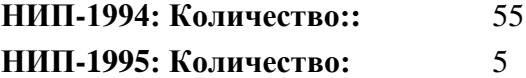

- 14) Нажмите кнопку **ОК**
- 15) Необходимые детали включены в задание на раскрой.
- 16) Нажмите кнопку «*Проектирование*» для возврата к окну «*Детали задания*».

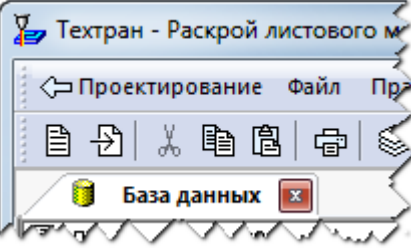

*Рисунок 27. Кнопка «Проектирование», для перехода в режим «Проектирование»*

<span id="page-25-0"></span>**4.4 Создание и/или включение листов в задание на раскрой**

Как и для деталей в режиме «Проектирование» при создании раскроев листа, они автоматически включаются в текущее (редактируемое) задание на раскрой.

В этом разделе рассмотрим процесс создания неучтенного листа и добавления листа со склада (цельного листа и листа делового отхода). Описанные способы создания раскроя листа являются равноценными способами и могут использоваться независимо. Для ознакомительных целей достаточно выбрать один из способов создания раскроя листа.

#### **Создание неучтенного листа.**

- 1) Откройте окно *«Раскрои листов задания»*, выбрав пункт «*Раскрои*» в панели «*Задание на раскрой*».
- 2) Выберите команду «*Новый лист*» на панели инструментов в окне «*Раскрои листов задания*»
- 3) Появляется окно «*Параметры раскроя листа*».
- 4) Укажите следующие параметры раскроя листа:

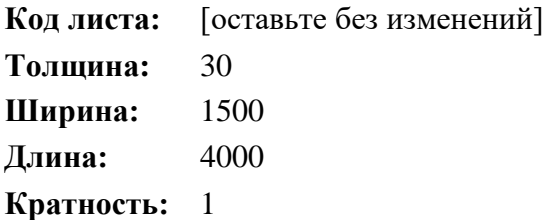

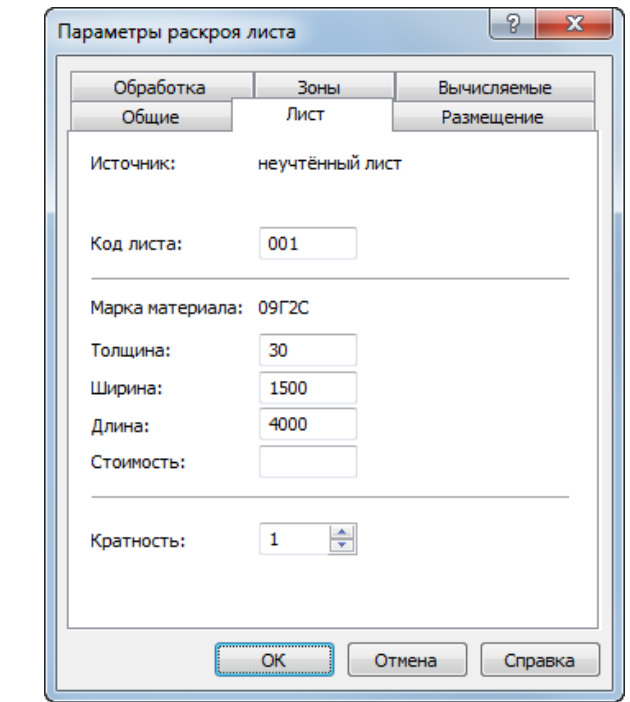

*Рисунок 28. Окно «Параметры раскроя листа». Создание неучтенного листа*

5) Заполните поля на вкладке *Размещение* диалогового окна «*Параметры раскроя листа*», используя стандартные значения. Для этого нажмите кнопку *Стандартные значения.*

- 6) Заполните поля на вкладке *Обработка* диалогового окна «*Параметры раскроя листа»*, используя стандартные значения. Для этого нажмите кнопку *Стандартные значения.*
- 7) Нажмите кнопку **ОК**
- 8) В окне *«Раскрои листов задания»* создан раскрой листа из неучтенного листа.

#### **Создание раскроя листа из цельного листа**

При использовании листов, хранящихся на складе, все необходимые данные будут занесены в новую запись в таблице раскроев листов базы данных автоматически в процессе включения раскроя листа в задание на раскрой.

Создать новый раскрой листа из листа со склада и включить его в задание на раскрой можно двумя способами.

- Через буфер обмена с помощью команд *Копировать* и *Вставить*.
- Перетаскиванием выбранного листа из одной панели в другую.
- 9) Для создания раскроя листа из цельного листа, необходимо выбрать команду *«База данных»* на панели инструментов в окне *«Раскрои листов задания»*
- 10) Программа перейдет в режим «База данных». В окне «*База данных*» будет отображаться панель со всеми цельными листами, которые хранятся на складе и панель с раскроями листов текущего (редактируемого) задания на раскрой.
- 11) Выберите в таблице «*Цельные листы»* цельный лист с кодом 0001, и удерживая левую клавишу мыши, перетащите его на верхнюю панель в таблицу «*Раскрои листов заданием 0001»*
- 12) В диалоговом окне *Вставка* задайте следующие параметры:

#### **Количество:** 1

- 13) Нажмите кнопку **ОК**
- 14) В таблице «*Раскрои листов задания»* создан раскрой листа из цельного листа.
- 15) Продолжаем работу в окне *«База данных»*

#### **Создание раскроя листа из листа делового отхода**

- 16) Перейдите в нижнюю панель с таблицей *«Цельные листы»*, указав на нее мышью.
- 17) В панели с таблицей *«Цельные листы»*, откройте таблицу *Задание на раскрой*, используя сочетание клавиш CTRL+T (или выберите в главном меню команду *База данных -> Задания на раскрой -> Все*)
- 18) Нажмите правую кнопку мыши на задание на раскрой с кодом 0001.
- 19) Выберите в контекстном меню команду «*Открыть в соседней панели* (Ctrl + Enter) *-> Деловой отход, подходящий для задания*
- 20) В соседней панели появилась таблица *«Листы делового отхода для задания…»*
- 21) Выберите лист **0027-002-1** и перетащите его в нижнюю панель, в строку с заданием на раскрой.
- 22) В диалоговом окне *Вставка* задайте следующие параметры:

#### **Количество:** 1

- 23) Нажмите кнопку **ОК**
- 24) В таблице «*Раскрои листов задания*» создан раскрой листа из листа делового отхода.
- 25) Все необходимые листы включены в задание на раскрой.
- 26)Для возврата в режим «Проектирование», после добавления раскроя листа, необходимо выбрать команду «Проектирование», которая расположена в крайнем левом углу в главном меню (значок стрелочка).

#### <span id="page-28-0"></span>**4.5 Изменение стандартных параметров раскроя**

При создании задания на раскрой в режиме «Проектирование», автоматически подбираются **Стандартные параметры раскроя** по толщине листа, марке материала и обозначению станка указанного в параметрах задания на раскрой. В случае, если не удалось найти подходящие параметры раскроя, то автоматически будут созданы новые параметры раскроя, соответствующие параметрам нового задания на раскрой.

После автоматического создания новых параметров на раскрой необходимо указать параметры раскроя.

# <span id="page-28-1"></span>**5 СОЗДАНИЕ ДЕТАЛИ**

**ДЕТАЛЬ** – изделие, изготавливаемое из листового материала. Деталь является основным исходным данным при программировании обработки и организации процесса раскроя листового материала.

Геометрическая форма детали представляется множеством замкнутых контуров, один из которых ограничивает деталь с внешней стороны, а остальные ограничивают подлежащие удалению области материала внутри детали.

Физические свойства детали определяются маркой материала и толщиной. Для идентификации детали используется обозначение по чертежу.

**ЧАСТНАЯ ДЕТАЛЬ** – деталь задания (или комплекта), которая будет удалена из базы данных вместе с заданием на раскрой (или комплектом), в который она входит.

В программе *Техтран - Раскрой листового материала (фигурный)* доступно несколько способов создания деталей:

• Импорт деталей.

- Создание типовой детали из библиотеки элементов.
- Построение детали средствами Техтрана.

Далее рассматривается создание детали в каждом отдельном режиме. Поскольку редактирование геометрии детали в двух режимах выполняются одинаково, описание этого процесса вынесено в раздел [5.3.](#page-32-0)

#### <span id="page-29-0"></span>**5.1 Создание детали в режиме «Проектирование»**

Создание детали в режиме «Проектирование» доступно только при открытом задании на раскрой в окне «*Детали задания*» и автоматически включает созданную деталь в открытое задание на раскрой. После создания деталь будет доступна также в режиме «База данных» в таблице «Детали».

Создание задания на раскрой в режиме «Проектирование» описано в разделе [1.](#page-38-1)

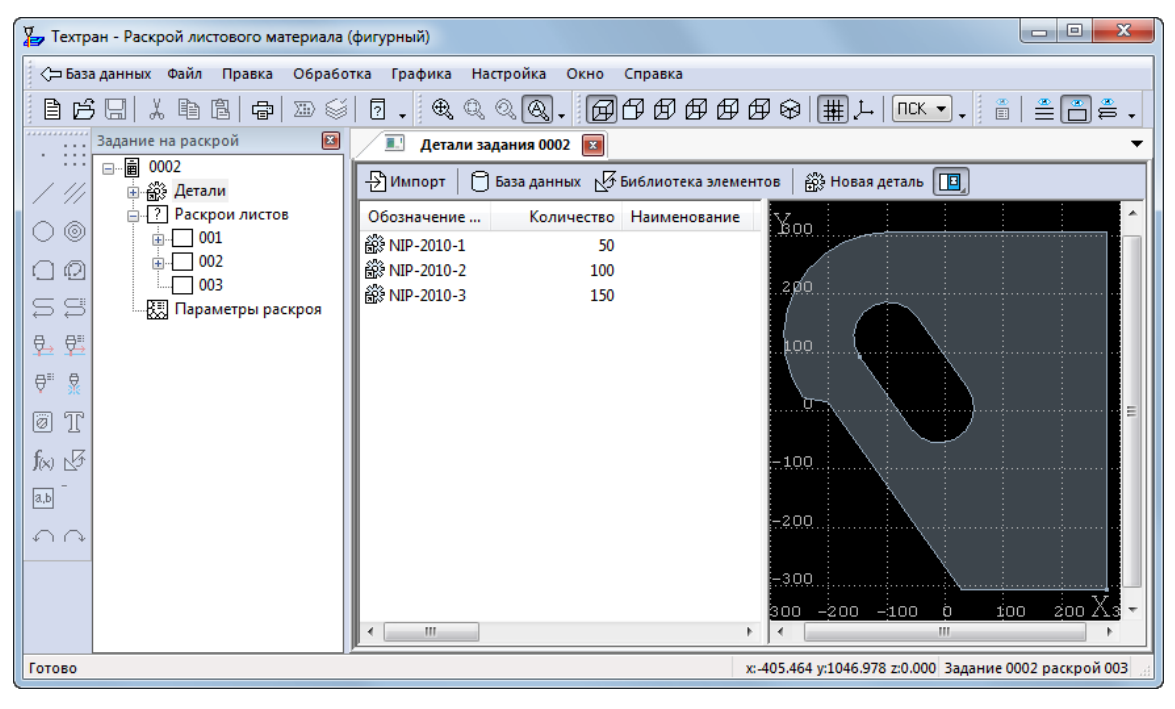

*Рисунок 29. Главное окно в режиме «Проектирование». Окно «Детали задания».*

#### <span id="page-29-1"></span>**5.1.1 Импорт деталей в текущее задание на раскрой**

1) Выберите команду *«Импорт»* на панели инструментов в окне «*Детали задания*».

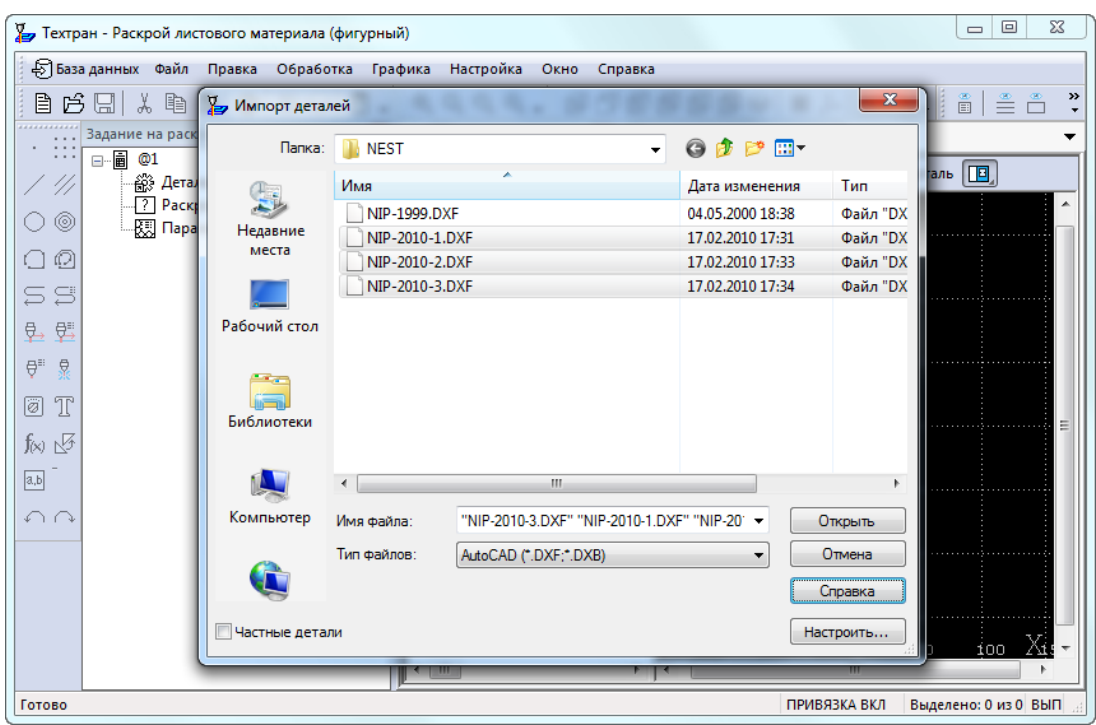

*Рисунок 30. Окно «Импорт деталей»*

- 2) Выберите в диалоговом окне *«Импорт деталей»* находящиеся в папке <диск>:\Program Files (x86)\НИП-Информатика\Техтран 9\Samples\Nest\ подготовленные файлы:
	- **NIP-2010-1.dxf;**
	- **NIP-2010-2.dxf;**
	- **NIP-2010-3.dxf;**
- 3) Нажмите кнопку «*Открыть***»**
- 4) Заполните поля диалогового окна *«Основные параметры деталей»*:

**Толщина:** 20

- 5) Нажмите кнопку «*ОК***»**
- *Детали импортированы и добавлены в текущее задание на раскрой. В панели «Эскиз» окна «***Детали задания***» будет отображаться эскиз импортированной детали.*
- <span id="page-30-0"></span>**5.1.2 Создание детали в текущем задании на раскрой**
	- 1) Выберите команду «*Создать»* в окне *«Детали задания»* или нажмите клавишу *Insert.*

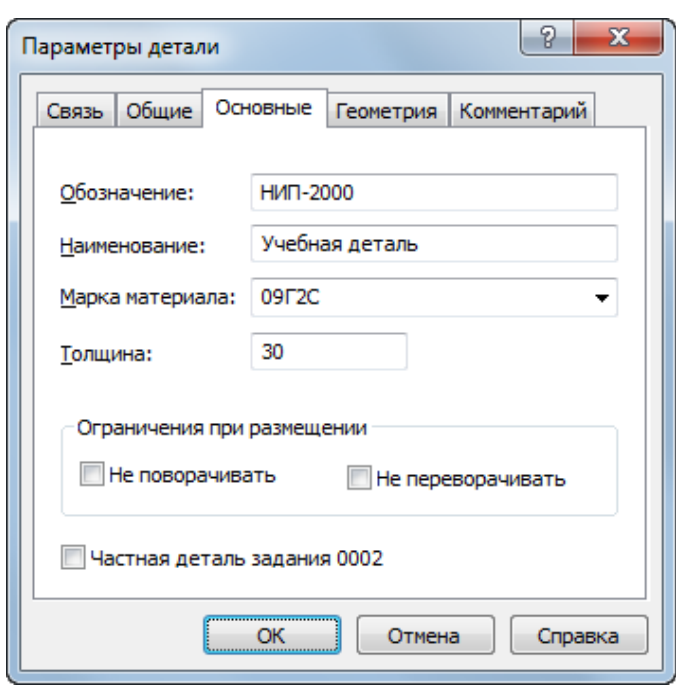

- Рисунок 31. Окно Параметры детали
- 2) Заполните поля на вкладке «*Связь»* диалогового окна «*Параметры детали».*

**Количество:** 20

3) Заполните поля на вкладке «*Основные»* диалогового окна «*Параметры детали».*

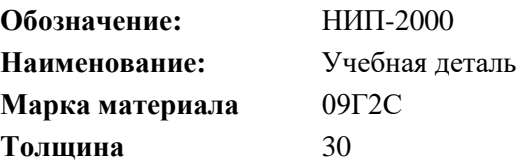

- 4) Нажмите кнопку **ОК**
- 5) Деталь создана и добавлена в текущее задание на раскрой.
- 6) Далее двойным нажатием левой клавиши мыши необходимо открыть деталь в графическом окне для построения контуров детали.
- 7) Перейдите в раздел [«Создание](#page-32-0) чертежа детали» в подраздел [«Создание](#page-32-1)  [детали средствами Техтрана»](#page-32-1)

#### <span id="page-31-0"></span>**5.2 Создание детали в режиме «База данных»**

Создание деталей в режиме «База данных» почти не отличается от создания деталей в режиме «Проектирование». Редактирование геометрии детали выполняется полностью одинаково для двух режимов. Поэтому раздел «Создание чертежа детали» вынесен отдельно, независимо от режимов.

> 1) В таблице *Детали* окна *«База данных»* нажмите клавишу *Insert* (команда *Файл -> Создать…*)

2) Заполните поля на вкладке *Основные* диалогового окна *«Параметры детали»*

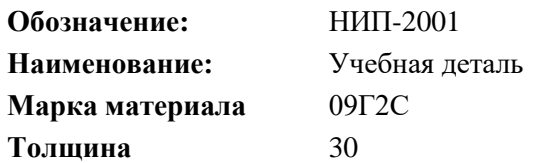

- 3) Нажмите кнопку **ОК**
- 4) Сведения о детали занесены в базу данных.
- 5) Далее с помощью клавиши *F4* необходимо открыть деталь в графическом окне для построения контуров детали.
- 6) Перейдите в раздел [«Создание](#page-32-0) чертежа детали» в подраздел [«Создание](#page-32-1)  [детали средствами Техтрана»](#page-32-1)
- <span id="page-32-0"></span>**5.3 Создание чертежа детали**

После создания детали одним из описанных выше способов, возможен переход к созданию и/или изменению геометрии детали. Далее представлено несколько способов создания чертежа детали. Для продолжения учебного пособия выберите один из способов:

- Средствами Техтрана
- Импорт контуров
- Библиотеки элементов
- <span id="page-32-1"></span>**5.3.1 Создание детали средствами Техтрана**

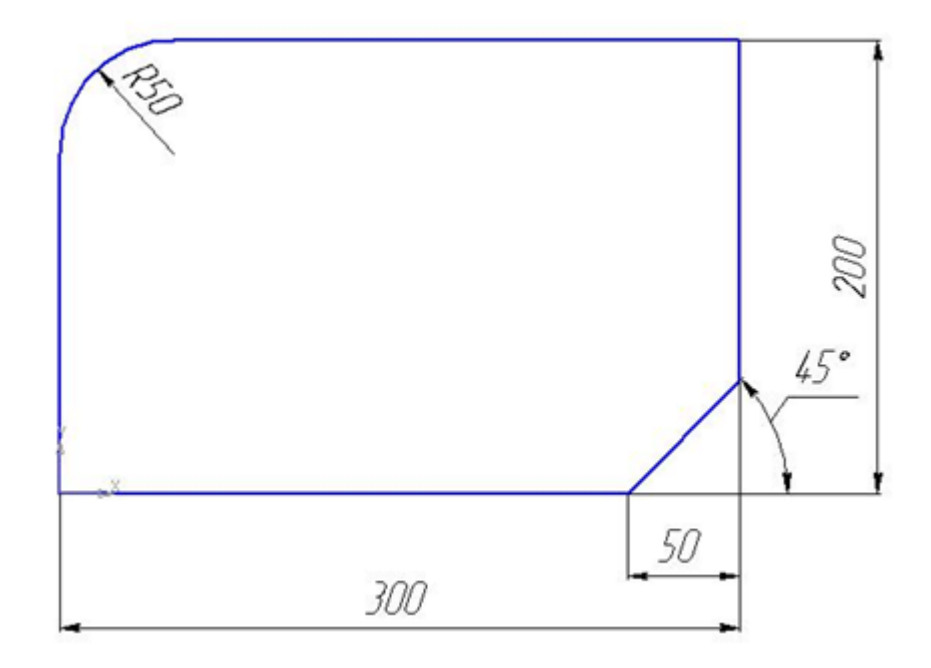

*Рисунок 32. Чертеж учебной детали*

1) Дальнейшие действия происходят в окне «*Графика*» в режиме «Проектирование». Как перейти в окно «Графика» описано в разделах [«Создание детали в текущем задании на раскрой»](#page-30-0) и [«Создание детали в](#page-31-0)  [режиме «База данных»](#page-31-0)»

#### **Построение контура детали**

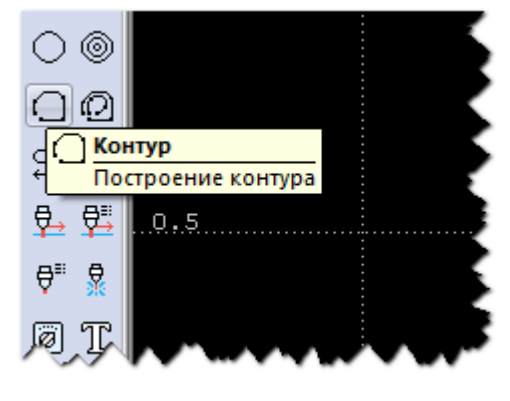

2) Нажмите на панели инструментов *Ввод* кнопку *Контур*

*Рисунок 33. Кнопка «Контур» на панели «Ввод»*

3) В окне «*Построение контура»* выберите схему *Построение контура имеющего форму прямоугольника*

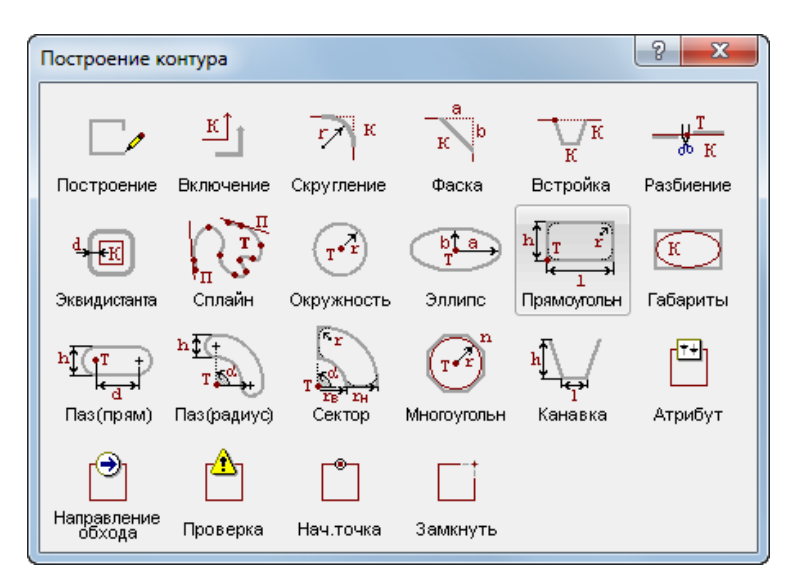

*Рисунок 34. Схема «Построение контура имеющего форму* 

*прямоугольника»*

4) В диалоговой панели *Параметры* введите следующие данные:

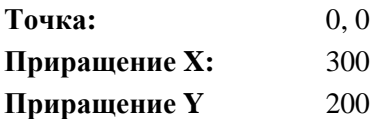

Здесь точка это левый нижний угол прямоугольника, заданный точкой, либо значением относительно осей координат {x,y,z}.

- 5) Нажмите клавишу *Enter*.
- 6) Построена геометрия наружного контура.

#### **Редактирование построенного контура: Встраивание скругления.**

- 7) Нажмите на панели инструментов *Ввод* кнопку *Контур.*
- 8) Выберите схему *«Встраивание скругления между сегментами контура»*

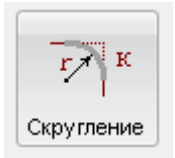

*Рисунок 35. Схема «Встраивание скругления между сегментами контура»*

- 9) Укажите левый верхний угол прямоугольника.
- 10) Задайте следующий параметр:

**Радиус:** 50

11) Нажмите кнопку **ОК**

#### **Редактирование построенного контура: Встраивание фаски.**

12) Нажмите на панели инструментов *Ввод* кнопку *Контур.*

13) *Выберите схему* «Встраивание фаски между сегментами контура»

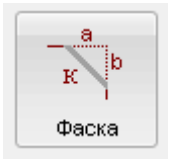

*Рисунок 36.* Схема «Встраивание фаски между сегментами контура»

14) Укажите в графическом окне правый нижний угол прямоугольника

15) Задайте следующий параметр:

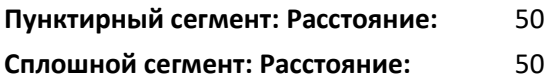

16) Нажмите кнопку **Ввод.**

17) Контур отредактирован.

#### **Назначение атрибутов контура**

18) Нажмите на панели инструментов *Ввод* кнопку *Контур*

19) Выберите схему *Назначение атрибута контура*

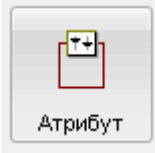

*Рисунок 37. Схема «Атрибут»*

20) Задайте следующий параметр:

**Контур:** К0 **Тип контура:** Деталь

21) *Нажмите кнопку Ввод.*

22) Построение детали закончено.

<span id="page-35-0"></span>**5.3.2 Создание детали на основе импортированных контуров**

- 1) Дальнейшие действия происходят в окне «*Графика*» в режиме «Проектирование». Как перейти в окно «Графика» описано в разделах [«Создание детали в текущем задании на раскрой»](#page-30-0) и [«Создание детали в](#page-31-0)  [режиме «База данных»](#page-31-0)»
- 2) Выберите в главном меню команду *Файл -> Импорт*…
3) Выберите в диалоговом окне *«Импорт деталей»* подготовленный файл, находящиеся в папке:

```
<диск>:\Program Files (x86)\НИП-Информатика\Техтран 9\Samples\Nest\
```
#### **Файл:**

### • **NIP-1999.dxf;**

- 4) Нажмите кнопку *Открыть*
- 5) В диалоговом окне «*Импорт DXF»*, перейдите на вкладку «*Типы контуров»* и убедитесь, что выбран *Тип контура:* ДЕТАЛЬ.
- 6) Нажмите кнопку **ОК**
- 7) В окне «*Графика*» появилась импортированная деталь. Импорт контуров детали завершен.

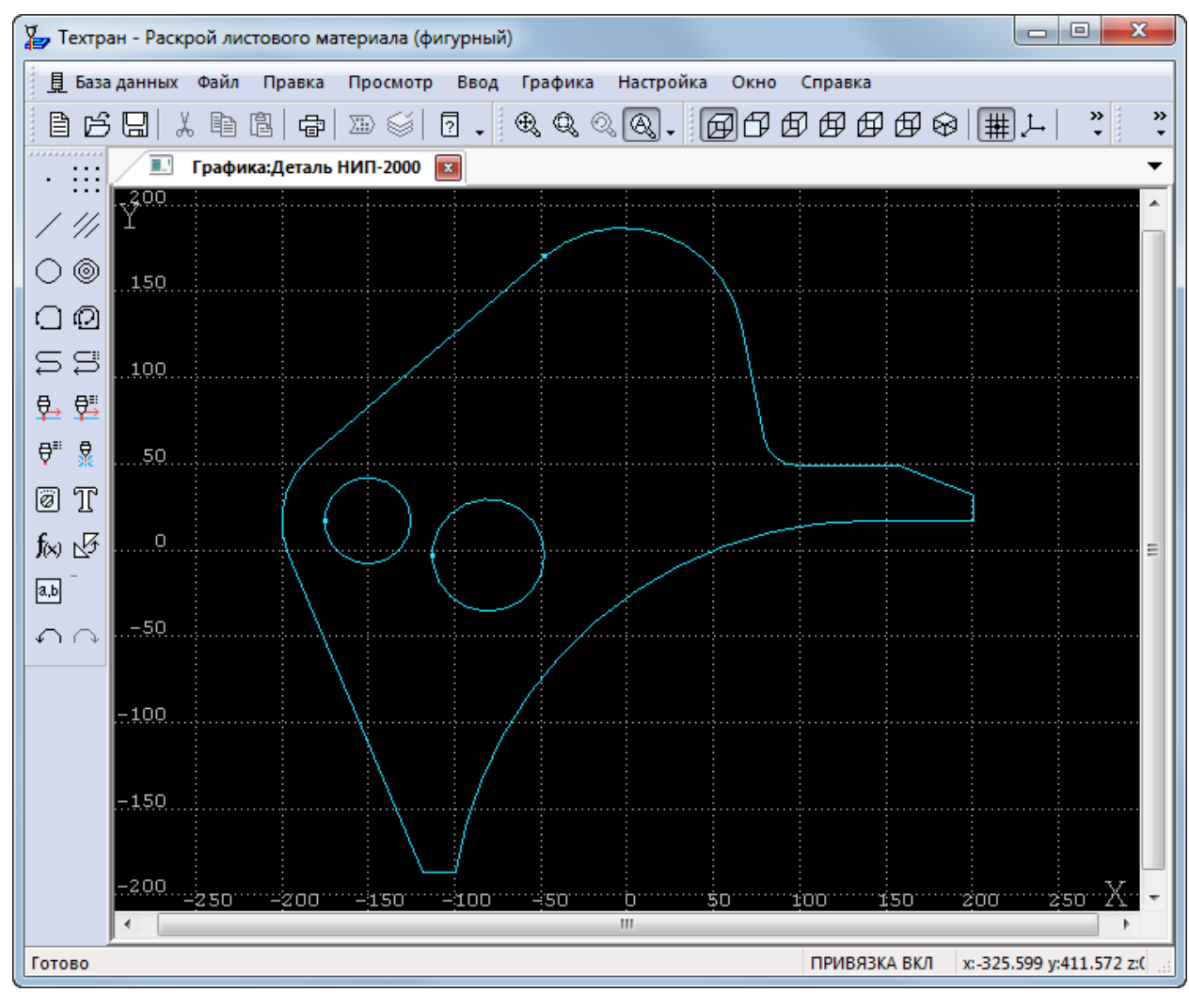

*Рисунок 38. Импортированный контур в окне «Графика»*

- **5.3.3 Создание детали из библиотеки элементов**
	- 1) Дальнейшие действия происходят в окне «*Графика*» в режиме «Проектирование». Как перейти в окно «Графика» описано в разделах [«Создание детали в текущем задании на раскрой»](#page-30-0) и [«Создание детали в](#page-31-0)  [режиме «База данных»](#page-31-0)»
- 2) Выберите в главном меню команду *Ввод -> Элемент*…
- 3) Выберите в библиотеке *ESSI (standard)* элемент *3217*

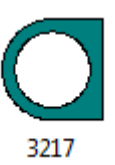

*Рисунок 39. Деталь библиотеки элементов*

- 4) Нажмите клавишу **ENTER**
- 5) Для изменения размеров детали, необходимо изменить предложенные значения R, B, P.
- 6) Нажмите кнопку **OK**
- 7) Создание детали из библиотеки элементов закончен, в окне *«Графика»* появилась созданная деталь.

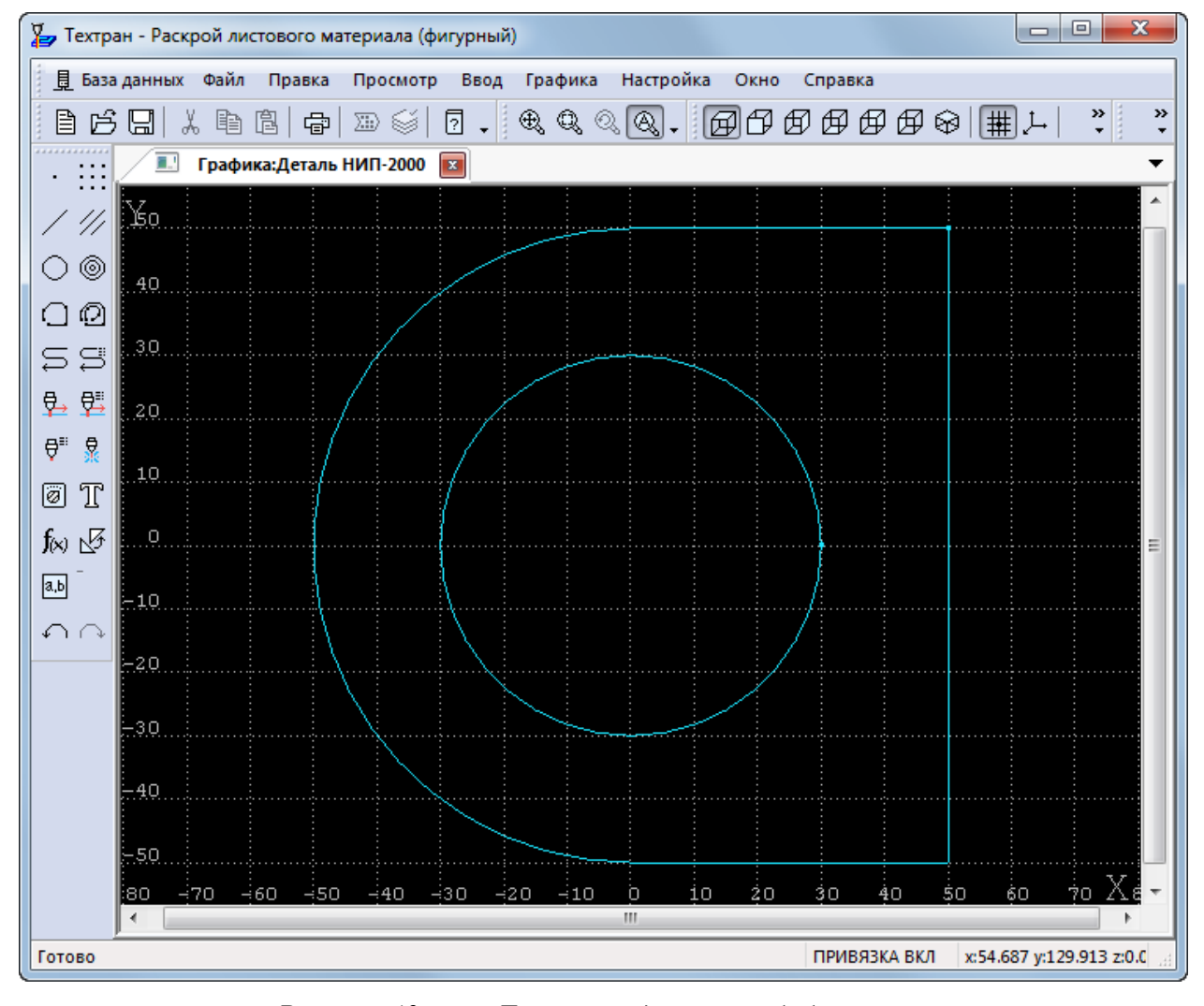

*Рисунок 40. Деталь созданная из библиотеки элементов*

# **6 ФОРМИРОВАНИЕ КОМПЛЕКТА**

**КОМПЛЕКТ ДЕТАЛЕЙ** – это множество деталей, объединенных по произвольному признаку. В комплект могут включаться, например, детали, составляющие тот или иной узел.

1) Перейдите в режим «База данных» с помощью кнопки «База данных» в главном меню программы.

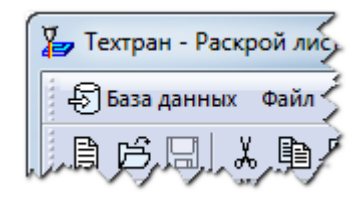

*Рисунок 41. Кнопка «База данных», для перехода в режим «База данных»*

- 2) Сделайте видимым две панели. Для этого выполните команду *Настройка -> Показать две панели.*
- 3) Откройте на одной из панелей таблицу *«Комплекты деталей»*, нажав сочетание клавиш *CTRL+A* (или выберите в главном меню команду *База данных -> Комплекты деталей -> Все*)
- 4) Укажите мышью учебный комплект «*Комплект1»* и нажмите клавишу ENTER
- 5) На экране появился список деталей комплекта
- 6) Откройте в другой панели таблицу *«Детали»,* нажав сочетание клавиш *CTRL+D* (или выберите в главном меню команду *База данных -> Детали -> Все*)
- 7) Удерживая клавишу CTRL, выделите мышью детали НИП-2000 и НИП-1999 и перетащите их мышью в соседнюю панель
- 8) На экране появилось диалоговое окно *«Вставка»*
- 9) В диалоговом окне «*Вставка»*, последовательно указывая детали в списке, задайте их количество:

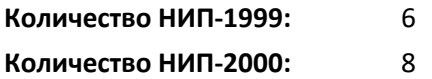

10) Нажмите кнопку **ОК**

11)Две новых детали внесены в учебный комплект «*Комплект1».*

# **7 ФОРМИРОВАНИЕ ЗАДАНИЯ НА РАСКРОЙ В РЕЖИМЕ «БАЗА**

# **ДАННЫХ»**

Формирование задания на раскрой доступно как в режиме «Проектирование», так и в режиме «База данных». Процесс формирования задания на раскрой в режиме «База данных» имеет достаточно много одинаковых действий, поэтому в этом разделе будут встречать ссылки на раздел «Формирование задания на раскрой в режиме «Проектирования»».

- **7.1 Создание задания на раскрой**
	- I. Перейдите в режим «Базы данных», если вы находитесь в режиме «Проектирование». Для этого воспользуйтесь кнопкой «База данных» в главном меню программы.

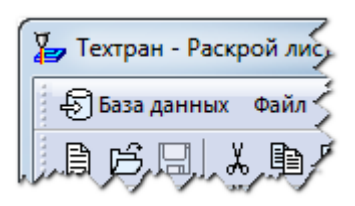

*Рисунок 42. Кнопка «База данных», для перехода в режим «База данных»*

- II. Сделайте видимым две панели. Для этого выполните команду *Настройка -> Показать две панели.*
- III. В верхней панели, откройте таблицу «*Задание на раскрой»*, используя сочетание клавиш CTRL+T (или выберите в главном меню команду *База данных -> Задания на раскрой -> Все*)
- IV. В этой же панели нажмите клавишу *INSERT (*или выберите в главном меню команду *Файл -> Создать…*)
	- a. Эта же команда доступна в контекстном меню таблицы «*Задание на раскрой*»
- V. Далее появится окно «*Параметры задания на раскрой*».
- **7.2 Ввод параметров задания на раскрой**

В отличие от режима «Проектирование», в режиме «База данных» создание «частного задания на раскрой» не доступно.

4) Заполните поля диалогового окна *«Параметры задания на раскрой»*

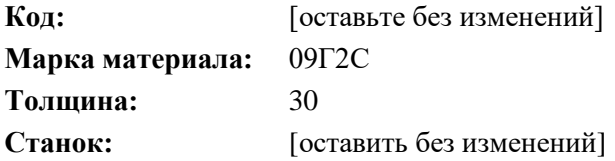

- 5) Нажмите кнопку **ОК**
- **7.3 Включение деталей в задание на раскрой из базы данных**

Добавление деталей в задание на раскрой из базы данных одинаково для режима «Базы данных» и режима «Проектирования» после отображения окна «*База данных*». Поэтому для продолжения перейдите в подраздел «Включение деталей в задание на раскрой из базы данных» для режима «Проектирование».

#### **7.4 Создание и/или включение листов в задание на раскрой**

Также, как и для деталей, создание и/или включение листов в задание на раскрой одинаково для режима «База данных» и режима «Проектирование» после отображения окна «*База данных*». Поэтому для продолжения перейдите в подраздел «Создание и/или включение листов в задание на раскрой» для режима «Проектирование».

В результате после выполнения всех описанных действий в базе данных будет сформировано два задания на раскрой одинаковых по составу, но имеющих разные код.

### **8 ПРОГРАММИРОВАНИЕ РАСКРОЯ ЛИСТА**

После того как в задание на раскрой включены детали и отобраны необходимые листы, можно приступать к размещению деталей на листе. В Техтране реализованы два метода размещения деталей на листе: ручной и автоматический.

При ручном размещении деталь, выбранная из списка неразмещённых деталей задания на раскрой, перемещается в заданное место на листе с помощью команд переноса и поворота. Средства контроля перемещения деталей позволяют размещать детали с соблюдением требуемых расстояний между деталями и между деталями и краем листа, а также дают возможность располагать детали вплотную друг к другу. Предусмотрена возможность совмещения сторон деталей и выравнивание деталей по заданной прямой.

При автоматическом размещении деталей возможны два варианта: размещение выбранной группы деталей на заданном листе и размещение всех деталей задания на нескольких листах. Стратегия автоматического размещения обеспечивает высокий коэффициент использования материала.

#### **8.1 Автоматическое размещение деталей**

В этом подразделе будут рассмотрены несколько вариантов выполнения автоматического размещения деталей. Представленные варианты отличаются алгоритмами размещения, настройками, но при этом могут комбинироваться и тем самым дополнять друг друга. Ручной способ размещения деталей будет рассмотрен в следующем подразделе, как еще один способ более эффективного размещения деталей.

Автоматическое размещение деталей выполняется одинаково как для раскроев листов из режима «База данных», так и для раскроев листов задания в режиме «Проектирование».

Для выполнения автоматического размещения необходимо открыть на редактирование раскрой листа в режиме *«Проектирование»:*

Открытие раскроя листа из окна «База данных»:

1) В таблице «*Раскрои листов задания 0001*» окна *«База данных»* левой кнопкой мыши выберите раскрой листа, созданного из неучтённого листа.

2) Откройте необходимый раскрой листа, нажав клавишу F4 (или выберите в главном меню команду *Файл -> Открыть*)

Открытие раскроя листа из окна *«Раскрои листов задания 0001»* в режиме «Проектирование»:

- 1) Откройте раскрой листа, созданный из неучтенного листа, нажав клавишу F4 (или выберите в контекстном меню команду *Открыть*).
- **8.1.1 Автоматическое размещение деталей на листе**
	- 1) При открытии раскроя листа, программа переходит в режим «Проектирование». Дальнейшие действия описаны в этом режиме.
	- 2) Нажмите кнопку «*Размещение деталей»* на панели инструментов «*Размещение»*

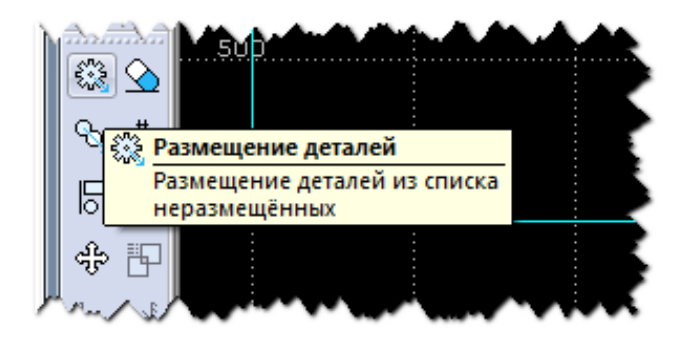

*Рисунок 43. Кнопка «Размещение деталей» на панели инструментов «Размещение»*

- 3) Нажмите кнопку «*Автоматическое размещение»* в диалоговом окне «*Размещение деталей»*
- 4) Выделите в списке «*Неразмещенные детали»* 5 верхних деталей (**НИП-1994** … **НИП-1998**), удерживая клавишу SHIFT и нажимая клавишу ↓ (вниз)
- 5) Нажмите кнопку **ОК**

| Размещение деталей                                                                                                    | x<br>▣<br><b>COLLEGE</b>                                        |
|----------------------------------------------------------------------------------------------------|-----------------------------------------------------------------|
| Неразмещённые детали:<br><b>Here Here</b><br>Деталь<br>$\mathbf{a}$<br>HI/IT-1994<br>100<br>100<br>-55<br>HI/IT-1995<br>-5<br>$-420$<br>360<br>HI/IT-1996<br>656<br>466<br>14<br>236<br>HI/IN-1997 62<br>210<br>HI/IT-1998<br>264<br>297<br>-50<br>HI/IT-1999 12<br>374<br>401 | $\bigcircledast$<br>$\mathbb{Q}$ 2 $\mathbb{Q}$<br>50<br>O<br>≡ |
| HI/IT-2000 16<br>200<br>300<br>四四<br>OK<br>⊕<br>Отмена<br>♧⊦<br>Автоматическое размещение с использованием генетического алгоритма<br>Автоматическое размещение всех<br>деталей задания                                                                                        | -50<br>450<br>\$0<br>U<br>Ш<br>Справка                          |

*Рисунок 44. Окно «Размещенные детали» с выбранными деталями для автоматического размещения с использованием генетического алгоритма*

6) В диалоговом окне «*Автоматическое размещение*» выставьте настройки, представленные ниже:

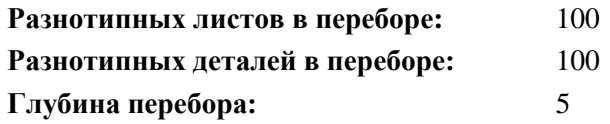

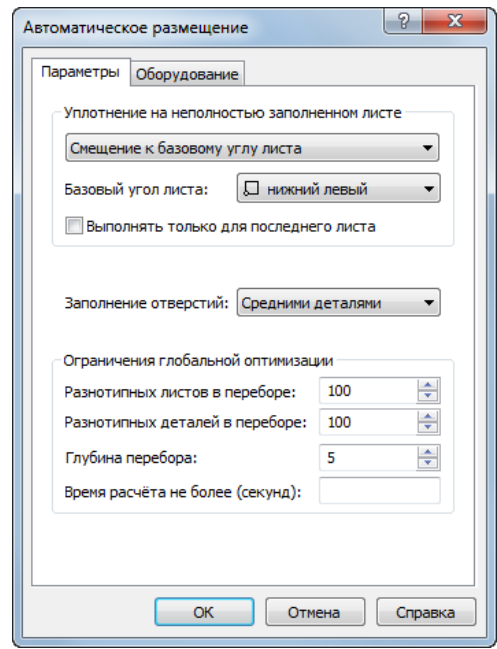

*Рисунок 45. Окно «Автоматическое размещение»*

7) Нажмите кнопку **ОК**

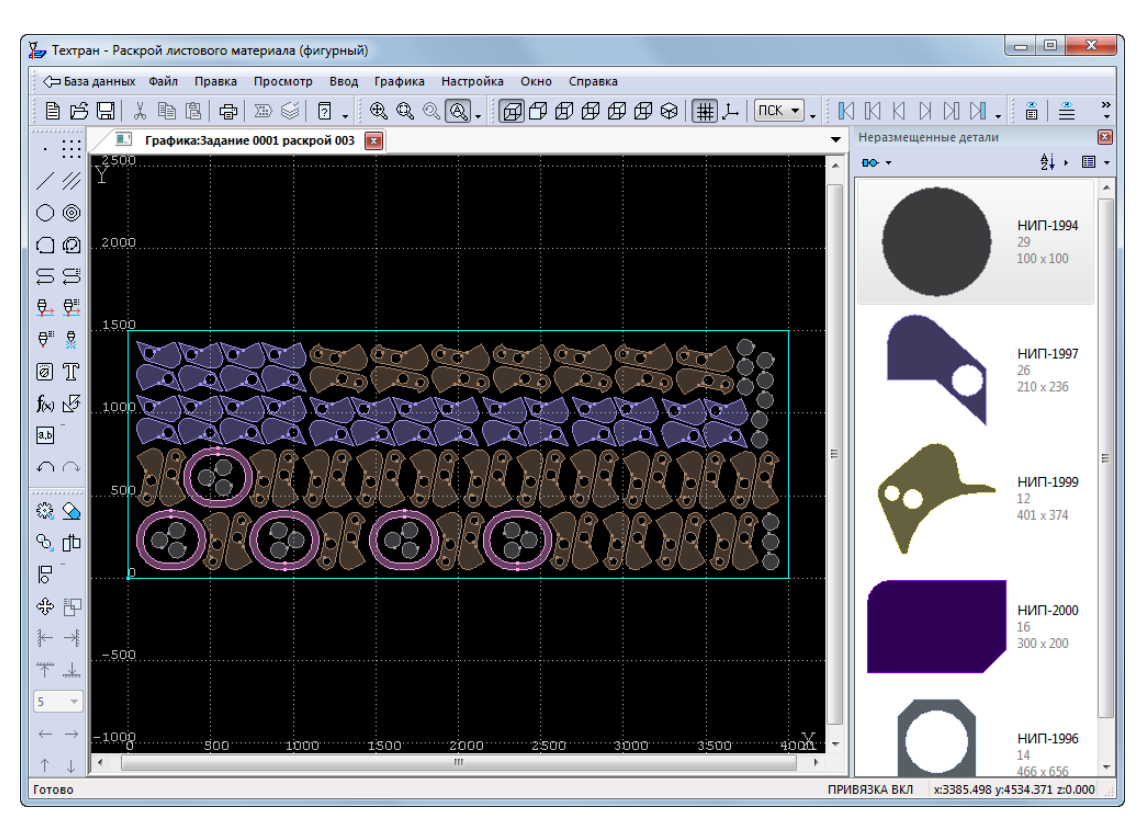

*Рисунок 46. Результат автоматического размещения деталей на листе*

- 8) Дождитесь конца выполнения автоматического размещения
- *Детали, выбранные в диалоговом окне «Размещение деталей», автоматически размещены на листе*
- *Закройте окно «Графика», сохранив результат.*
- *Вернитесь в таблицу, из которой был открыт раскрой листа. (окно «База данных» или окно «Раскрои листов задания»)*

**ПРИМЕЧАНИЕ**: в связи с совершенствованием алгоритма автоматического размещения результат работы программы может отличаться от показанного на рисунке.

- *В таблице «Раскрои листов задания 0001» укажите раскрой листа, созданный с использованием цельного листа, и откройте его.*
- *Нажмите кнопку «Размещение деталей» на панели инструментов «Размещение»*
- *Нажмите кнопку «Автоматическое размещение» в диалоговом окне «Размещение деталей»*
- *Выделите в списке «Неразмещенные детали» все детали, кроме НИП-2000,*
- *Нажмите кнопку ОК*
- *В диалоговом окне «Автоматическое размещение» оставьте предложенные настройки*
- *Нажмите кнопку ОК*

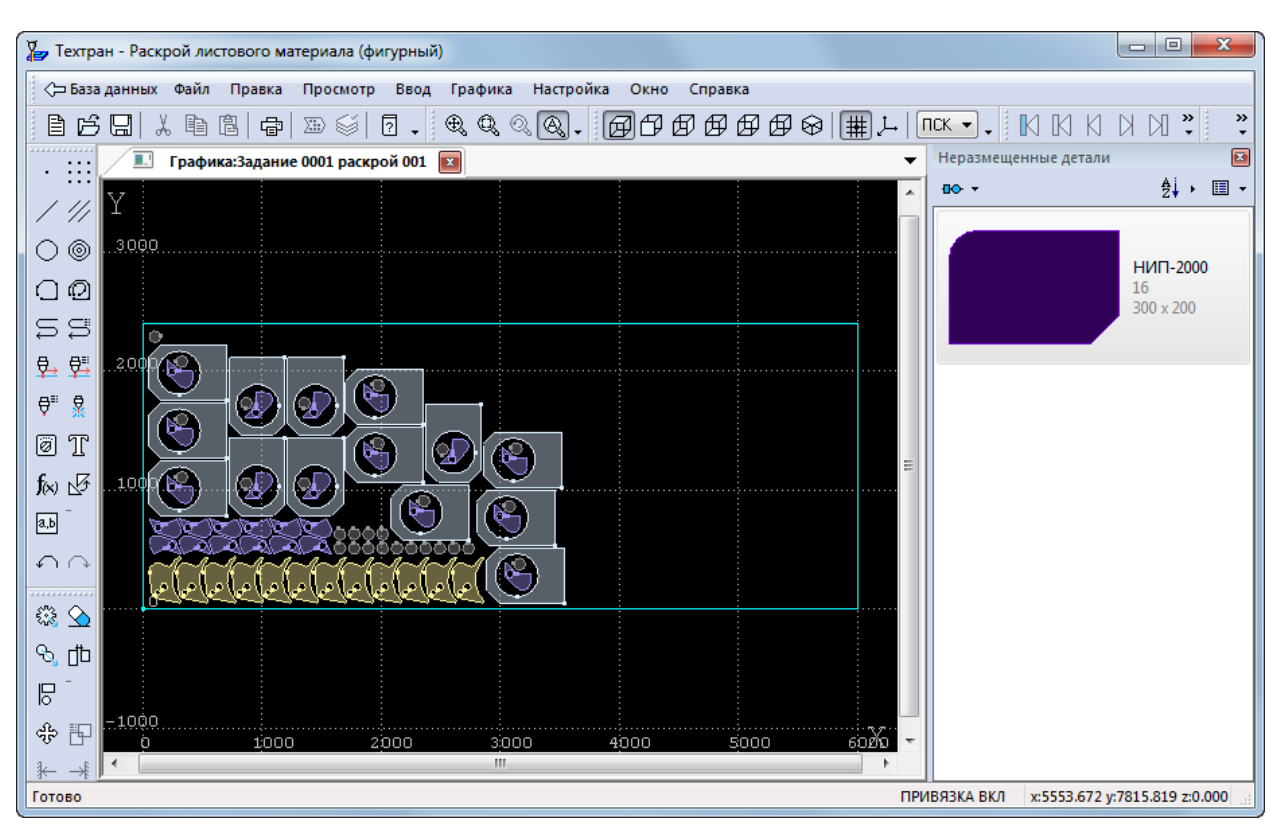

*Рисунок 47. Результат автоматического размещение деталей на цельном* 

*листе*

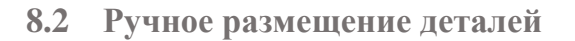

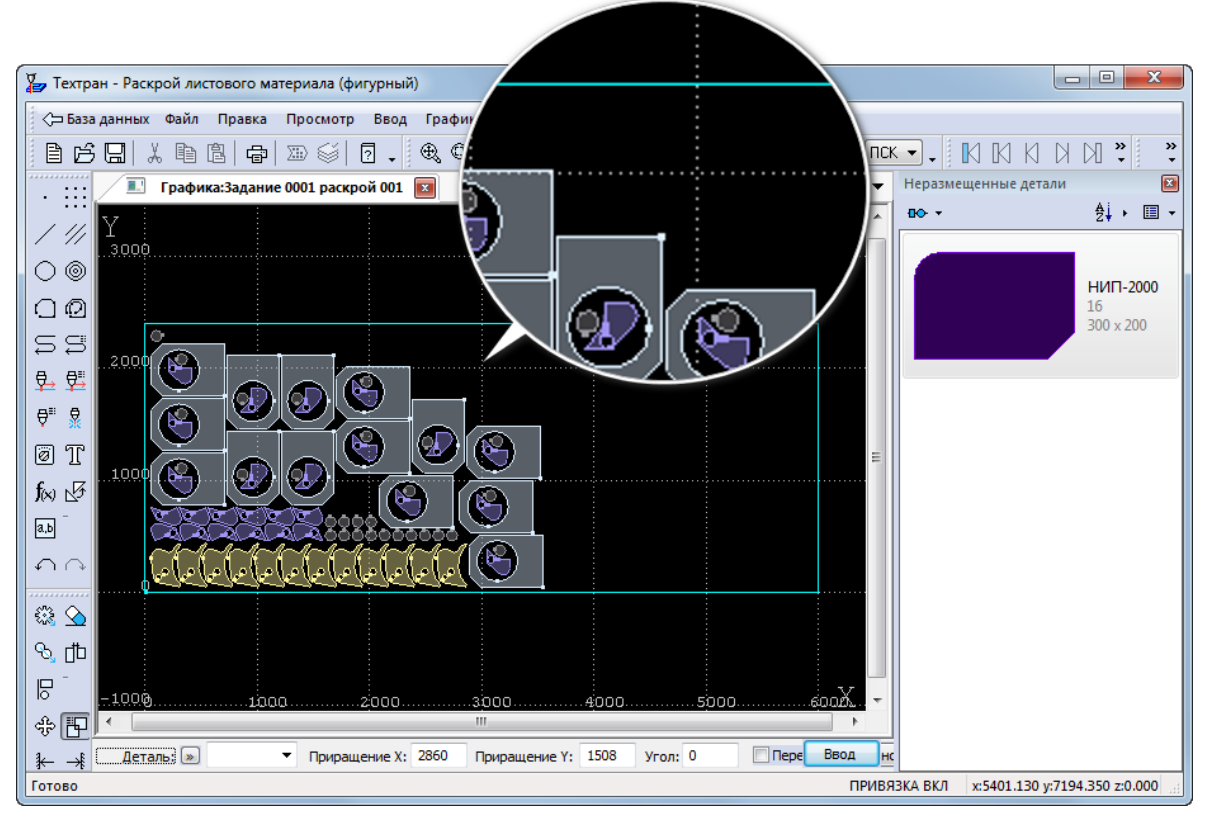

*Рисунок 48. Увеличение незаполненной области листа* 

1) *Используя колесо мыши, увеличьте незаполненную область в правом* 

*верхнем углу размещения деталей*

2) *Из панели «Неразмещенные детали» перетащите деталь НИП-2000 с помощью левой кнопки мыши в незаполненную область на раскрое листа.*

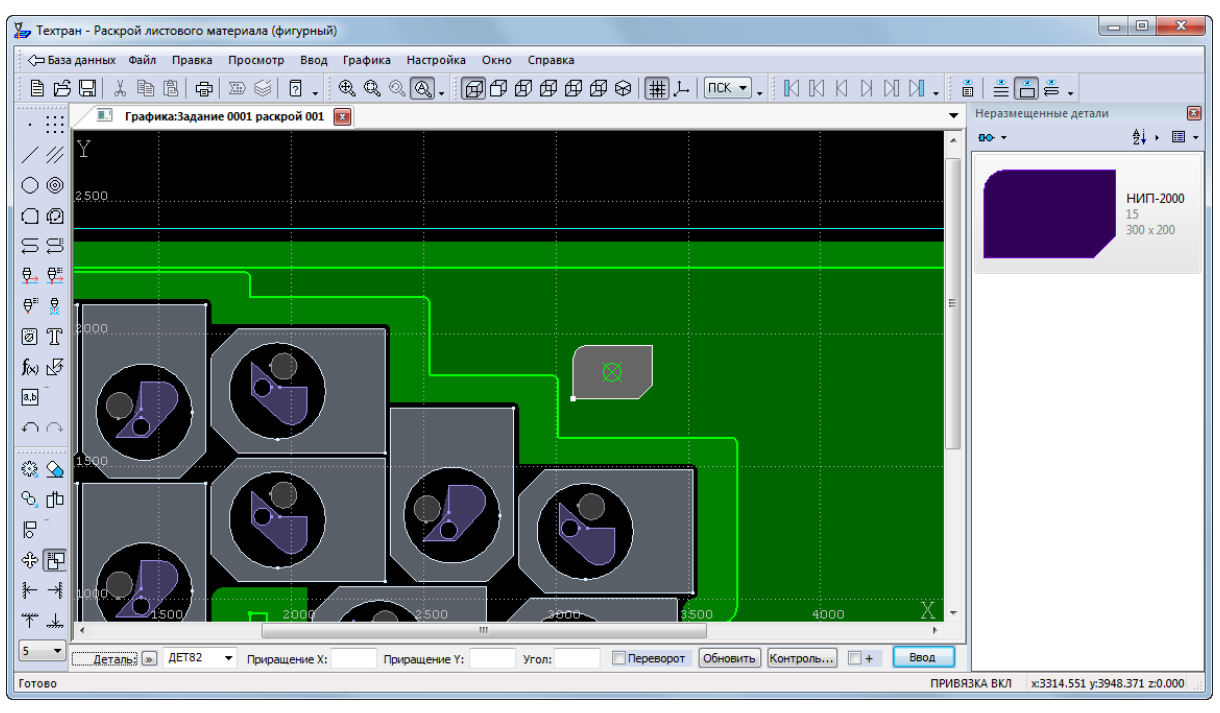

*Рисунок 49. Ручное размещение детали на раскрое листа*

- 3) *При ручном размещении автоматически активируется схема «Динамическое перемещение».*
- 4) *Введите значение в поле Угол: 90 и нажмите кнопку Обновить.*
- 5) *Подведите курсор мыши к размещаемой детали. Удерживая клавишу SHIFT, нажмите правую кнопку мыши на графическом окне и переместите деталь вплотную к другим деталям:*

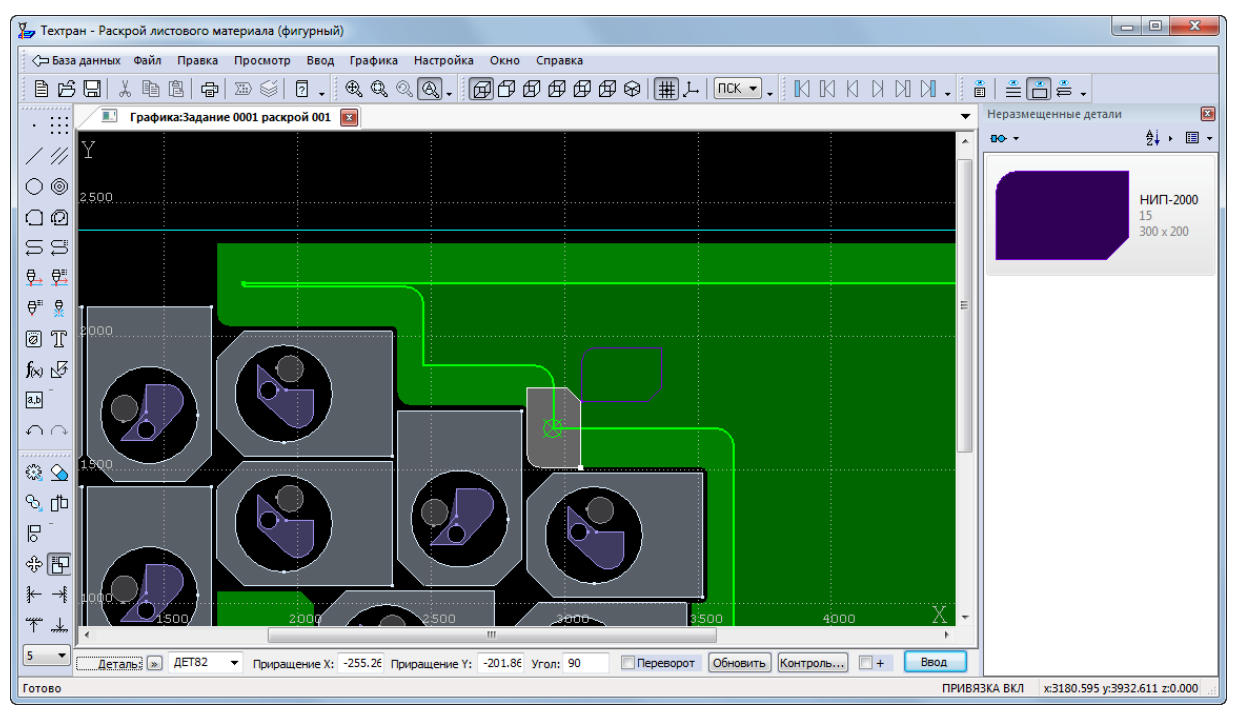

*Рисунок 50. Динамическое перемещение детали*

- 6) *Нажмите кнопку* Ввод.
- 7) *Нажмите кнопку* Копирование *на панели инструментов «***Ввод»**

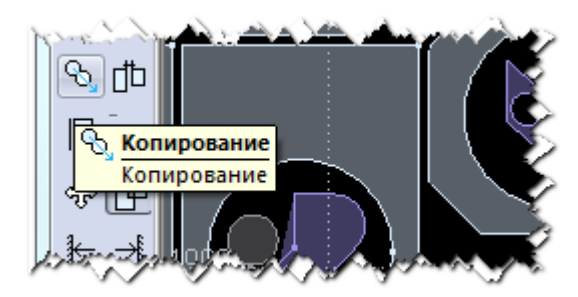

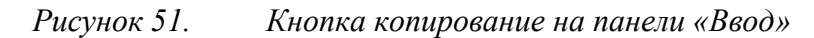

- 8) *Выберите только что размещённую деталь*
- 9) *Задайте Угол: 0*
- 10) *Нажмите клавишу ENTER два раза*
- 11) *Для завершения копирования нажмите ESC*
- 12) *На листе размещено 3 детали НИП-2000*
- **8.2.1 Автоматическое размещение с использованием годографа**
	- 1) Продолжаем работу с раскроем листа из прошлого подраздела.
	- 2) Нажмите кнопку «*Размещение деталей»* на панели инструментов «*Размещение»*
	- 3) Нажмите кнопку «*Автоматическое размещение»* в диалоговом окне «*Размещение деталей*»

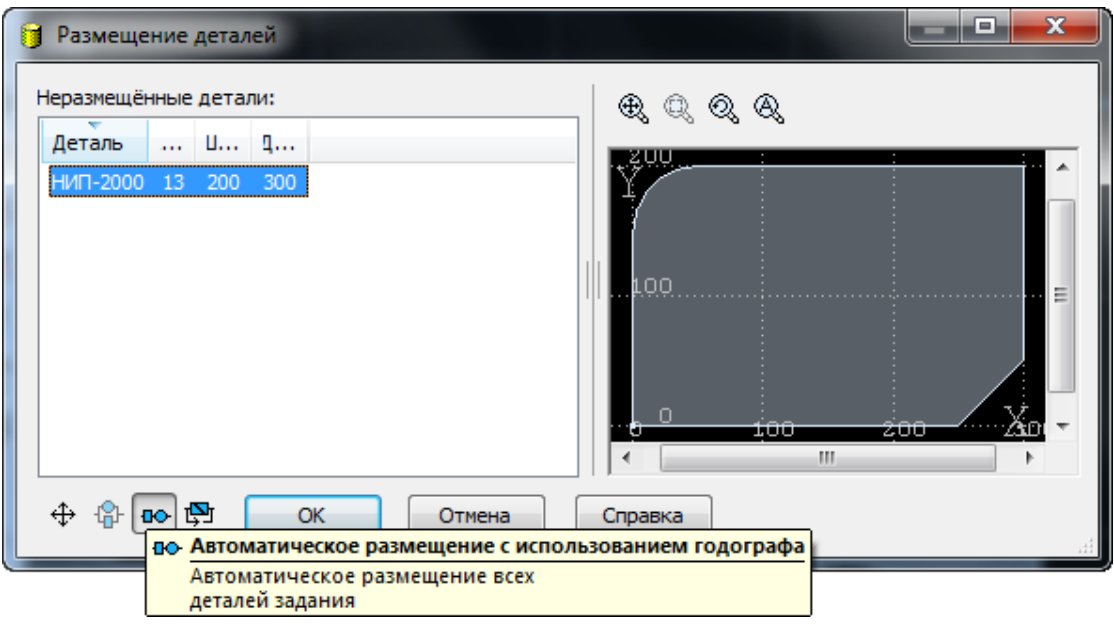

*Рисунок 52. Окно «Размещенные детали» с выбранными деталями для автоматического размещения с использованием годографа*

4) Выделите деталь НИП-2000 в списке *«Неразмещенные детали»* диалогового окна *«Размещение деталей»*

- 5) Нажмите кнопку ОК
- 6) В диалоговом окне *«Автоматическое размещение»* задайте следующие настройки:

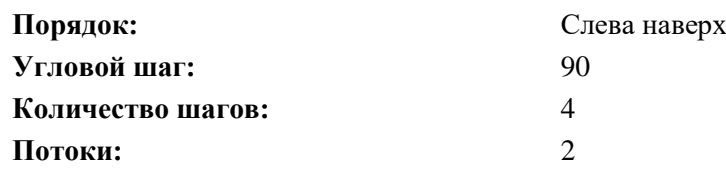

#### **ПРИМЕЧАНИЕ**.

**Порядок** – порядок заполнения листа.

**Угловой шаг** – шаг поворота детали, в градусах.

**Количество шагов** – поворот детали на *Угловой шаг* заданное количество раз.

**Потоки** – выделение под задачу ядер процессора компьютера. Чем выше число, тем быстрей расчёт.

**Запретить переворот** – запрет переворота при размещении детали.

#### 7) Нажмите кнопку **ОК**

**8.3 Задание обработки на листе**

Реализованы три схемы контурной обработки: *Контурная обработка*, *Обработка детали* и *Автоматическая обработка*.

Схема 1. *Контурная обработка* позволяет задать все необходимые для построения траектории параметры: точку подхода, точку отхода, положение инструмента относительно контура, направление обхода контура.

Схема 2. *Обработка детали* требует лишь указания мышью обрабатываемого контура. В большинстве случаев эта схема позволит получить требуемый результат. В тех же немногочисленных случаях, когда построенная программой траектория будет отличаться от желаемой, следует воспользоваться полной схемой, явно задав все необходимые параметры.

Схема 3. *Автоматическая обработка* даёт возможность максимально упростить программирование обработки большого числа деталей. Программа сама назначает последовательность обхода деталей на листе и выполняет обработку. Различные стратегии обхода деталей обеспечивают соблюдение необходимых условий обработки.

1) Нажмите кнопку *Общий вид* на панели инструментов *Вид*

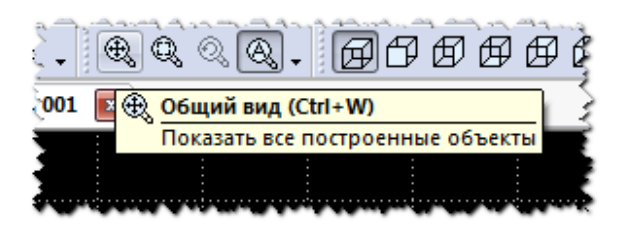

*Рисунок 53. Кнопка «Общий вид» на панели инструментов «Вид»*

2) Увеличьте изображение детали, находящейся в левом нижнем углу листа

3) Нажмите кнопку *Обработка* на панели инструментов *Ввод*

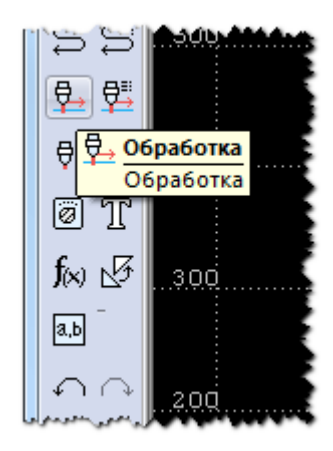

*Рисунок 54. Кнопка «Обработка» на панели инструментов «Обработка»*

4) Выберите схему 2 – *Обработка детали* в окне *Контурная обработка*

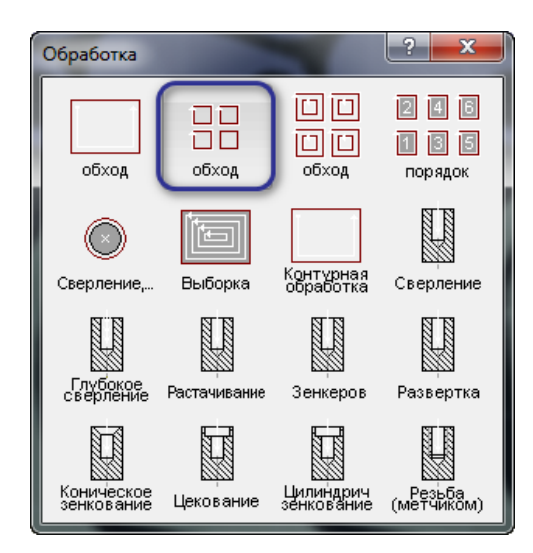

*Рисунок 55. Окно «Обработка». Команда «Обработка детали»*

5) Нажмите кнопку «*Параметры обработки»* на диалоговой панели «*Параметры»*

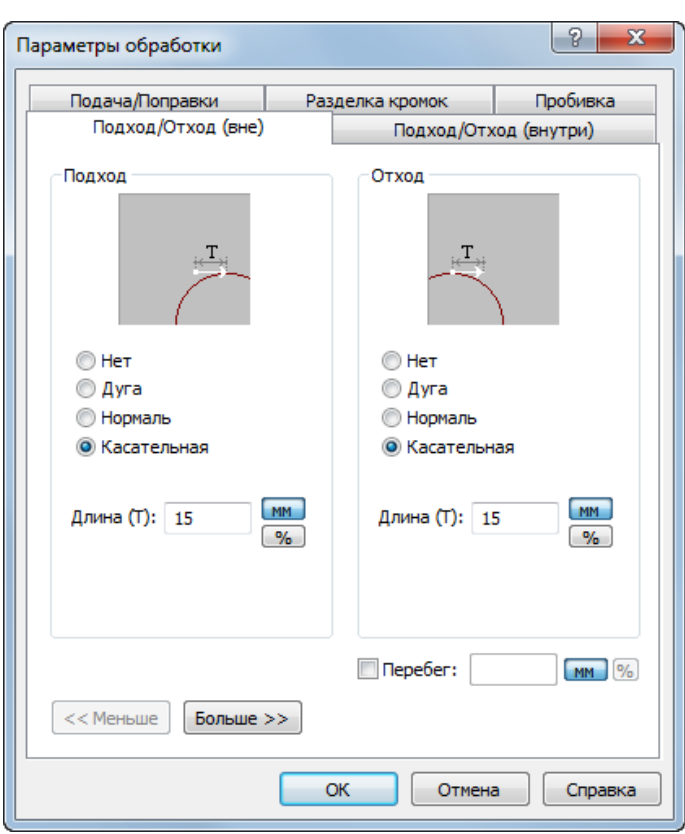

*Рисунок 56. Диалоговое окно «Параметры обработки»*

6) В диалоговом окне «*Параметры обработки»* на вкладке *«Подход/Отход(вне)»* заполните параметры в соответствии с таблицей ниже:

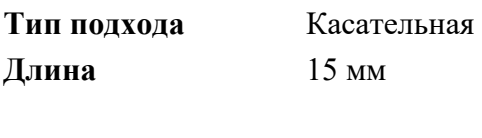

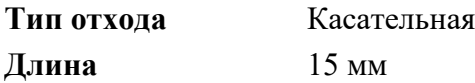

7) В диалоговом окне *Параметры обработки* на вкладке *«Подход/Отход(внутри)»* заполните параметры в соответствии с таблицей ниже:

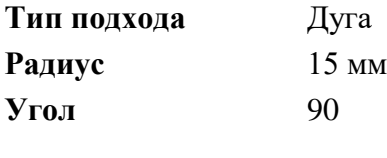

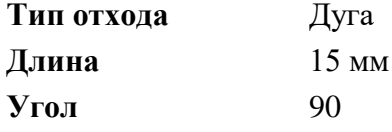

8) Остальные вкладки диалогового окна *Параметры обработки* оставьте без изменений

- 9) Нажмите кнопку **ОК**
- 10) Укажите мышью в графическом окне границы детали в порядке обработки: сначала внутренние контуры, затем наружный контур

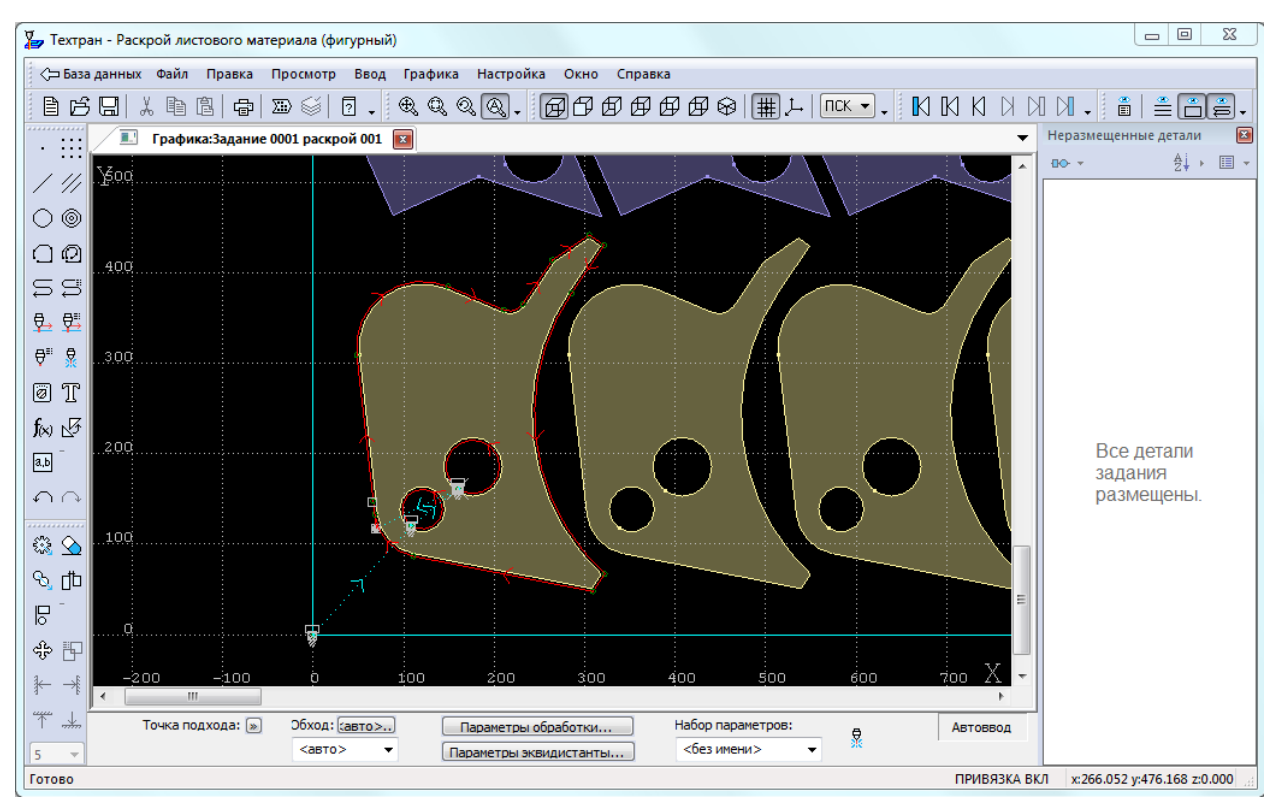

*Рисунок 57. Сформированная траектория обработки детали*

# **8.4 Формирование делового отхода**

Работа с деловым отходом подразумевает два действия.

- Формирование контуров листов делового отхода.
- Помещение листов делового отхода на склад, т.е. запись в базу данных.

При автоматическом формировании делового отхода выделяются контуры листов прямоугольной формы, минимальный габарит которых больше заданного значения.

- 1) Нажмите кнопку *Общий вид* на панели инструментов *Вид*
- 2) Выберите в главном меню команду *Ввод -> Раскрой -> Деловой отход*

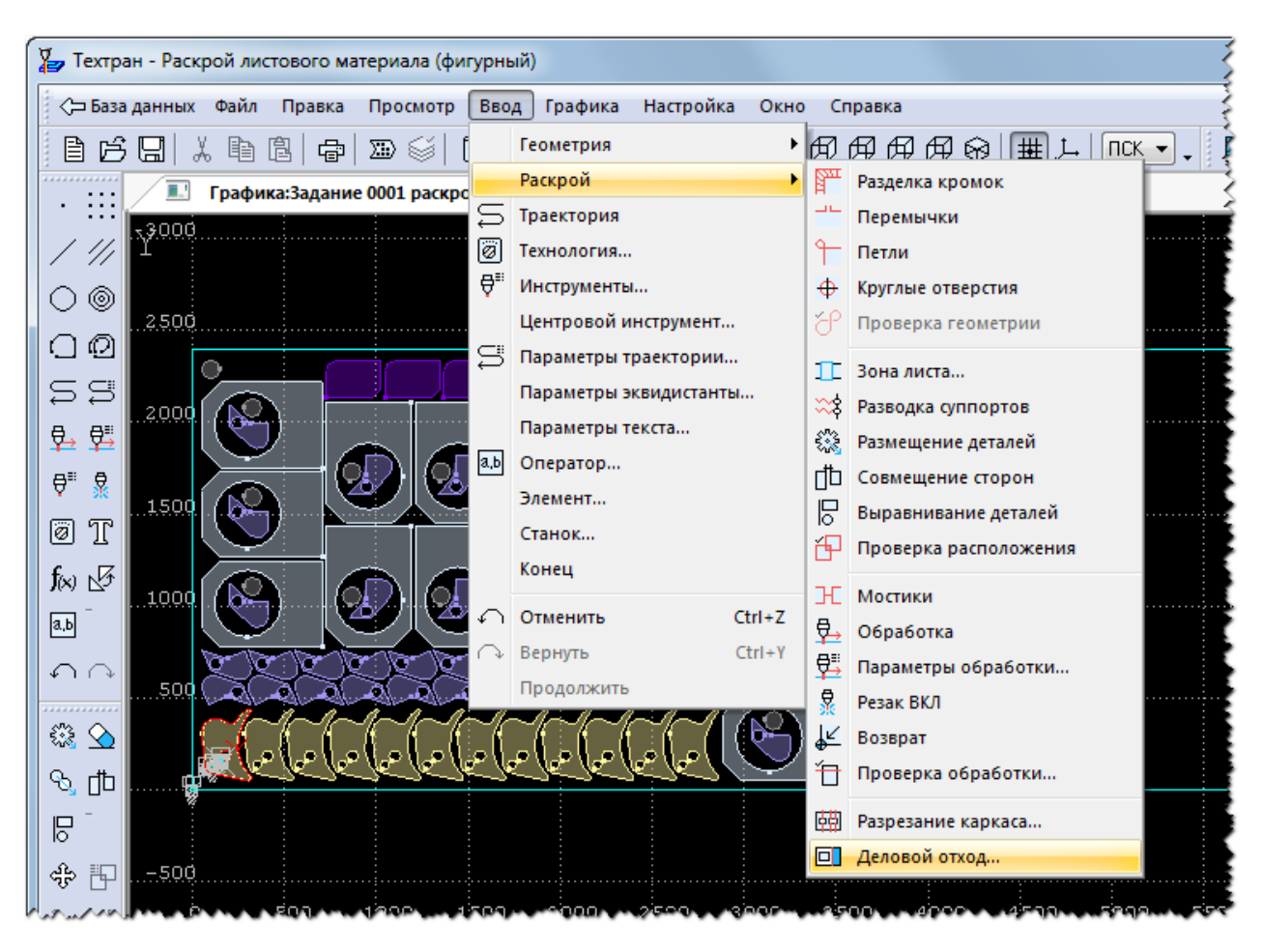

*Рисунок 58. Главное окно. Команда «Деловой отход…»*

3) В диалоговом окне «Формирование делового отхода» установите следующие параметры:

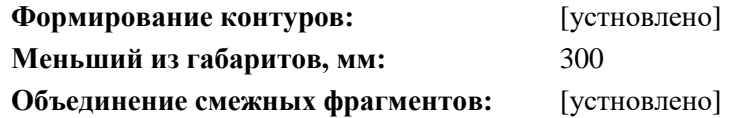

- 4) Нажмите кнопку **ОК**
- 5) В правой части листа будет сформирован деловой отход.

# **9 ПОЛУЧЕНИЕ УПРАВЛЯЮЩЕЙ ПРОГРАММЫ**

Конечная цель программы *Техтран - Раскрой листового материала (фигурный)* подразумевает получение управляющей программы оптимальной для вашего оборудования. В этом разделе описан процесс создания управляющей программы.

> 1) Выберите в главном меню команду *«Просмотр -> Управляющая программа»* ((или выбрать команду «*Постпроцессор*» на панели инструментов «*Стандартная*»).

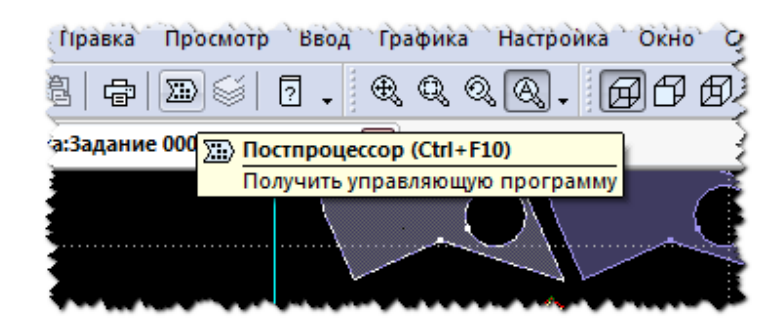

*Рисунок 59. Кнопка «Постпроцессор» в панели стандартная*

2) В диалоговом окне «*Постпроцессор*» нажмите кнопку «*Оборудование*».

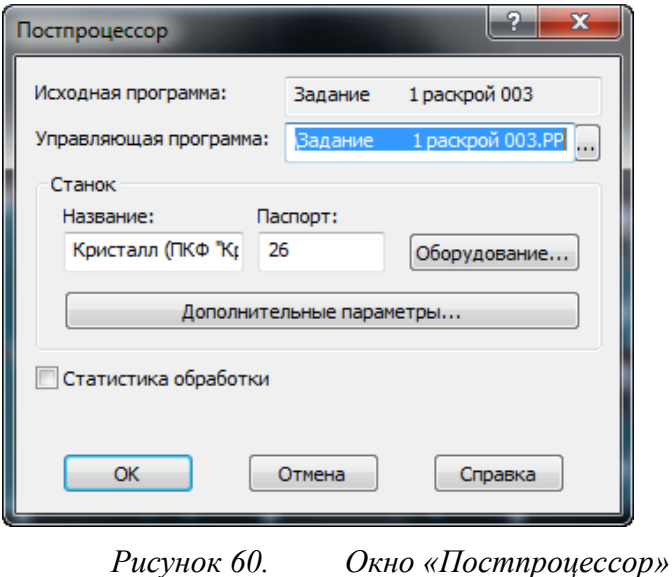

3) Выделите в списке диалогового окна *«Оборудование станок»*, имеющий номер паспорта **26.**

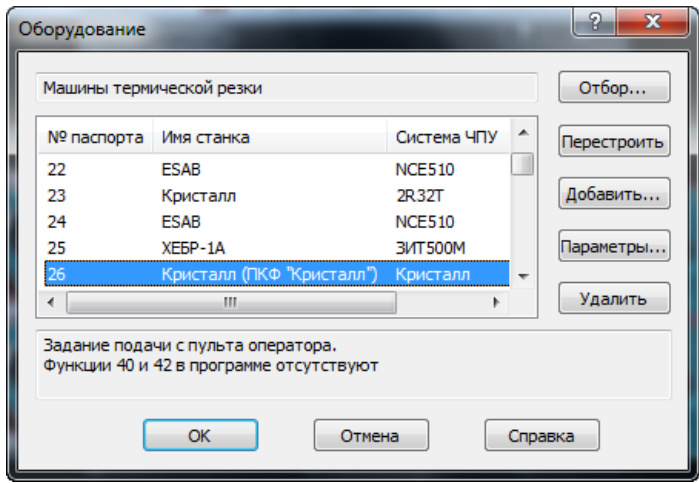

*Рисунок 61. Окно Оборудование и выбранный паспорт 26*

- 4) В диалоговых окнах «*Оборудование»* и «*Постпроцессор»* последовательно нажмите кнопку **ОК.**
- 5) После формирования управляющей программы, отображается новое окно с текстом управляющей программы.

6) Просмотрите управляющую программу.

#### **Получение статистики обработки**

- 7) После формирования управляющей программы, доступна возможность сформировать документ «*Статистика обработки*». Выберите в главном меню команду «*Просмотр -> Статистика обработки*».
- 8) Нажмите кнопку **ОК.**
- 9) Закройте окна статистики и управляющей программы без сохранения изменений

# **10 ДОКУМЕНТИРОВАНИЕ**

Вы можете в любой время просмотреть и вывести на печать отчет по текущему заданию на раскрой. Техтран позволяет получить следующие документы:

- Карту раскроя листа;
- Спецификацию карты раскроя листа;
- Спецификацию задания на раскрой.

Карта раскроя листа представляет собой изображение листа с размеренными на нём деталями и другой информацией. Вид карты раскроя листа и состав информации различен для фигурного и прямоугольного раскроя. В режиме фигурного раскроя выводится траектория движения инструмента; каждая деталь снабжается номером, соответствующим её месту в спецификации. В режиме прямоугольного раскроя выводятся линии реза; надписи на деталях могут содержать обозначение, габариты или номер в зависимости от заданных параметров. Штамп содержит характеристики листа и реквизиты разработчика.

Спецификация карты раскроя листа содержит перечень деталей, размещённых на листе с указанием их обозначения, количества, габаритов, массы и др.

Спецификация задания на раскрой содержит перечень деталей, входящих в задание, ведомость расхода листов, перечень размещённых и неразмещённых деталей. Каждому типу документа соответствует программа – генератор отчёта. Поэтому, если возникает необходимость изменить формат документа и объём выводимой информации, то следует внести в текст программы необходимые изменения.

#### **Оформление карты раскроя листа**

1) Продолжаем работу с раскроем листа с кодом «001» (раскрой листа открыт на редактирование). Для оформления карты раскроя листа необходимо выбрать в главном меню команду «*Файл -> Карта раскроя листа*»

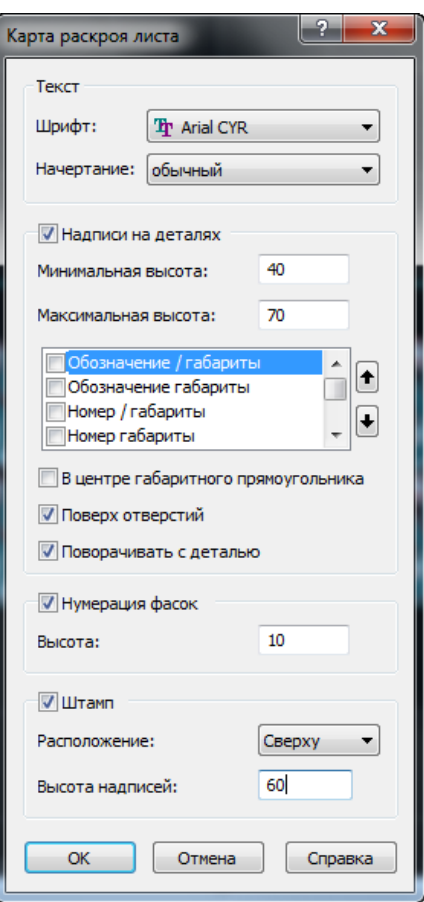

*Рисунок 62. Окно «Карта раскроя листа»*

2) Задайте параметры в диалоговом окне «*Карта раскроя листа*» в соответствии с таблицей ниже:

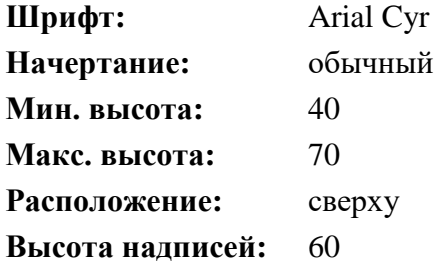

- 3) Нажмите кнопку **ОК**
- 4) Нажмите кнопку *Общий вид* на панели *Вид*
- 5) На экране появилась *«Карта раскроя листа»*

### **Задание параметров страницы карты раскроя для печати**

- *6)* Выберите в главном меню команду *Файл -> Параметры страницы…*
- 7) Установите необходимые значения параметров страницы в соответствии с таблицей ниже:

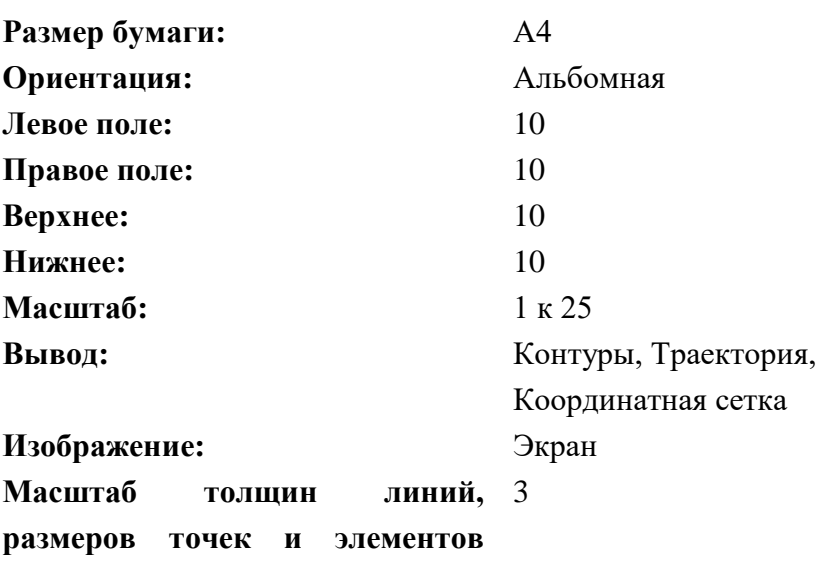

**оформления:**

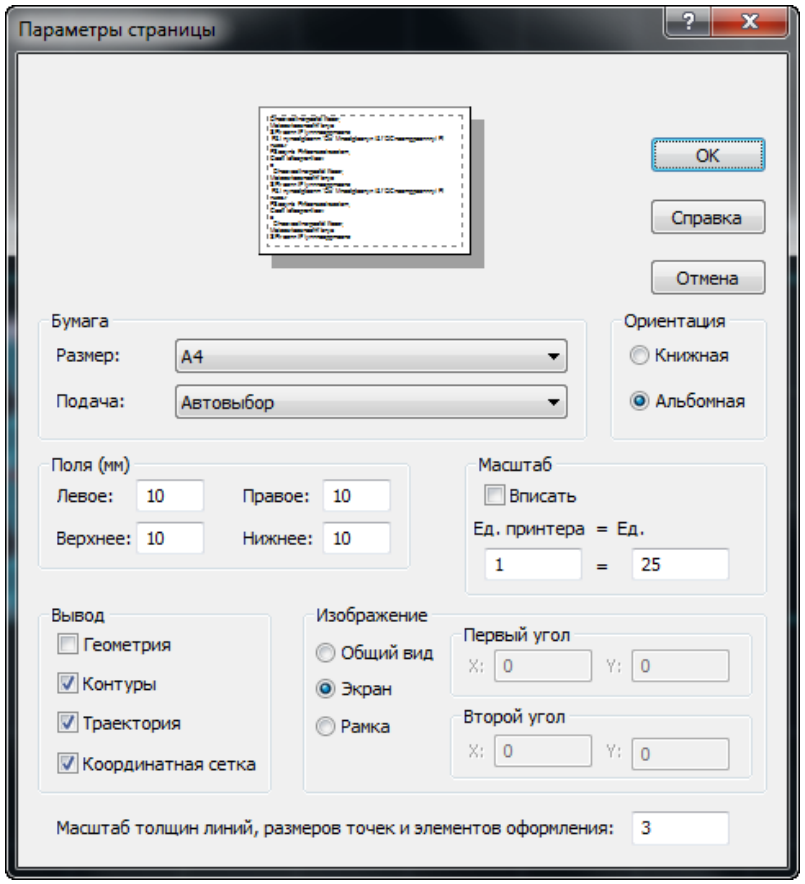

*Рисунок 63. Диалоговое окно «Параметры страницы»*

8) Нажмите кнопу **ОК**

# **Предварительный просмотр и печать карты раскроя**

- *9)* Выберите в главном меню команду *Файл -> Предварительный просмотр*
- 10) Нажмите кнопку *Печать* на панели инструментов «*Стандартная»*
- 11) Нажмите кнопку **ОК** в диалоговом окне «*Печать»*

# **Получение спецификации раскроя листа**

- I. Выберите в главном меню команду *Файл -> Сохранить всё*
- II. Выберите в главном меню команду *Файл -> Спецификация раскроя листа*

## **Получение спецификации задания на раскрой**

- III. Выберите в главном меню команду *Файл -> Спецификация задания на раскрой*
- IV. Закройте окна спецификаций раскроя листа и задания без сохранения изменений
- V. Закройте окно *Графика*

# **Завершение упражнения**

Получение управляющей программы и сопроводительной документации является логическим завершением работы с раскроем листа. На этом этапе завершается работа с раскроем листа и заданием на раскрой в целом.

Для завершения упражнения выполните следующие действия:

- I. Закройте окна спецификаций раскроя листа и задания без сохранения изменений.
- II. Закройте окно *«Графика»* или нажмите кнопку «*База данных*», если раскрой листа был открыт из окна «База данных».

# **11 ОЧИСТКА БАЗЫ ДАННЫХ**

Чтобы перейти ко второй части учебного пособия или повторить учебные упражнения ещё раз, необходимо очистить базу данных от построенных в данном учебном пособии объектов.

- 1) Удаление из базы данных последнего (учебного) задания на раскрой:
	- a. Откройте таблицу «*Задания на раскрой»*, нажав сочетание клавиш CTRL+Т;
	- b. Выделите последнее (учебное) задание на раскрой;
	- c. Нажмите клавишу DEL;
	- d. Подтвердите его удаление из базы данных;
	- e. В появившимся окне нажмите кнопку *Да – Для всех;*
- 2) Удаление из комплекта деталей **Комплект1** деталей, включенных в него:
	- a. Откройте таблицу «*Комплекты»*, нажав сочетание клавиш Ctrl+A;
	- b. Выделите комплект деталей **Комплект1;**
	- c. Нажмите клавишу ENTER;
	- d. Удерживая клавишу CTRL, выберите детали **НИП-1999** и **НИП-2000**;
- e. Нажмите клавишу DEL;
- f. Подтвердите удаление деталей;
- 3) 3. Удаление детали **НИП-2004:**
	- a. Откройте таблицу «*Детали»*, нажав сочетание клавиш CTRL+D;
	- b. Выделите деталь **НИП-2004;**
	- c. Нажмите клавишу DEL;
	- d. Подтвердите удаление;

**Построенные в данном упражнении объекты удалены. Теперь можно перейти ко второй части учебного пособия.**

# Часть II

# **12 ВСТУПЛЕНИЕ**

Вторая часть настоящего учебного пособия содержит описание процесса программирования раскроя листа в автоматизированном режиме. Вместе с этим описаны методы создания технологических элементов.

Вторая часть независима от первой и может выполняться отдельно, при достаточных знаниях о программе у пользователя. Рекомендуется проходить ученое пособие в порядке расположения глав.

# **13 ИМПОРТ ДЕТАЛЕЙ**

Если требуется включить в базу несколько деталей, созданных в другой CAD/CAM системе в формате DXF, то следует сделать следующее:

- 1) Откройте таблицу *Детали*, нажав сочетание клавиш CTRL+D
- 2) Выберите в главном меню команду "*Файл -> Импорт"*
- 3) Выберите в диалоговом окне *«Импорт деталей»* подготовленные файлы, находящиеся в папке: <диск>:\Program Files (x86)\НИП-Информатика\Техтран 9\Samples\Nest\ **Файлы:**
	- **NIP-2010-1.dxf;**
	- **NIP-2010-2.dxf;**
	- **NIP-2010-3.dxf;**
- 4) Нажмите кнопку *Открыть.*
- 5) Заполните поля диалогового окна *«Основные параметры деталей»* следующим образом:

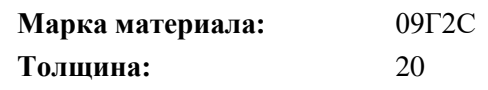

6) Нажмите кнопку **OK**

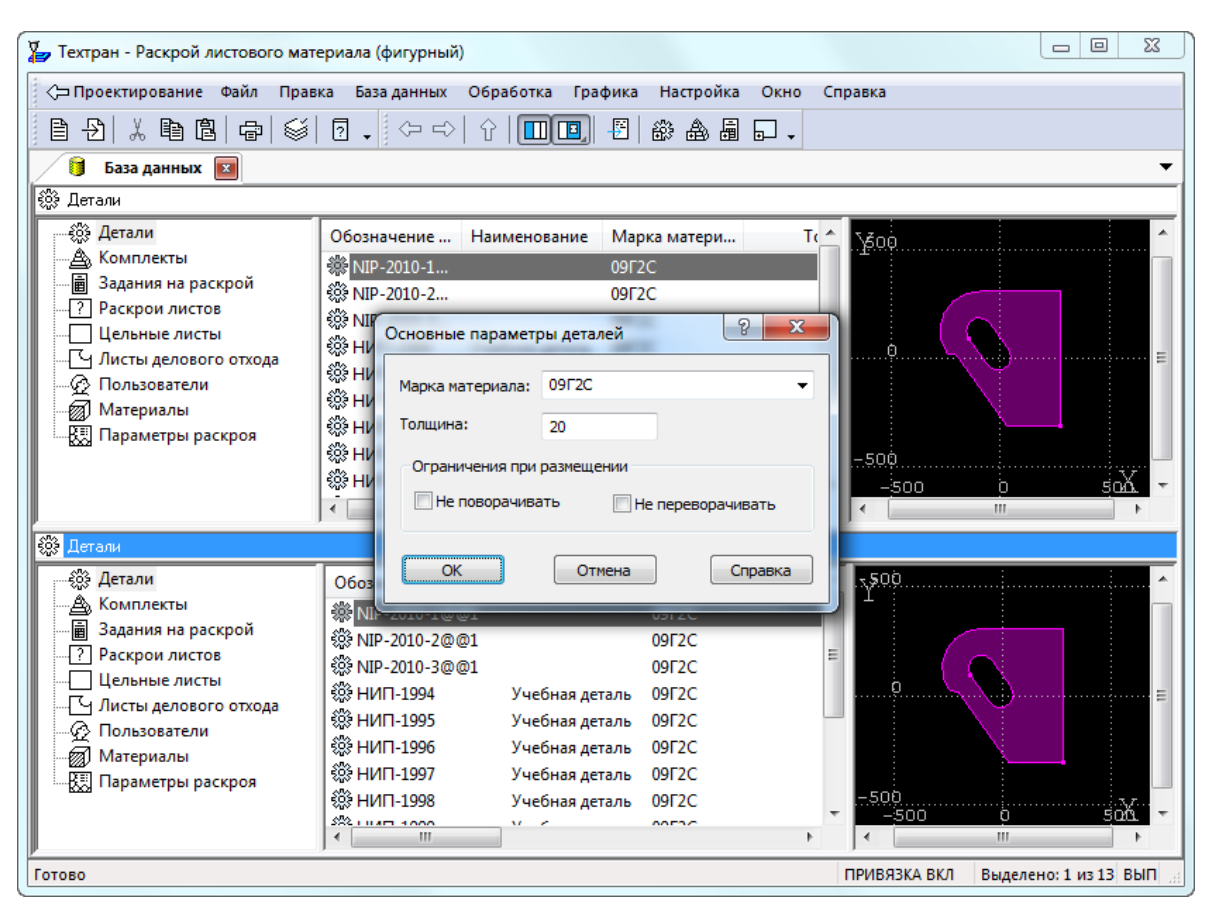

*Рисунок 64. Окно «Основные параметры деталей». Импорт деталей в* 

*базу данных*

# **14 ИМПОРТ ДЕТАЛЕЙ ИЗ ТЕКСТОВЫХ ТАБЛИЦ**

Импорт деталей, описание которых представляет собой текстовую таблицу, может выполняться из файлов или из буфера обмена.

Чтобы в процессе импорта корректно определялась масса деталей, необходимо перед импортом проверить наличие в базе данных всех материалов, содержащихся в импортируемой текстовой таблице, и добавить отсутствующие материалы.

Описание импорта деталей из текстовых таблиц находится на 394 стр. книги "Раскрой листового материала" (TehtranN.pdf), расположенной на дистрибутивном диске в папке DOCUMS\GUIDE

**14.1 Импорт из буфера обмена**

1) Дана таблица EXСEL с перечнем деталей.

<диск>:\Program Files (x86)\НИП-Информатика\Техтран 9\SAMPLES\NEST\example.xls

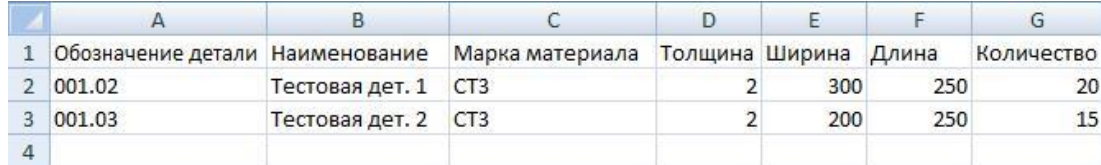

- 2) Выделите ячейки с параметрами деталей.
- 3) Скопируйте в буфер обмена.
	- a. Нажмите *правую кнопку мыши* и выберите *копировать* или нажмите сочетание клавиш CTRL+C

|                | А                               | в               |                 | D              |     |       | G          |
|----------------|---------------------------------|-----------------|-----------------|----------------|-----|-------|------------|
|                | Обозначение детали Наименование |                 | Марка материала | Толщина Ширина |     | Длина | Количество |
|                | 001.02                          | Тестовая дет. 1 | C <sub>T3</sub> |                | 300 | 250   | 20         |
| $\overline{3}$ | 001.03                          | Тестовая дет. 2 | CT <sub>3</sub> |                | 200 | 250   | 15         |
| 4              | X<br>Вырезать                   |                 |                 |                |     |       |            |
| 5              | Копировать                      |                 |                 |                |     |       |            |
| 6              | 覺<br>Вставить                   |                 |                 |                |     |       |            |

*Рисунок 66. Копирование текстовой таблицы.*

- 4) Создайте новое задание на раскрой.
- 5) Откройте таблицу *Детали, входящие в задание* на раскрой.

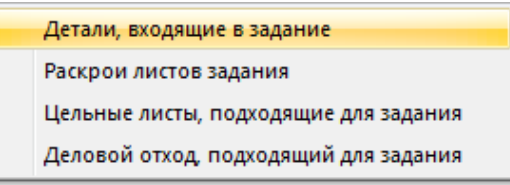

*Рисунок 67. Контекстное меню переходов задания на раскрой.*

6) Нажмите *правую кнопку мыши* и выберите *Вставить* или нажмите сочетание клавиш CTRL+V.

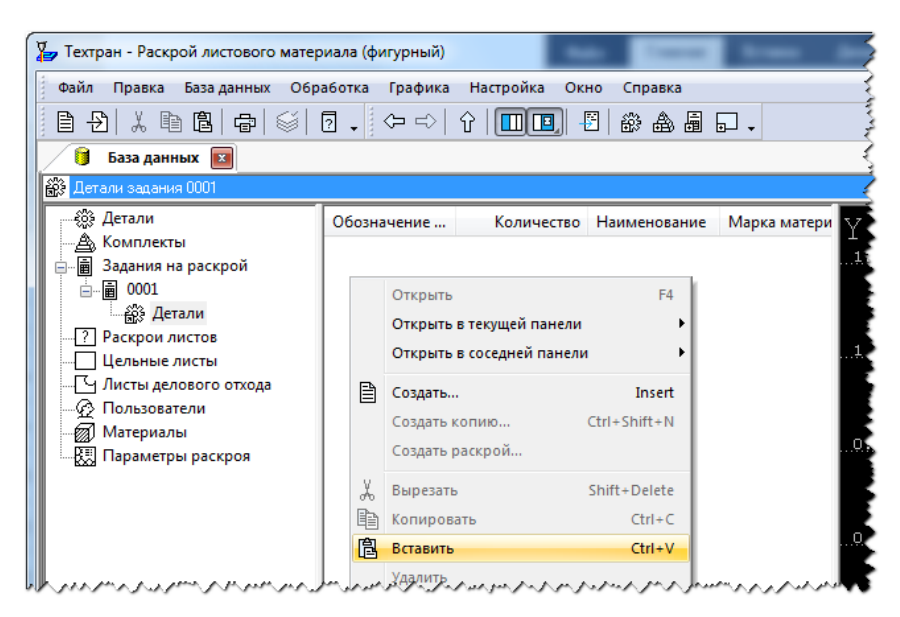

*Рисунок 68. Вставка текстовой таблицы из буфера обмена.*

# **14.2 Настройка шаблона импорта**

Техтран поставляется с настроенным шаблоном «*Все поля»*. Этот шаблон можно использовать в качестве образца при настройке других шаблонов. Изменять или удалять шаблон «*Все поля»* не рекомендуется.

- 7) В диалоговом окне «*Импорт текстовой таблицы»* в раскрывающемся списке «*Шаблон»* выберите шаблон, настроенный на структуру данных в буфере обмена, или произведите настройку нового шаблона.
- 8) Нажмите кнопку «*Настроить».* На рисунке действие 1.
- 9) Введите имя шаблона «*Пример».* На рисунке действие 2.
- 10) Нажмите кнопку *«Добавить».* На рисунке действие 3.

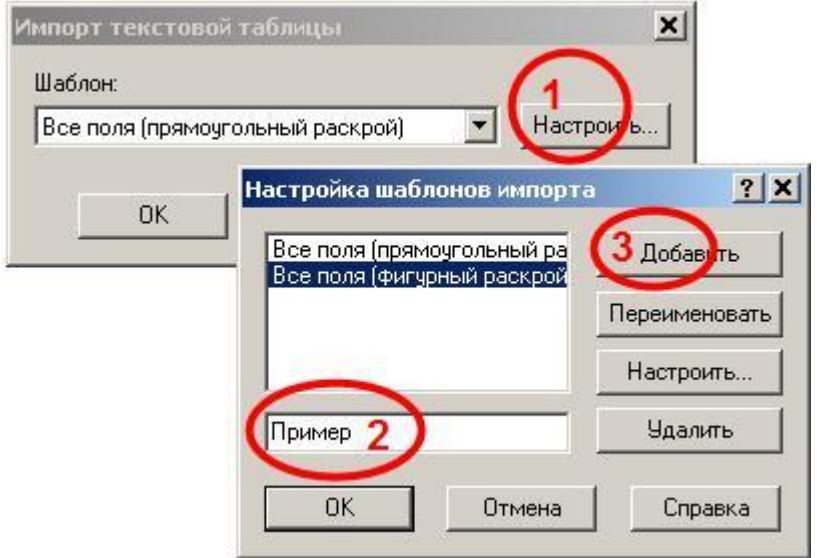

*Рисунок 69. Создание шаблона импорта «Пример»*

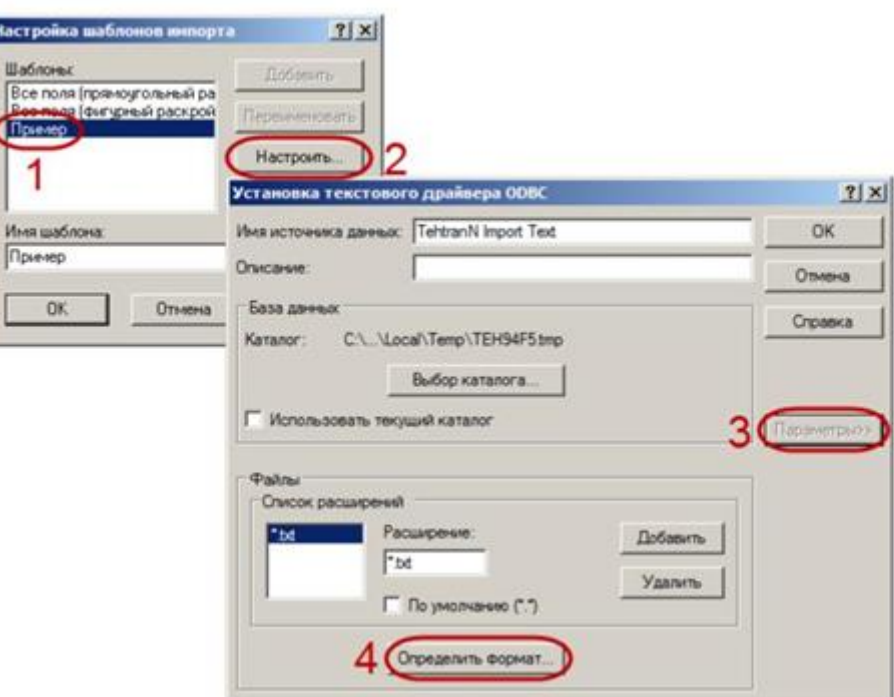

*Рисунок 70. Настройка шаблона импорта.*

- 11) Выберите шаблон «*Пример».* На рисунке действие 1.
- 12) Нажмите кнопку *Настроить.* На рисунке действие 2.
- 13) Нажмите кнопку «*Параметры>>»*, чтобы открыть дополнительную область диалогового окна. На рисунке действие 3.
- 14) Нажмите кнопку *«Определить формат…»*, чтобы открыть диалоговое окно *«Определение текстового формата»*. Собственно, в этом диалоговом окне и выполняется настройка шаблона. На рисунке действие 4.
- 15) В списке таблиц выберите таблицу *«import.txt».*
- 16) Флажок *«Заголовок с именами столбцов»* взводится, если первая строка импортируемого файла содержит имена столбцов (например, такую строку формирует Microsoft Access, помещая данные в буфер обмена).
- 17) Значения «*Формат»* и *«Набор знаков»* должны в точности соответствовать формату импортируемых данных.
- 18) При настройке на новый формат импортируемых данных нажмите на кнопку «*Предположить»*. Автоматически будет выполнен анализ первых строк файла (количество анализируемых строк определяется в поле *«Строк для просмотра»*), список *«Столбцы»* заполнится именами (вида "F1", "F2", "F3", … ), типы данных также будут определены автоматически. Переименуйте столбцы в соответствии с приведённой ниже таблицей и убедитесь, что столбцы имеют соответствующие типы данных, и что определены все обязательные столбцы. Имеющиеся в импортируемых данных дополнительные поля, не обрабатываемые Техтраном, можно оставить в неизменённом виде.

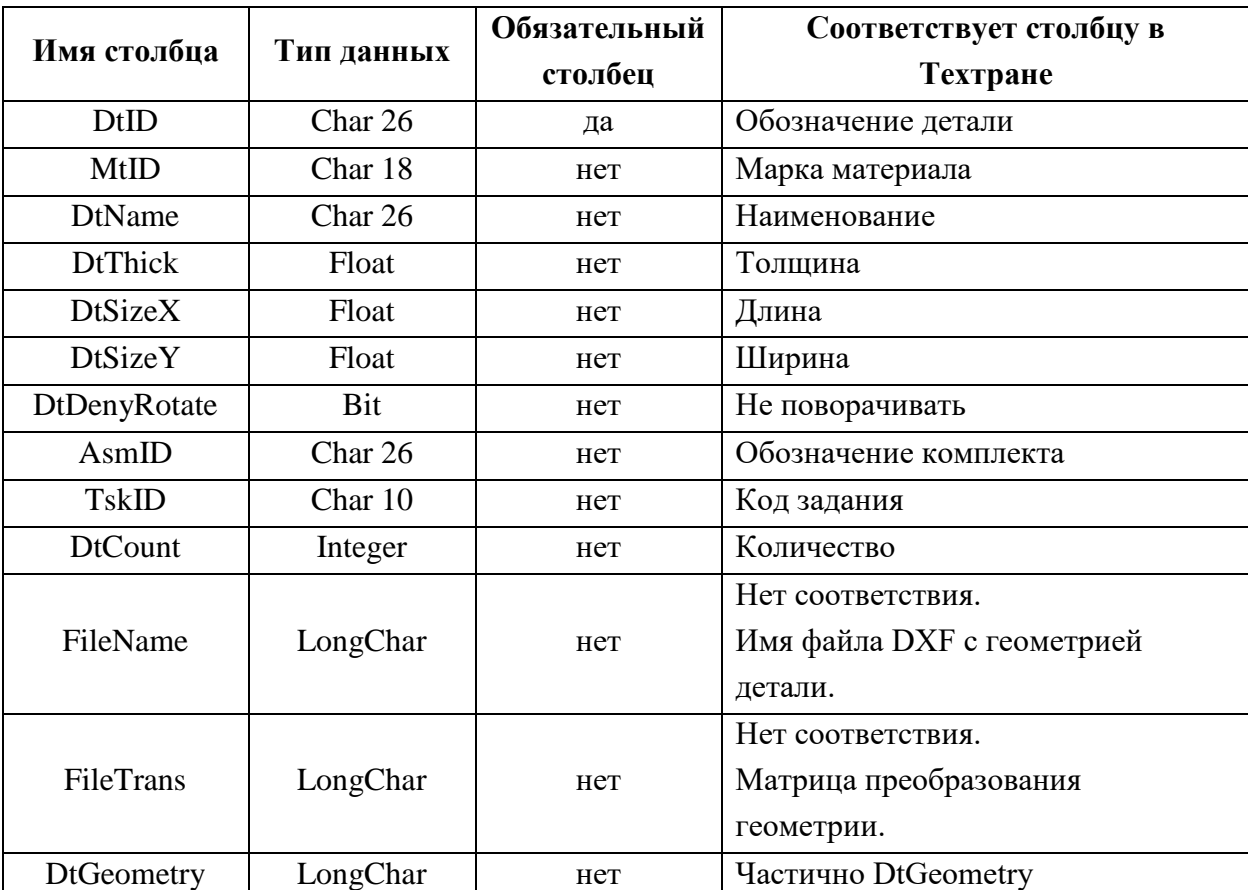

19) Результат команды «*Предположить»*

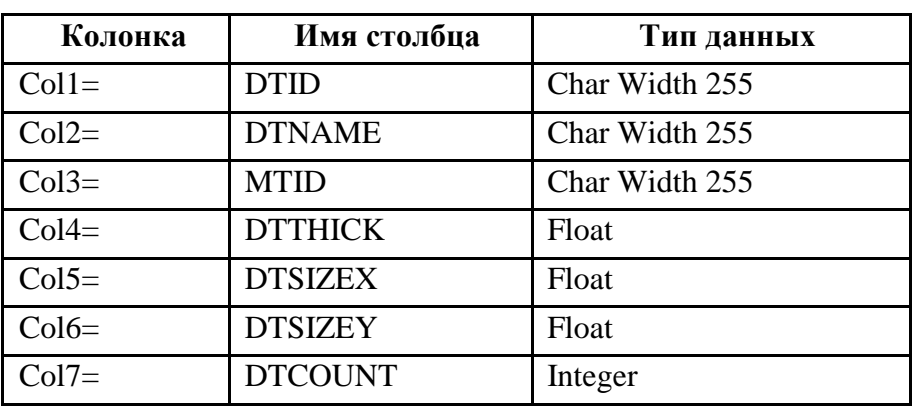

20) Во всех диалоговых окнах последовательно нажмите кнопку «*OK».*

21) Импорт закончен, в таблице *«Детали»* появились импортированные детали.

22) *Создан шаблон импорта Пример*

23) Импортируйте детали в таблицу *Детали задания…*

# **15 АВТОМАТИЧЕСКОЕ РАЗМЕЩЕНИЕ ВСЕХ ДЕТАЛЕЙ ЗАДАНИЯ.**

Автоматическое размещение всех деталей задания не требует обязательного отбора листов в задание на раскрой. Достаточно, чтобы на складе (в базе данных) присутствовали листы, подходящие для текущего задания на раскрой.

Автоматическое размещение всех деталей задания производится с учетом параметров раскроя (минимального расстояния от детали до края листа и минимального расстояния между деталями), заданных при создании раскроя листа.

При автоматическом размещении деталей должны быть выполнены следующие условия.

- Размещение деталей возможно только на пустых листах.
- Листы должны иметь форму прямоугольника или квадрата.

Листы отбираются из задания по одному без учёта кратности. После размещения одинаковые раскрои листов заменяются одним с кратностью больше одного. Управление размещением производится с помощью диалогового окна «*Автоматическое размещение»* в соответствии с выбранным режимом фигурного или прямоугольного раскроя.

Для автоматического размещения необходимо выполнить следующие действия:

#### **15.1 Создание задания на раскрой**

- 1) В режиме «База данных», откройте таблицу *«Задание на раскрой»* в одной из панелей в окне «База данных», выбрав команду *«База данных –> Задание на раскрой -> Все»*
- 2) Нажмите правую кнопку мыши в таблице *«Задание на раскрой»*

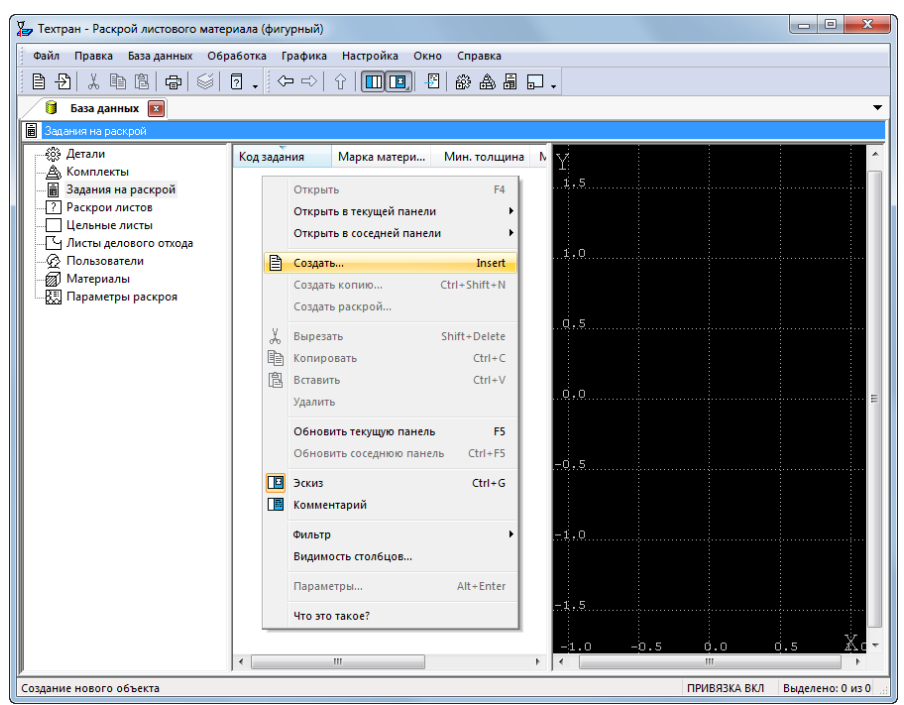

*Рисунок 71. Контекстное меню таблицы «Задание на раскрой»*

- 3) Выберите команду *«Создать».*
- 4) Заполните поля диалогового окна «Параметры задания на раскрой» в соответствии с таблицей ниже.

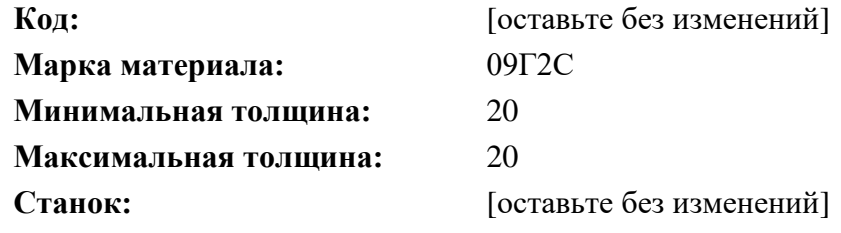

- 5) Нажмите кнопку ОК.
- **15.2 Включение деталей в задание на раскрой**
	- 6) Дважды щёлкните *левой кнопкой мыши* на созданное задание на раскрой в таблице *«Задания на раскрой».*
	- 7) Выберите в контекстном меню команду *«Детали, входящие в задание»*
	- 8) Сделайте видимым две панели. Для этого выполните команду *Настройка -> Показать две панели.*
	- 9) Перейдите в нижнюю панель, нажав *левой кнопкой мыши* в область этой панели.
	- 10) В таблице *«Детали»*, находящейся в левой панели окна «*База данных*», выделите детали NIP-2010-1, NIP-2010-2 и NIP-2010-3.
		- a. Укажите *левой кнопкой мыши* деталь NIP-2010-1.
		- b. Удерживая нажатой клавишу SHIFT, укажите *левой кнопкой мыши* деталь NIP-2010-3
	- 11) Перетащите выделенные детали в верхнюю панель, в таблицу *«Детали*

#### *задания»*

12) В диалоговом окне «*Вставка»* задайте количество деталей следующим образом:

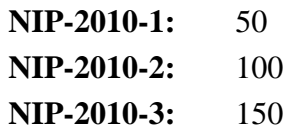

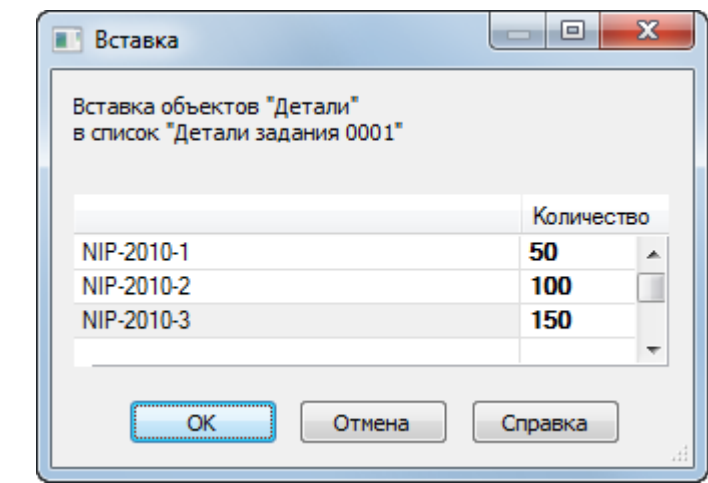

*Рисунок 72. Диалоговое окно «Вставка» при добавлении деталей в задание на раскрой.*

13) Нажмите кнопку *ОК*

- 14) Необходимые детали включены в «*Задание на раскрой 0001».*
- **15.3 Создание и включение листов**
	- 15) В панели с таблицей *«Детали задания»* нажмите правую кнопку мыши и выберите в контекстном меню команду *«Открыть в соседней панели -> Цельные листы, подходящие для задания».*
	- 16) Открытая в другой панели таблица *«Цельные листы для задания 0001»* пуста, поскольку в базе данных отсутствуют листы, подходящие для указанного задания.

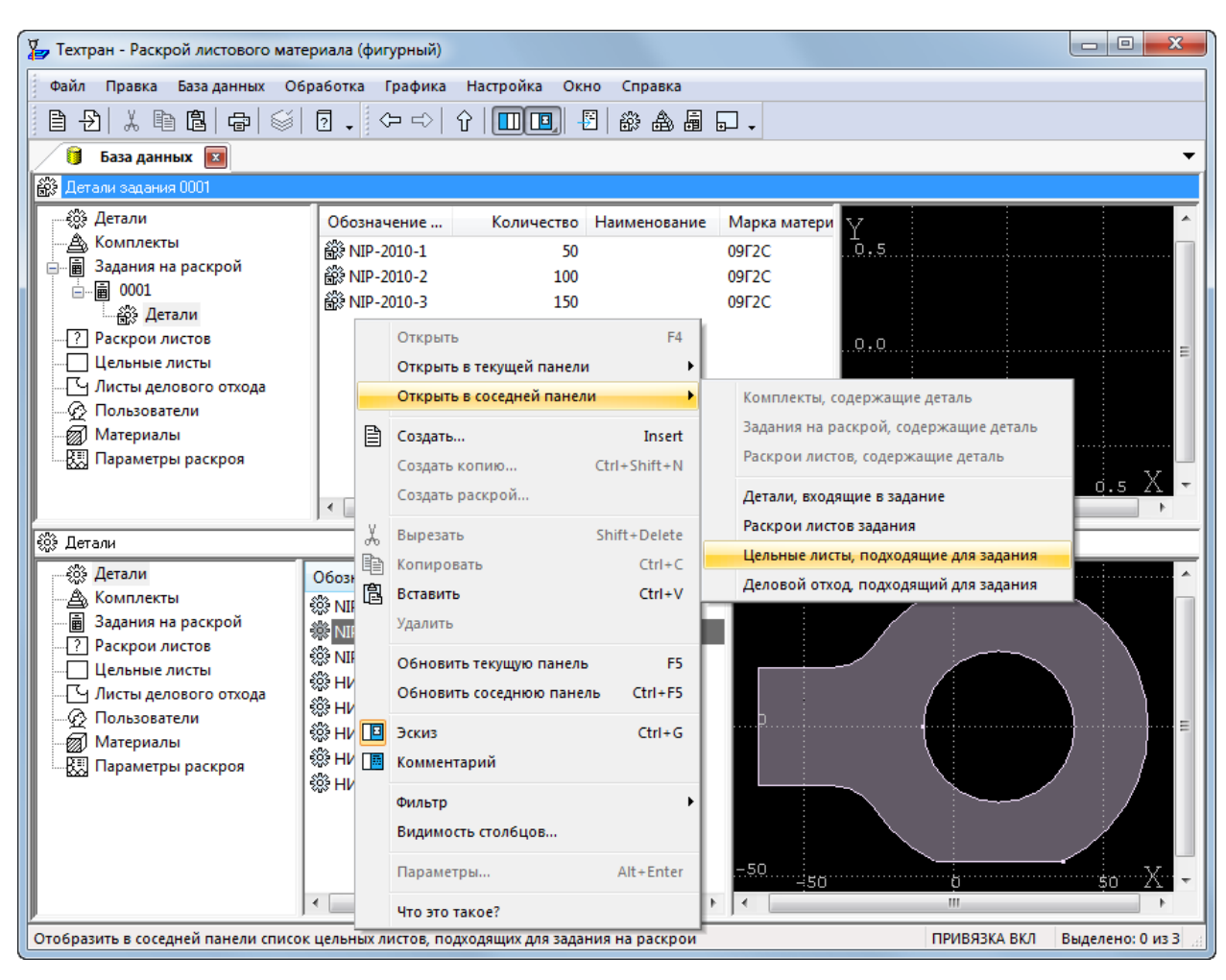

*Рисунок 73.* Подбор цельных листов, подходящий для текущего задания.

#### **Создание нового листа**

- 17) В таблице *«Цельные листы для задания 0001»*, открытой в одной из панелей, нажмите *правую кнопку мыши* и выберите в контекстном меню команду «*Создать».*
- 18) В диалоговом окне *«Параметры цельного листа»* заполните параметры в соответствии с таблицей ниже.

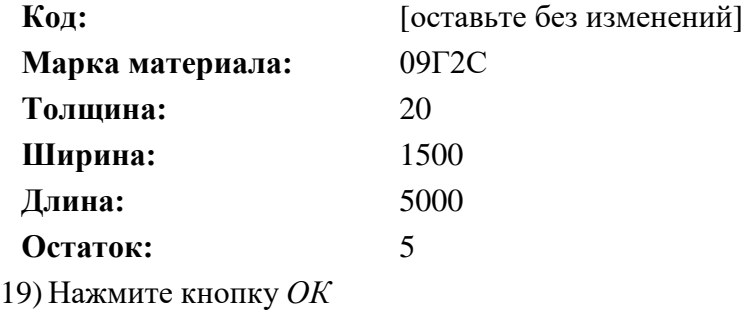

#### **15.4 Создание стандартных параметров**

20)Для выполнения автоматического размещения необходимо наличие подходящих параметров раскрой. Создадим новые параметры раскроя, подходящие для созданного задания на раскрой.

- 21) В главном меню выберите команду *«База данных -> Служебные данные -> Параметры раскроя»*
- 22) В таблице «*Параметры раскроя»* нажмите *правую кнопку мыши* и выберите в контекстном меню команду *«Создать»* (или нажмите клавишу INSERT)
- 23) Заполните поля диалогового окна *«Параметры задания на раскрой»* на вкладке «*Основные*» в соответствии с таблицей ниже:

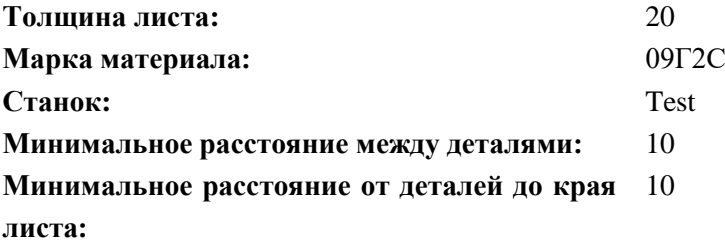

24) Заполните поля диалогового окна *«Параметры задания на раскрой»* на вкладке «*Обработка*» в соответствии с таблицей ниже:

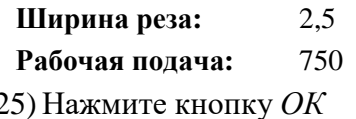

#### **15.5 Автоматическое размещение деталей**

- 26) После создания задания на раскрой и включения в него деталей, при наличие подходящих для раскроя цельных листов, выполняется автоматическое размещение всех деталей задания.
- 27) Откройте таблицу *«Задание на раскрой»* в окне *«База данных»*, выбрав команду *«База данных –> Задание на раскрой -> Все»* (или нажав сочетание клавиш CTRL+T)
- 28) В главном меню выберите команду *«Обработка -> Авторазмещение»*

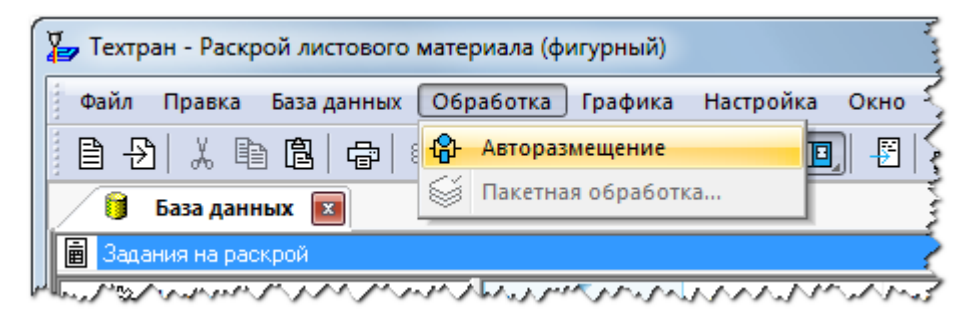

*Рисунок 74. Команда «Авторазмещение» в главное меню программы*

29) В диалоговом окне «*Автоматическое размещение»* перейдите на вкладку *«Листы»*. В списке *«Источники листов»* снимите флажок *«Листы в задании на раскрой»* и установите флажок *«Склад цельных листов»*.

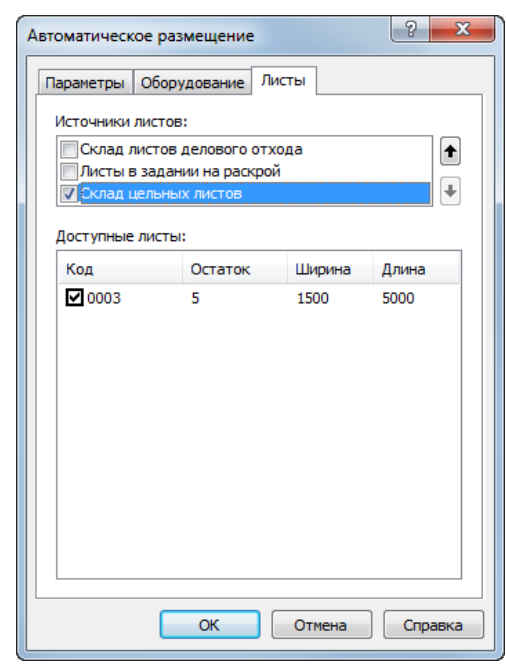

*Рисунок 75. Установка источника листов для автоматического размещения деталей*

- 30) Нажмите кнопку *ОК*
- 31) Автоматически сформированные раскрои листов появились в таблице *Раскрои листов задания*, расположенной в соседней панели.
- 32) Выберите раскрой листа с кодом 001
- 33)Для просмотра и дальнейшей работы с раскроем листа перейдите в графический редактор, нажав клавишу F4
- 34)Для проверки корректности расположения деталей в главном меню выберите команду «*Ввод -> Раскрой ->/ Проверка расположения»*
- 35) В строке состояния установите флажок *Все.*
- 36) Нажмите кнопку *Проверить.*

Таким образом, было выполнено автоматическое размещение всех деталей задания на раскрой и выполнена проверка их расположения.

# **16 АВТОМАТИЧЕСКАЯ ОБРАБОТКА**

Следующий этап — это выполнение автоматической обработки листа. Прошлые шаги являются подготовкой для выполнения этого этапа. Продолжаем с момента из прошлого этапа.

> 1) Продолжаем обработку раскроя листа с кодом «003». На панели инструментов «*Ввод*» нажмите кнопку «*Обработка*»

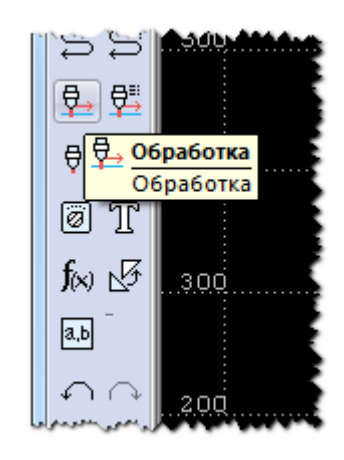

*Рисунок 76. Команда «Обработка» на панели инструментов «Ввод»*

2) В окне «*Обработка*» выдерите команду «*Автоматическая обработка*». В нижней части экрана отображается диалоговая панель *Параметры*.

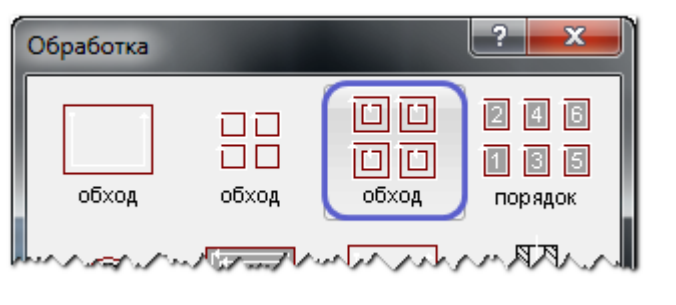

*Рисунок 77. Команда «Автоматическая обработка»*

3) В диалоговой панели «*Параметры»* установите флажок *Все* и нажмите кнопку *Параметры обработки*

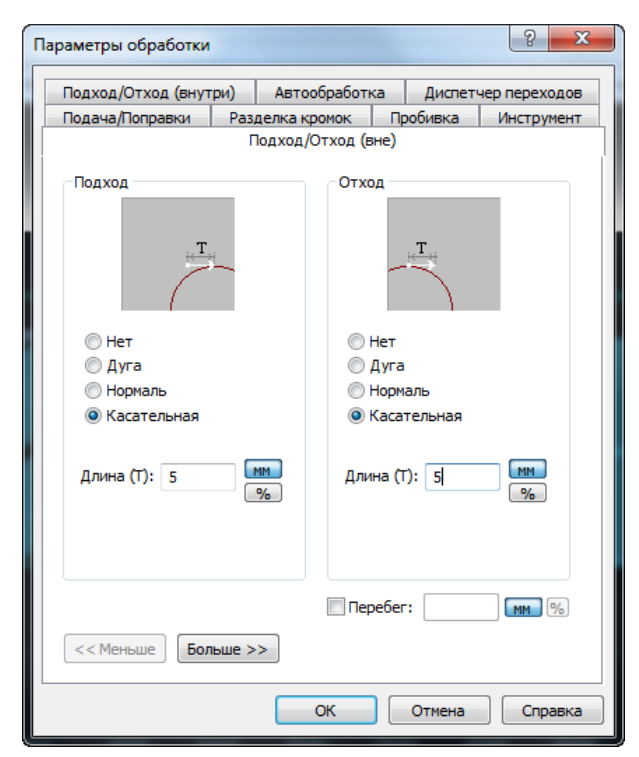

*Рисунок 78. Диалоговое окно «Параметры обработки»*

4) В диалоговом окне «*Параметры обработки»* на вкладке *«Подход/Отход(вне)»* заполните параметры в соответствии с таблицей ниже:

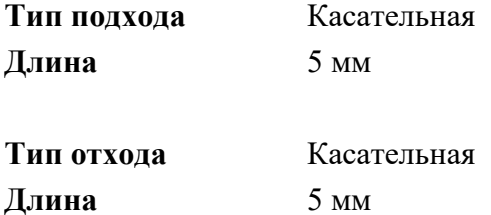

5) В диалоговом окне *Параметры обработки* на вкладке *«Подход/Отход(внутри)»* заполните параметры в соответствии с таблицей ниже:

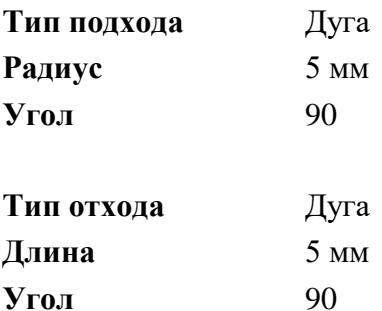

6) В диалоговом окне *Параметры обработки* на вкладке *«Автообработка»* заполните параметры в соответствии с таблицей ниже:

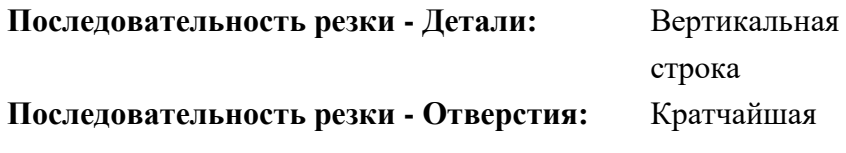

**Направление обхода контуров – Внешние:** ПоЧС **Направление обхода контуров – Внутренние:** ПрЧС

- 7) Остальные вкладки диалогового окна *Параметры обработки* оставьте без изменений
- 8) Нажмите кнопку **ОК**
- 9) Нажмите кнопку **Ввод** (или клавишу ENTER**)**
- 10) Программа автоматически построила траекторию движения инструмента и назначила технологические параметры обработки.
- 11)Для проверки корректности обработки деталей, в главном меню выберите команду *«Ввод -> Раскрой -> Проверка обработки».*
- 12) Оставьте параметры проверки обработки, предложенные по умолчанию без изменения.

13) Нажмите кнопку **ОК** 

14) Сохраните результат, нажав сочетание клавиш CTRL+S

# **17 ТЕХНОЛОГИЧЕСКИЕ ЭЛЕМЕНТЫ**

При программировании раскроя листа в некоторых случаях необходимо добавление дополнительных технологических элементов. Данный раздел посвящён некоторым приемам добавления технологических элементов при раскрое листов.

Для дальнейшей работы необходимо импортировать ранее подготовленные раскрои; для этого:

- 1) Перейдите в таблицу *«Раскрои листов»* в окне *«Базы данных»*
- 2) В главном меню выберите команду «*Файл -> Импорт*»
- 3) Выберите файл **NIP1.MDB**, находящийся в папке

<диск>:\Program Files\НИП-Информатика\Техтран 9\Samples\Nest\

- a. В случае появления окон сообщений нажмите кнопку *Нет*
- 4) В таблице *«Раскрои листов»* на левой панели укажите раскрой листа **NIP1**
- 5) Откройте раскрой листа **NIP1**, нажав клавишу F4

#### **Использование объектных привязок**

Ряд схем построения предполагает ввод точек. Но не всегда нужная точка уже построена как объект, и для этих схем нужны дополнительные построения, которые требуют затраты времени.

В программе реализована возможность ввода точек, являющихся элементами других объектов.

В строке состояния при активном графическом окне отображается информация о состоянии объектных привязок. При нажатии на индикаторе состояния правой кнопки мыши появится контекстное меню:

- 6) В нижней части окна программы правой кнопкой мыши нажмите ПРИВЯЗКА ВКЛ
- 7) Выберите в меню команду *Настройка*

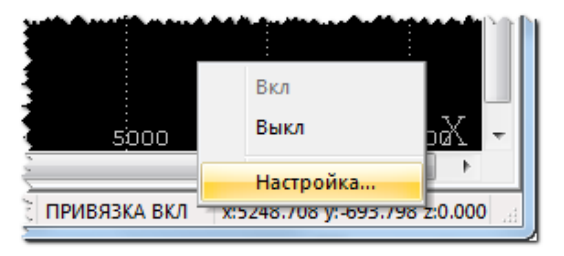

*Рисунок 79. Настройка привязок*
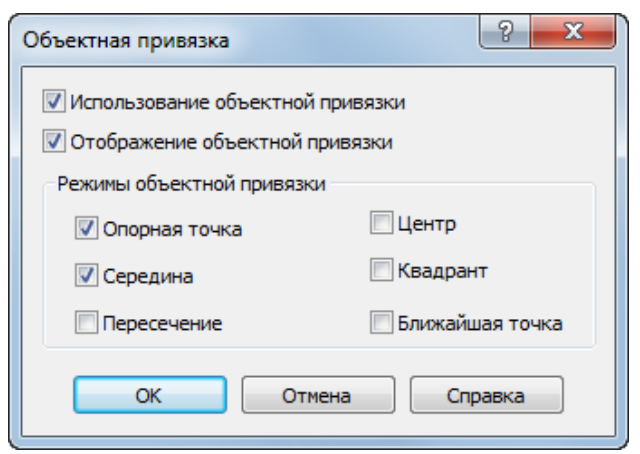

*Рисунок 80. Настройка режима привязки* 

- 8) В диалоговом окне *«Объектная привязка»* установите флажок *Середина*
- 9) Нажмите кнопку **ОК**

### **17.1 Мостики**

Мостики между деталями позволяют обрабатывать несколько деталей без выключения резака. При задании мостика следует указать точки на обеих деталях и ширину мостика.

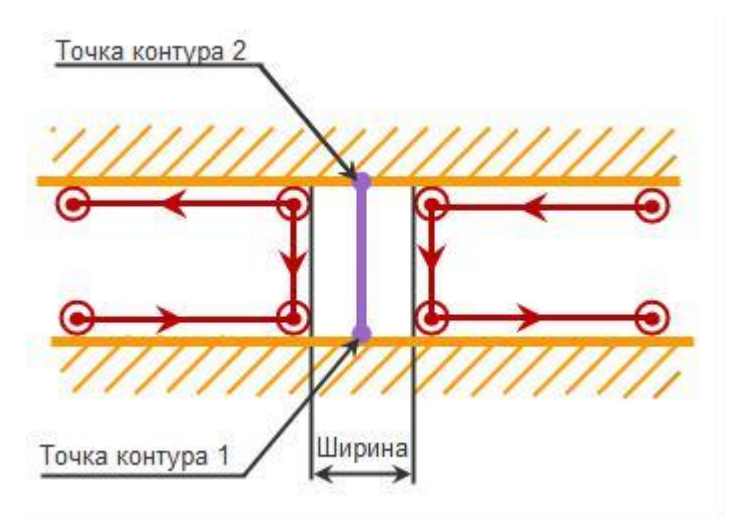

*Рисунок 81. Схема формирования технологического элемента «Мостик»*

- *В главном меню выберите команду* «Ввод -> Раскрой -> Мостики».
- *Увеличьте в графическом окне изображение в левом верхнем углу листа.*

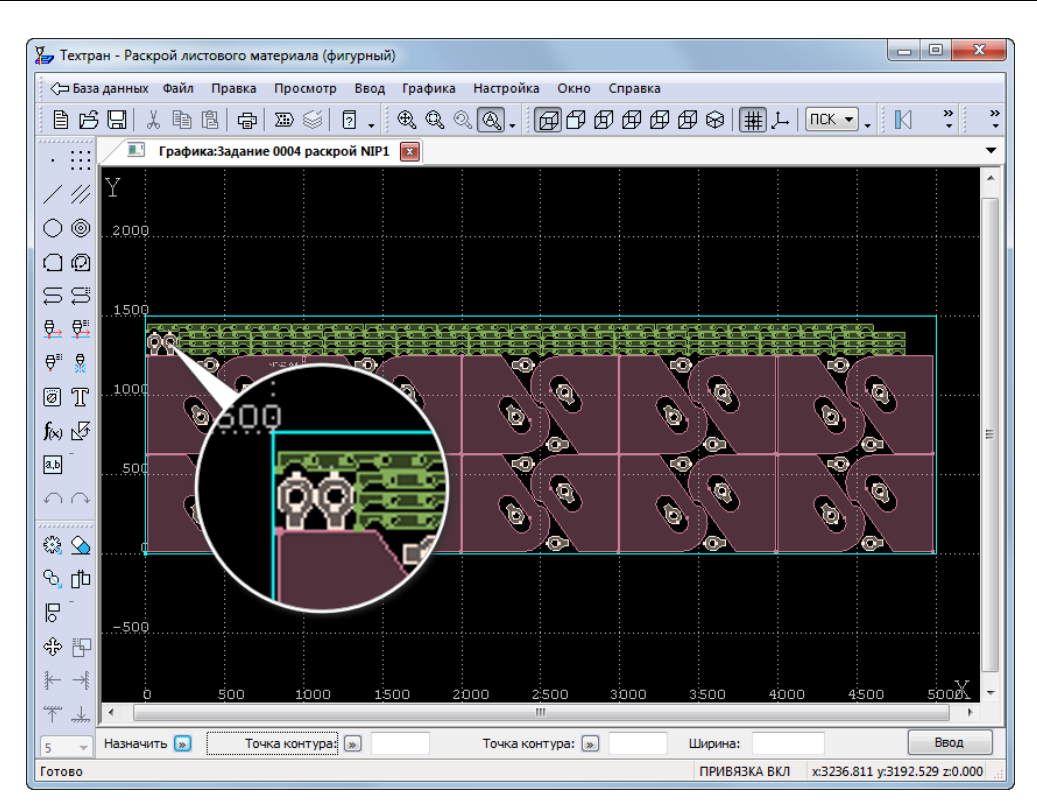

*Рисунок 82. Левый угол раскроя листа.*

 *Нажимая* левую кнопку мыши*, последовательно укажите середины вертикальных граней деталей NIP-2010-5 в точках 1 и 2.*

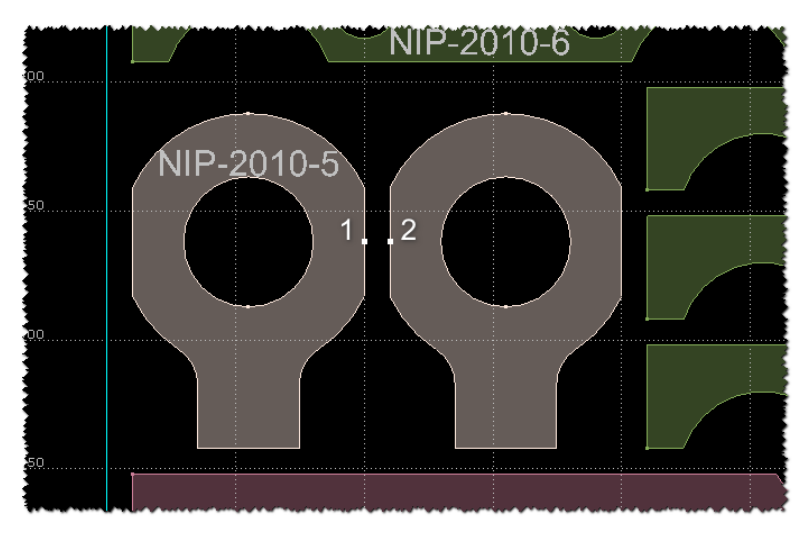

*Рисунок 83. Назначение точек расположения «мостика»*

 *В диалоговой панели «***Параметры»** *задайте ширину мостика.* **Ширина:** 5

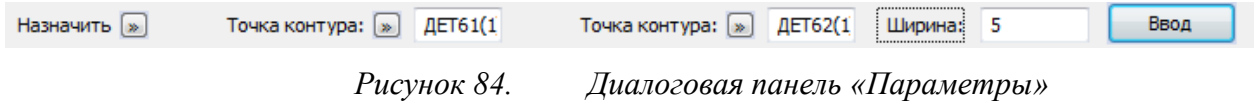

- *Нажмите клавишу ENTER.*
- *Мостик назначен и будет использован при выполнении обработки этих деталей.* **17.2 Перемычки**

На контуре детали можно выделить непрорезаемые участки – перемычки.

Технология использования перемычек применяется, в основном, для вырезки крупногабаритных деталей. Перемычка встраивается в заданную точку контура так, чтобы в точке располагалась середина непрорезаемого участка.

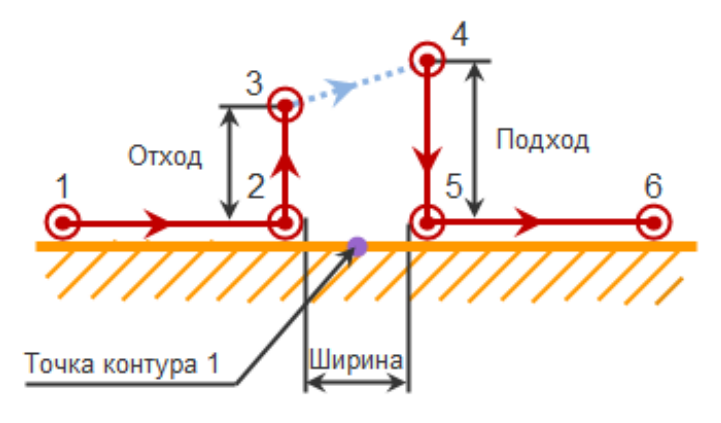

*Рисунок 85. Схема формирования технологического элемента «Перемычка»*

- 1) В главном меню выберите команду *«Ввод -> Раскрой -> Перемычки»*
- 2) Укажите точку на середине горизонтальной стороны детали **NIP-2010-6** в левом верхнем углу листа.

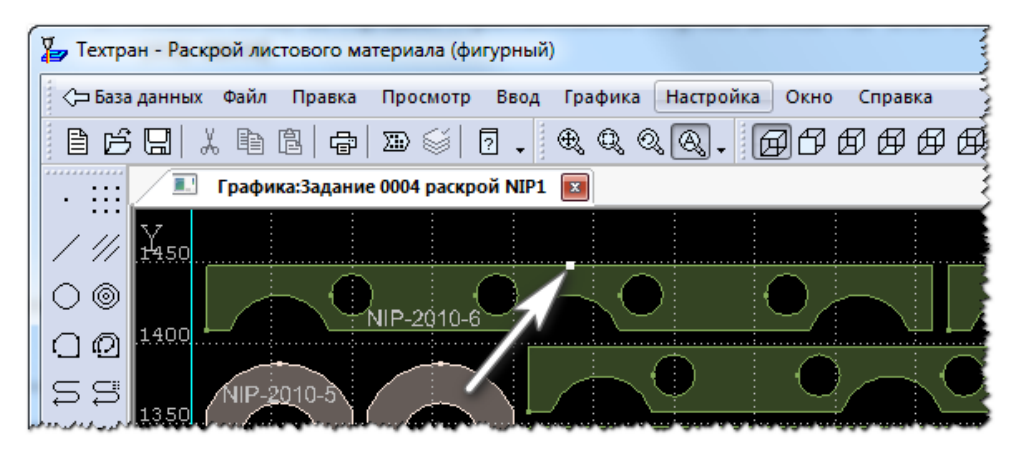

*Рисунок 86. Положение перемычки на детали*

3) В диалоговой панели «Параметры» укажите параметры соответствующие таблины ниже:

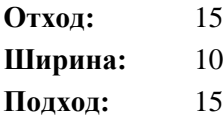

- 4) Нажмите клавишу ENTER.
- 5) Перемычка назначена и будет встроена при выполнении обработки детали.

### **17.3 Петли**

Встраивание петель в траекторию позволяет исключить притупление при обработке внешних углов детали. Это обеспечивается за счёт того, что в место излома траектории встраивается несколько дополнительных перемещений, которые обеспечивают гладкое сопряжение соседних элементов.

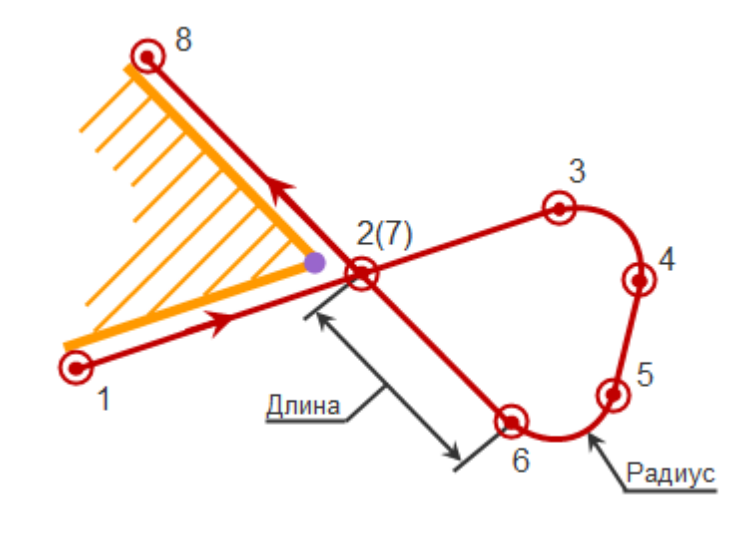

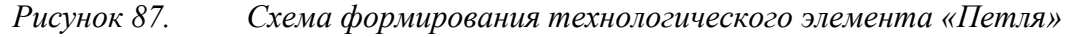

- 1) Выберите в главном меню команду *«Ввод -> Раскрой -> Петли»*
- 2) Укажите опорную точку детали **NIP-2010-6** в левом верхнем углу листа.

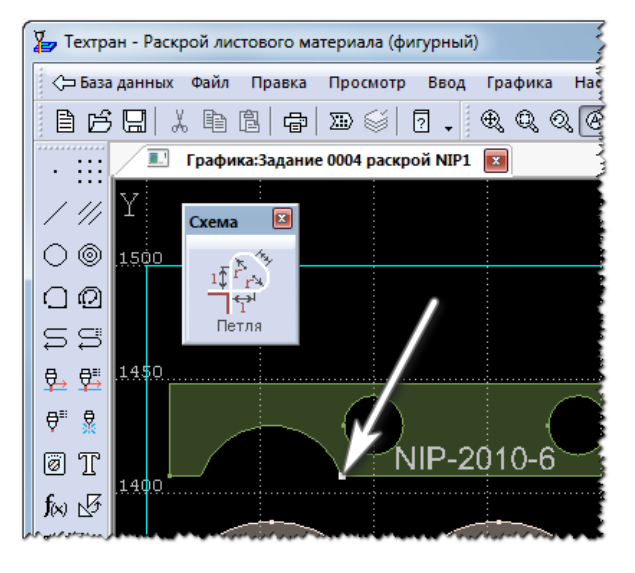

*Рисунок 88. Положение «петли» на детали*

3) В диалоговой панели «Параметры» укажите параметры соответствующие таблины ниже:

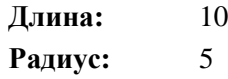

- 4) Нажмите клавишу ENTER.
- 5) Петля назначена и будет встроена при выполнении обработки детали.

#### **17.4 Совмещённый рез**

Совмещённый рез позволяет обрабатывать пару деталей без выключения резака, а участки, находящиеся на расстоянии ширины реза друг от друга, обрабатывать одновременно. Для выполнения совмещенного реза необходимо совместить стороны деталей при размещении, а при обработке указать способ выполнения совмещенного реза.

В данном примере рассмотрена обработка одной пары деталей по схеме по часовой *стрелке без изменения направления обхода*.

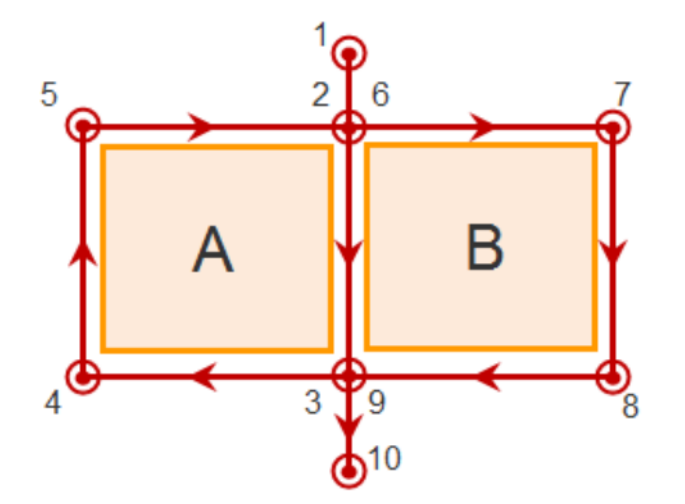

участок (1-2) - подход к контуру A; участок (2-6) - полный обход контура A; участок (6-9) - обход необработанной части контура B; участок (9-10) - отход от контура B.

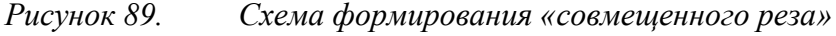

1) Нажмите кнопку «*Совмещение сторон»* на панели *«Размещение».*

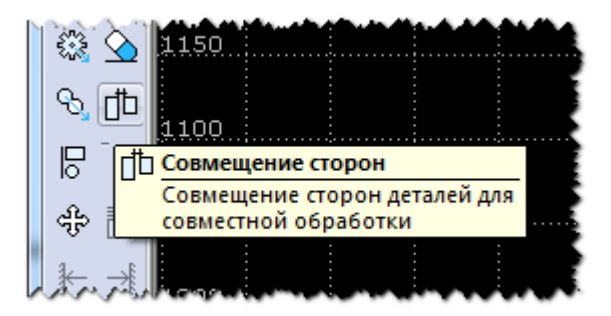

*Рисунок 90. Кнопка «Совмещение сторон» на панели инструментов «Размещение»*

- 2) Укажите правый нижний угол детали **NIP-2010-4** в левой верхней части листа.
- 3) Укажите левый нижний угол соседней детали справа

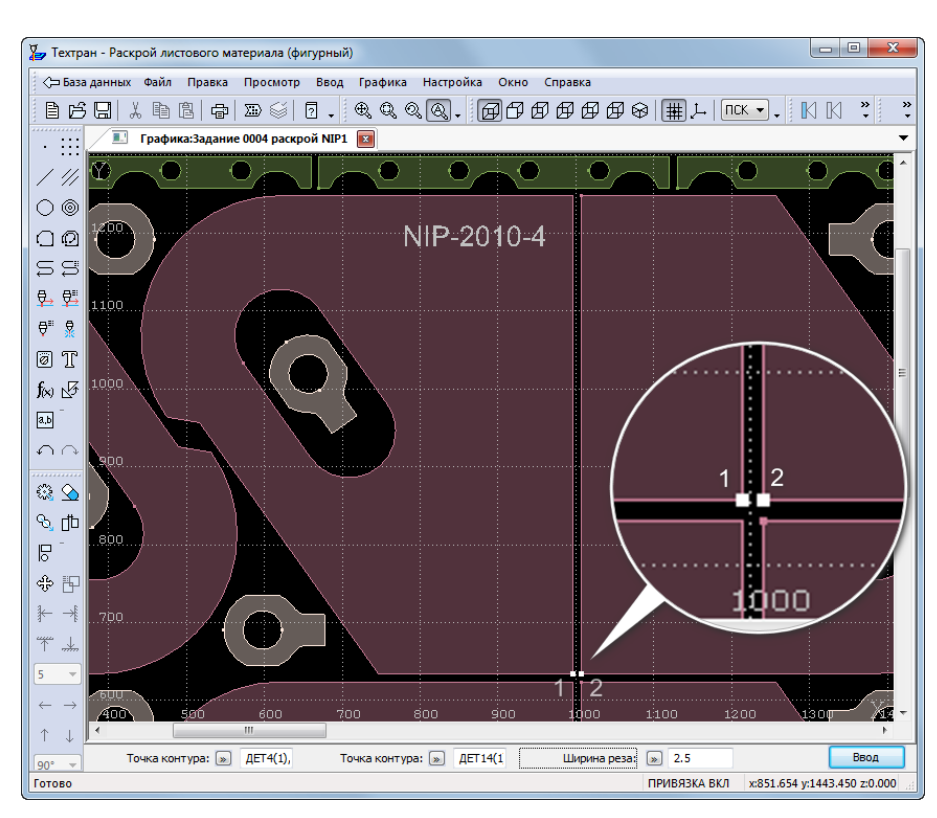

*Рисунок 91. Установка параметров схемы «Совмещение сторон»*

- 4) Нажмите кнопку рядом с полем *«Расстояние»*
- 5) В меню выберите *«Ширина реза»*
- 6) Нажмите клавишу ENTER
- 7) *Левой кнопкой мыши* выберите вариант совмещения второй детали, находящийся сверху.

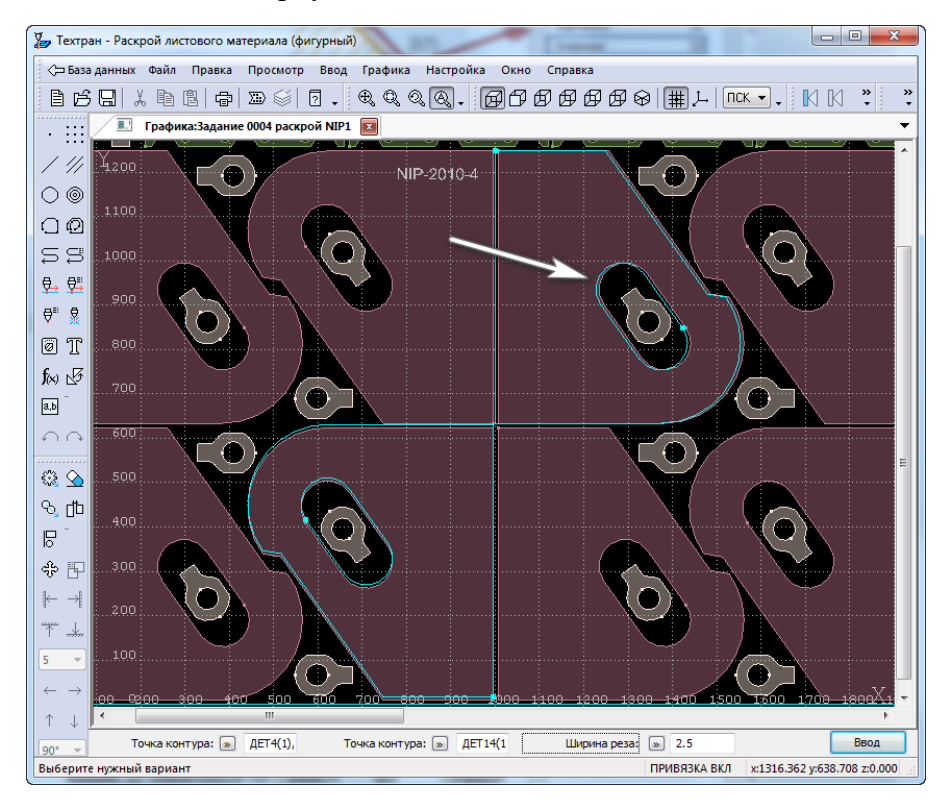

*Рисунок 92. Выбор верхней детали для выполнения совмещения сторон*

- 8) На панели инструментов *«Ввод»* нажмите кнопку «*Обработка»*
- 9) В окне *«Обработка»* выберите кнопку *«Обработка детали»*

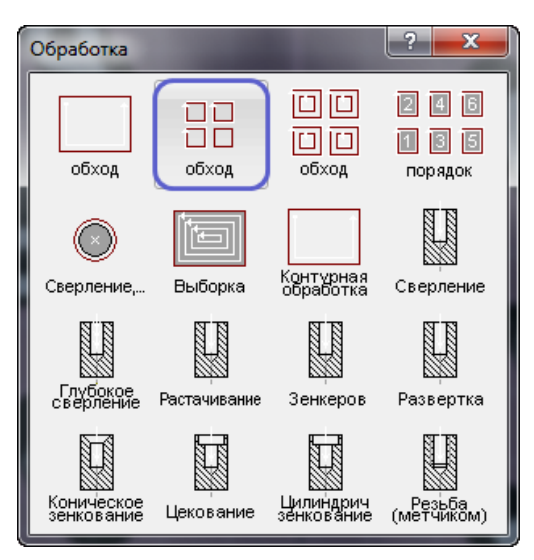

*Рисунок 93. Кнопка «Обработка детали» в окне «Обработка»*

- 10) В диалоговой панели «*Параметры*» нажмите кнопку «Параметры обработки»
- 11) В диалоговом окне «*Параметры обработки»* на вкладке *«Подход/Отход(вне)»* заполните параметры в соответствии с таблицей ниже:

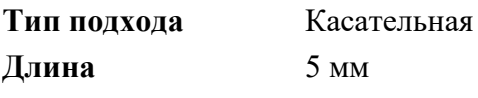

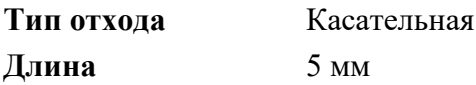

12) В диалоговом окне *Параметры обработки* на вкладке *«Подход/Отход(внутри)»* заполните параметры в соответствии с таблицей ниже:

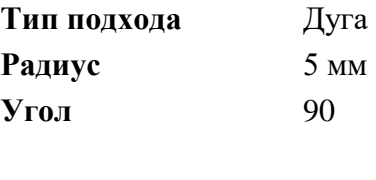

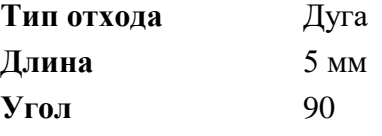

13) В диалоговом окне *Параметры обработки* на вкладке *«Подача/Поправки»* заполните параметры в соответствии с таблицей ниже:

**Подача - Рабочая:** 750

**Совмещенный рез:** Без изменения направления обхода

- 14) Остальные вкладки диалогового окна *«Параметры обработки»* оставьте без изменений.
- 15) Нажмите кнопку **ОК.**
- 16)Для задания обработки пары деталей с использованием совмещённого реза укажите контуры деталей в порядке, указанном на рисунке:
- 17) Закройте окно *«Графика»*, сохранив результат.

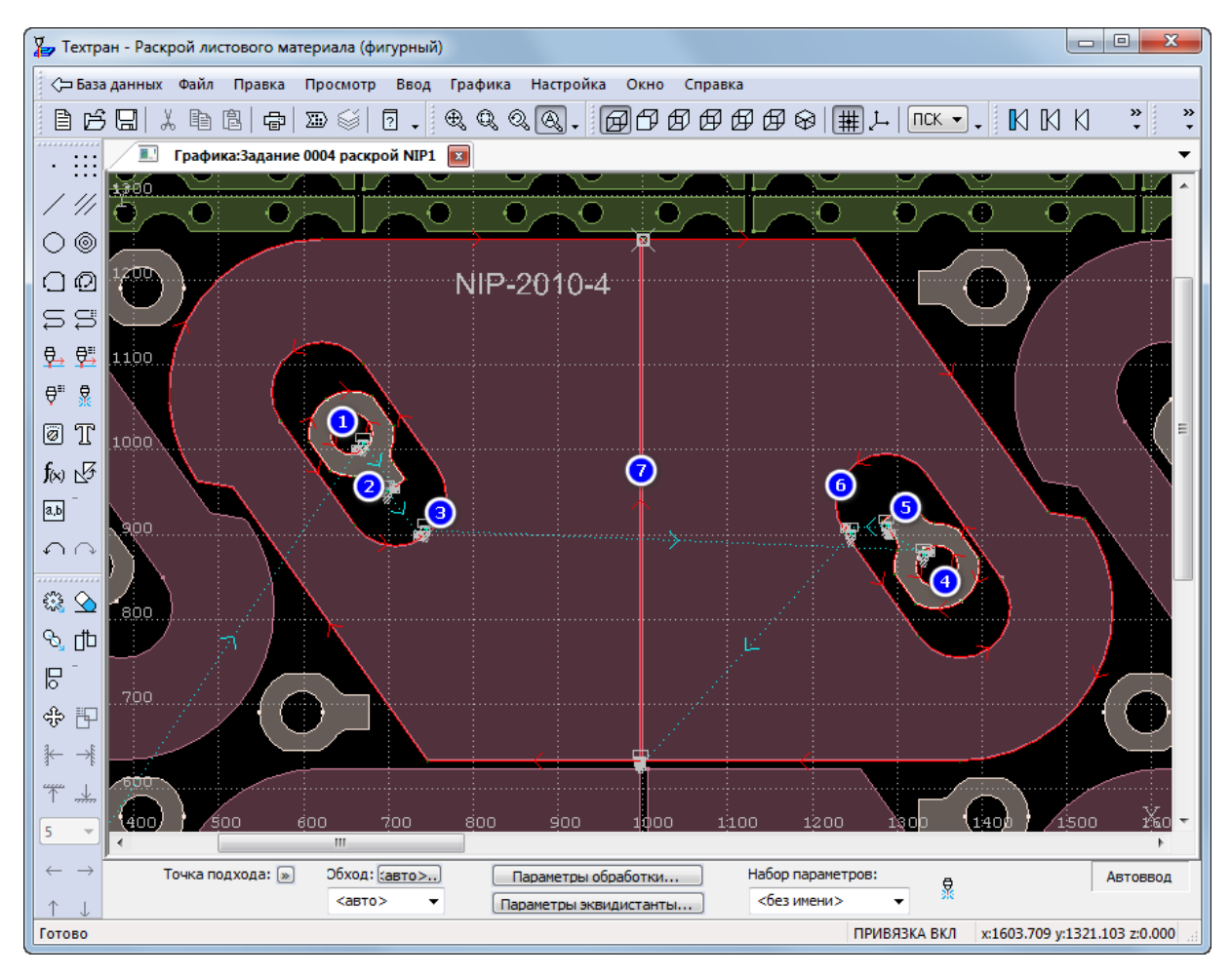

*Рисунок 94. Порядок обхода контуров деталей*

## **18 СОЗДАНИЕ ЛИСТА ДЕЛОВОГО ОТХОДА ПРОИЗВОЛЬНОЙ**

### **ФОРМЫ**

При автоматическом формировании листов делового отхода формируются листы прямоугольной формы. Таких листов может быть построено не более четырёх. Этого может оказаться недостаточно, поэтому в следующем примере мы рассмотрим создание и занесение в базу данных листов делового отхода произвольной формы.

- 1) В таблице *«Раскрои листов»* укажите раскрой листа **NIP2**
- 2) Откройте раскрой листа **NIP2**, нажав клавишу F4.

3) На панели инструментов *«Ввод»* нажмите кнопку *«Контур»*

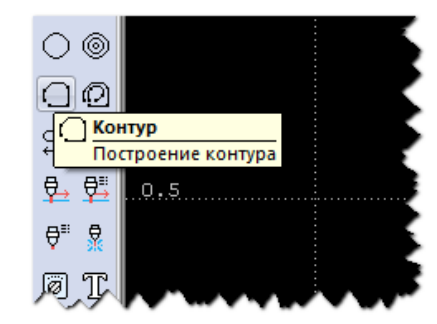

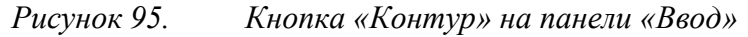

4) В окне *«Построение контура»* выберите *«Построение контура по элементам»*

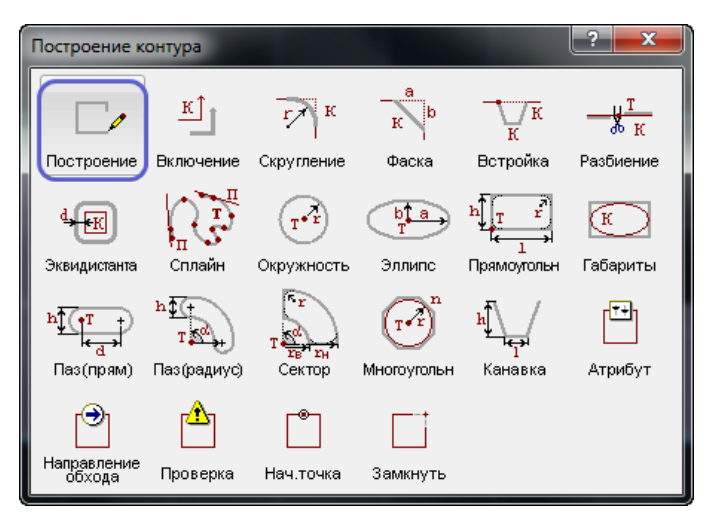

*5) Схема «Построение контура по элементам»*

- 6) Укажите правую нижнюю точку листа
- 7) Нажмите клавишу ENTER

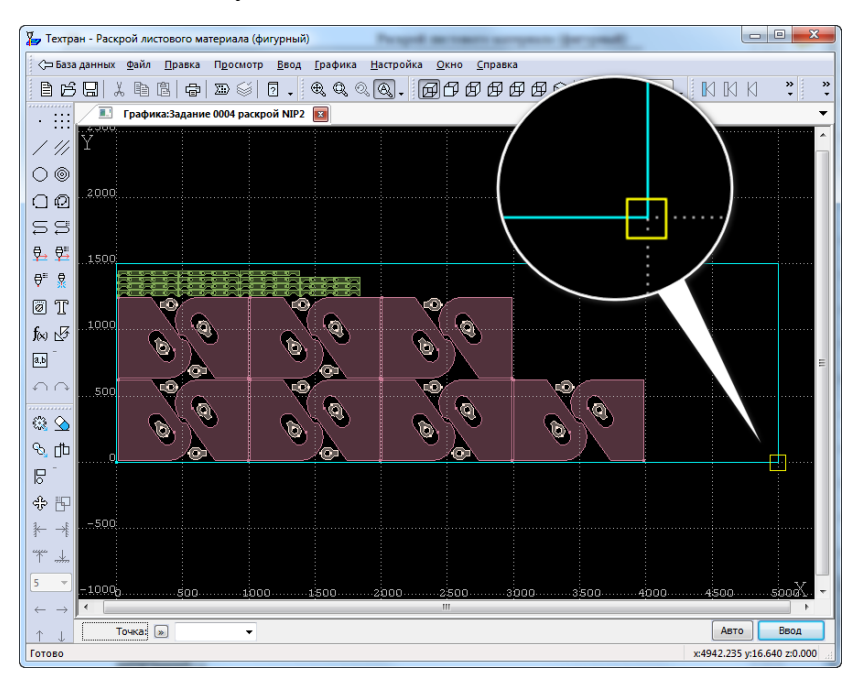

*Рисунок 96. Первая точка контура делового отхода*

- 8) В диалоговой панели «*Параметры*» нажмите кнопку «*Схема*»
- 9) Выберите схему «*Под углом*»

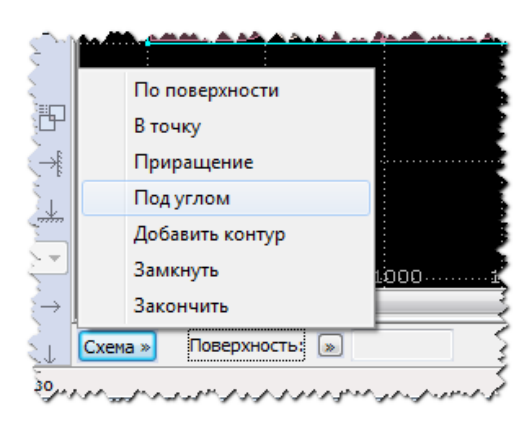

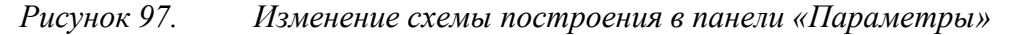

- 10) Задайте поле *Угол: 0*
- 11) Нажмите кнопку рядом с полем «*Расстояние*» и выберите в меню «*Координата X*»

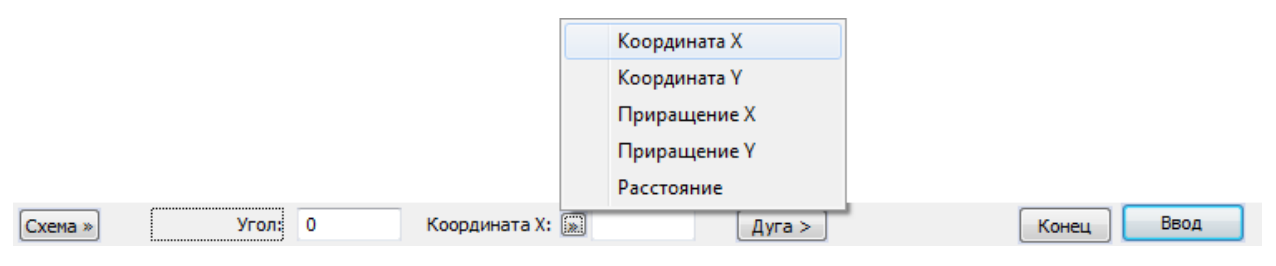

*Рисунок 98. Изменение поля «Расстояние»*

- 12) Задайте **Координата X: 4000**
- 13) Нажмите клавишу ENTER
- 14) Задайте **Угол: 90**
- 15) Нажмите кнопку рядом с полем «*Координата Х»* и выберите в меню *«Координата Y»*
- 16) Задайте **Координата Y: 650**
- 17) Нажмите клавишу ENTER
- 18) Задайте **Угол: 0** и **Координата Х: 3000**
- 19) Нажмите клавишу ENTER
- 20) Задайте **Угол: 90** и **Координата Y: 1255**
- 21) Нажмите клавишу ENTER
- 22) В диалоговой панели «*Параметры»* нажмите кнопку «*Схема*»
- 23) Выберите в меню схему *Приращение* на панели *«Параметры»*
- 24) В диалоговой панели «*Параметры»* нажмите кнопку рядом с полем «*Приращение X*» и выберите в меню «*Координата X*»
- 25) Задайте **Координата X: 1850** и **Приращение Y: 0**
- 26) Нажмите клавишу ENTER

Для построения отрезков контура по схеме *«В точку»* предварительно постройте

точку на контуре листа.

27) На панели инструментов «*Ввод*» нажмите кнопку «*Точка*»

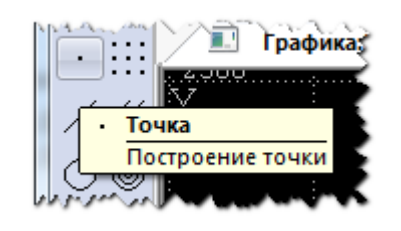

*Рисунок 99. Кнопка «Точка» на панели «Ввод»*

### 28) В окне *«Построение точки»* выберите «*Проекция*»

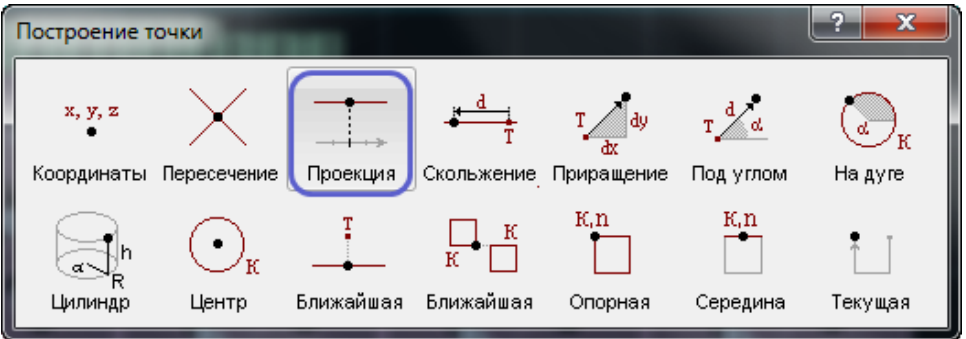

*Рисунок 100. Построение точки*

- 29) В диалоговой панели «*Параметры*» нажмите кнопку рядом с полем «*Объект*» и выберите в меню тип «*Прямая*».
- 30) Задайте параметры в соответствие с таблицей:

**Прямая:** [в графическом окне укажите верхнюю сторону листа] **Координата X:** 1850

- 31) Нажмите клавишу ENTER
- 32) На панели инструментов «*Ввод»* нажмите кнопку «*Контур*»
- 33) В окне «*Построение контура*» выберите «*Построение контура по элементам*»
- 34) В диалоговой панели «*Параметры*» нажмите кнопку «*Схема*»
- 35) Выберите в меню схему «*В точку*»
- 36)Для перехода в режим автоматического ввода параметров в диалоговой панели «*Параметры*» нажмите кнопку «*Авто»*
- 37)Для продолжения построения контура делового отхода последовательно укажите точки: 1, 2, 3

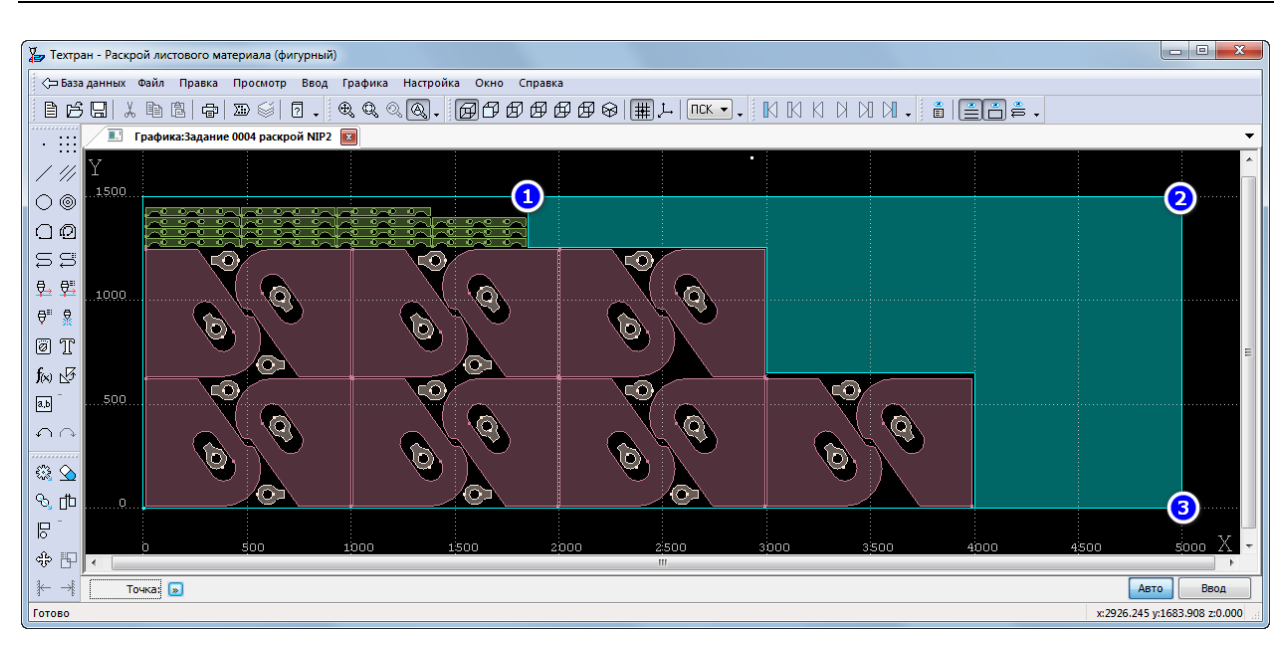

*Рисунок 101. Последовательность точек для построения контура*

- 38) В диалоговой панели «*Параметры*» нажмите кнопку «*Конец*»
- 39) В поле «*Тип контура*» диалоговой панели «*Параметры*» установите тип контура «*ОСТАТОК*»
- 40) Нажмите клавишу ENTER.

# **19 СОХРАНЕНИЕ ДЕЛОВОГО ОТХОДА В БАЗЕ ДАННЫХ**

1) Выберите в главном меню команду «*Ввод -> Раскрой -> Деловой отход»*

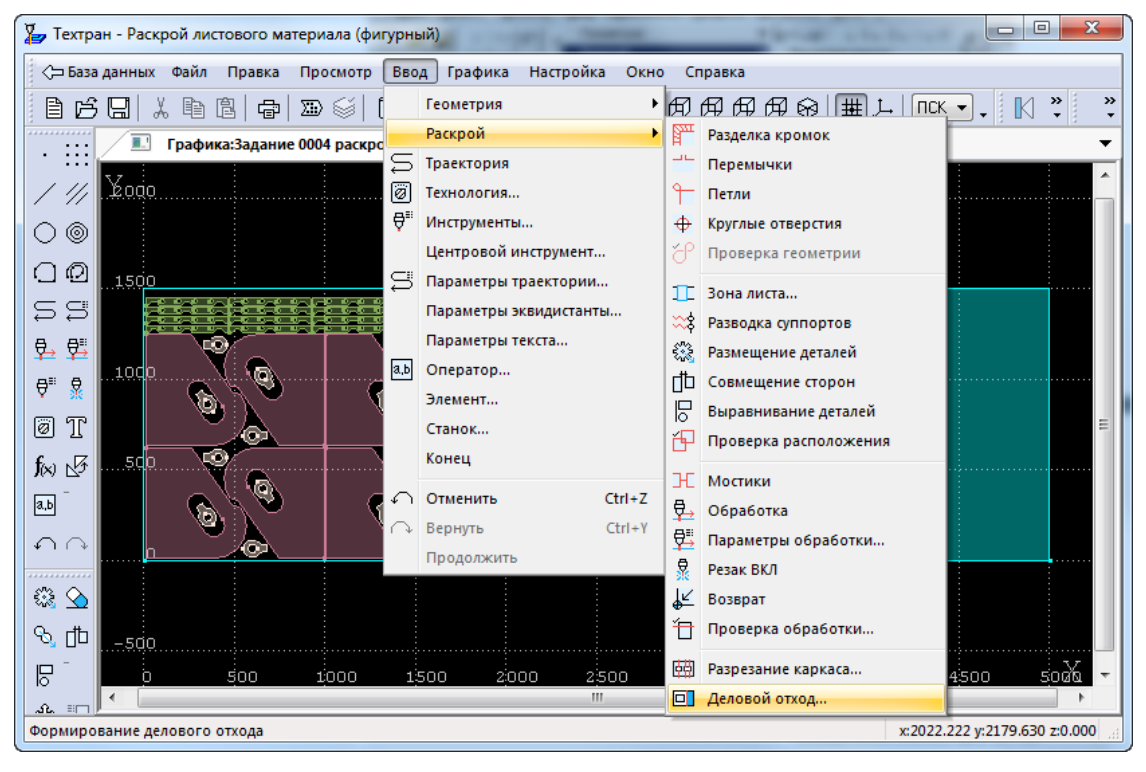

*Рисунок 102. Команда главного меню для формирования делового отхода*

2) В диалоговом окне «*Формирование делового отхода*» установите флажок «*Запись в базу данных*»

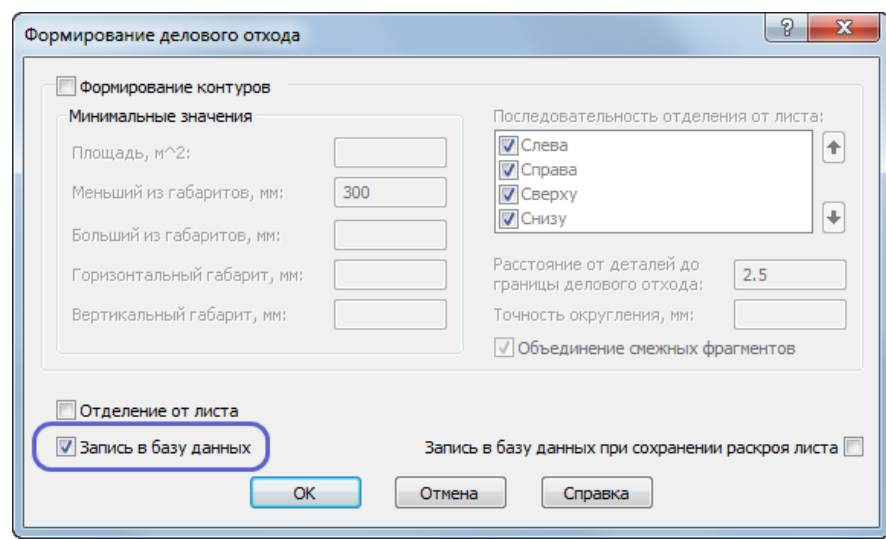

*Рисунок 103. Окно «Формирование делового отхода»*

- 3) Нажмите кнопку **ОК**
- 4) Закройте окно «*Графика*»
- 5) Деловой отход сохранён в базе данных. Для просмотра откройте таблицу «*Листы делового отхода*», укажите деловой отход **004-NIP2-1**.

# **20 ОЧИСТКА БАЗЫ ДАННЫХ**

Чтобы повторить выполнение учебного пособия, необходимо очистить базу данных от построенных в данном упражнении объектов.

- 1) Удаление из базы данных учебного задания на раскрой:
	- a. Используя сочетание клавиш CTRL+Т, откройте таблицу «*Задания на раскрой»*.
	- b. Выделите учебные задания на раскрой **0001** и **0004** и удалите их из базы данных.
	- c. В появившимся окне сообщений нажмите кнопку *Да – Для всех*.
- 2) Удаление из базы данных цельных листов:
	- a. Откройте таблицу *«Цельные листы»*
	- b. Выделите лист с кодом **0003** и **0005**
	- c. Нажмите DEL
	- d. Подтвердите удаление
- 3) Удаление из базы данных листов делового отхода:
	- a. Откройте таблицу «*Листы делового отхода»*
	- b. Выделите лист с кодом **0004-NIP2-1**
	- c. Нажмите клавишу DEL
	- d. Подтвердите удаление
- 4) Удаление из базы данных импортированных деталей:
	- a. Используя сочетание клавиш CTRL+D, откройте таблицу *«Детали выделите детали»:* NIP-2010-1, NIP-2010-2, NIP-2010-3, NIP-2010-4, NIP-2010-5, NIP-2010-6
	- b. Нажмите клавишу DEL
	- c. Подтвердите удаление
- 5) Удаление из базы данных стандартных параметров раскроя
	- a. Откройте таблицу *«Параметры раскроя»*
	- b. Выделите строку с толщиной **20** и маркой материала **09Г2С**
	- c. Нажмите клавишу DEL
	- d. Подтвердите удаление

# **Построенные в данном упражнении объекты удалены. Теперь вы снова можете выполнить все действия, описанные в данном учебном пособии.**

# **Желаем успеха!**

### **21 ПРИЛОЖЕНИЕ**

- **21.1 Сочетание клавиш Техтрана**
	- ЛКМ левая кнопка мыши;

ПКМ – правая кнопка мыши;

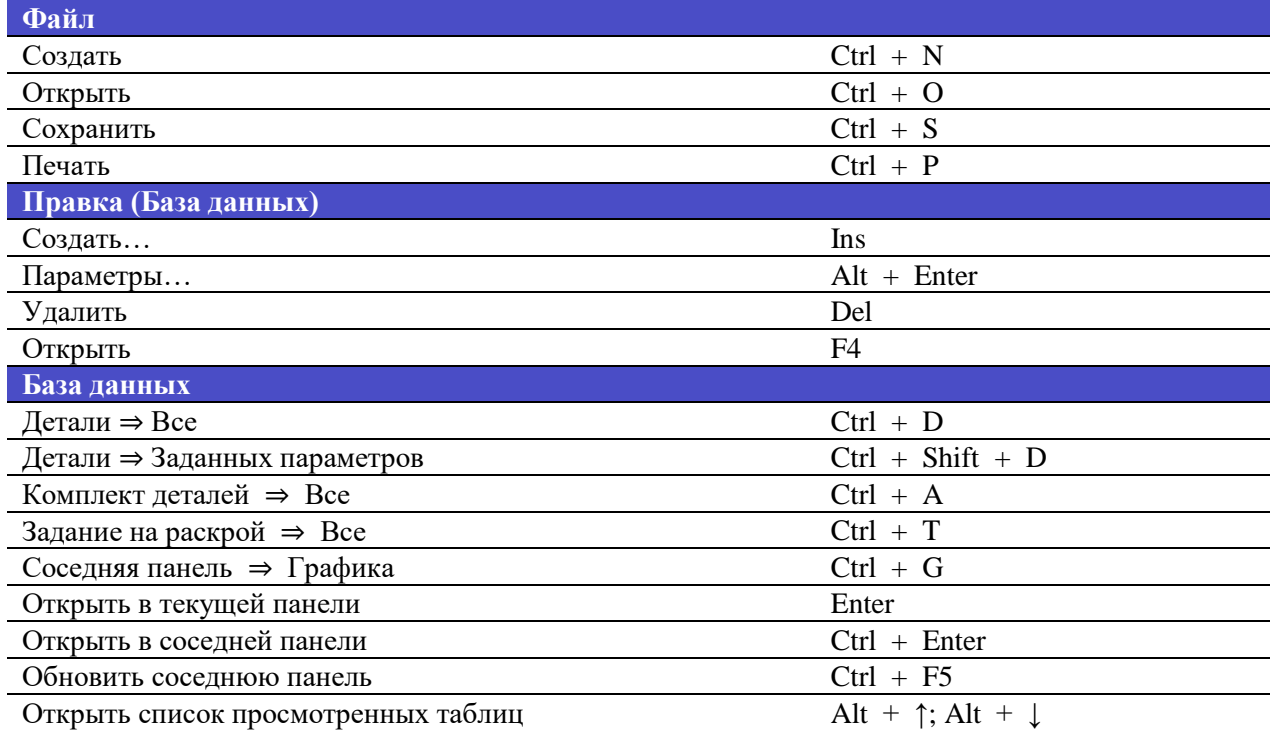

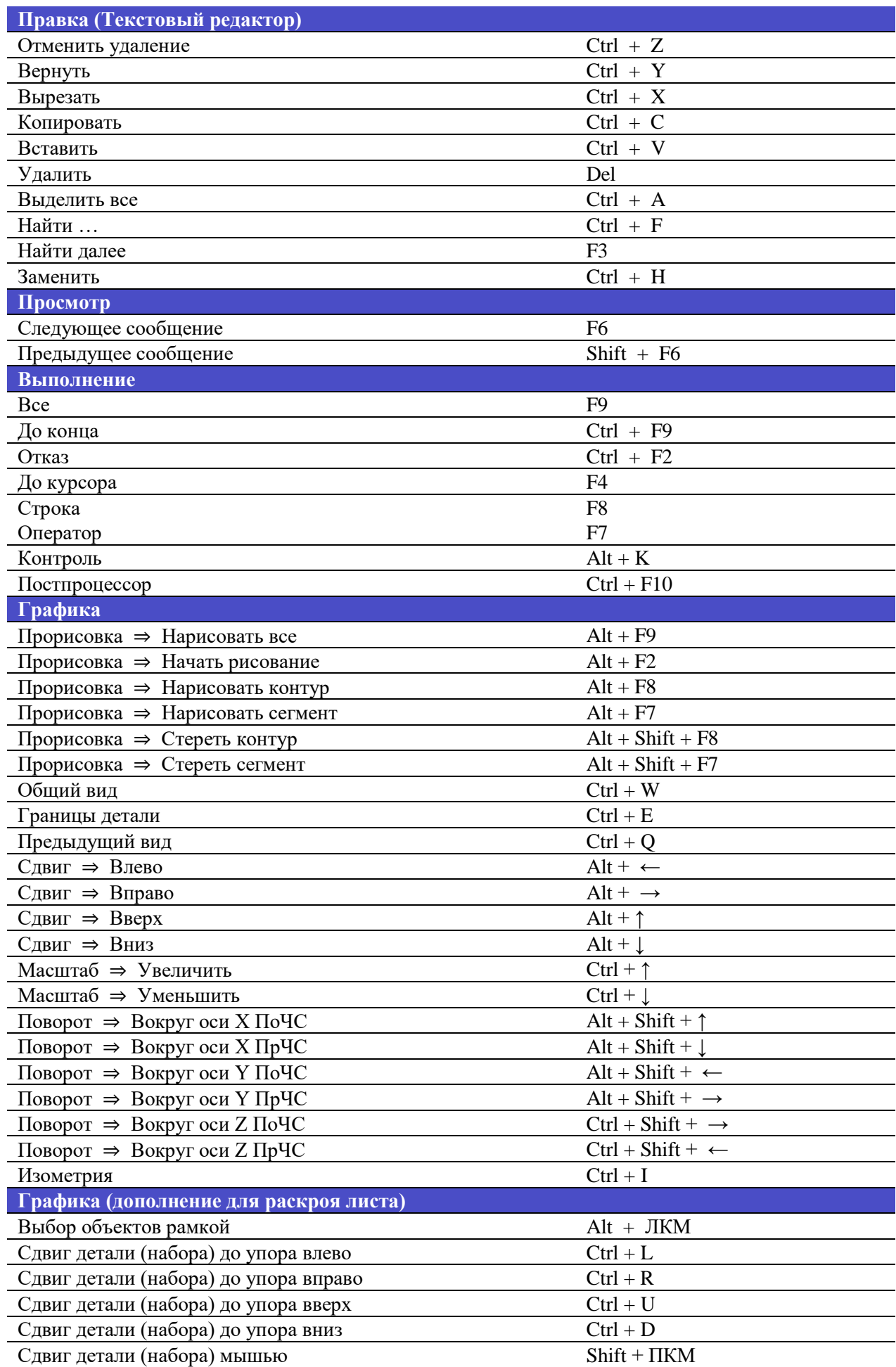

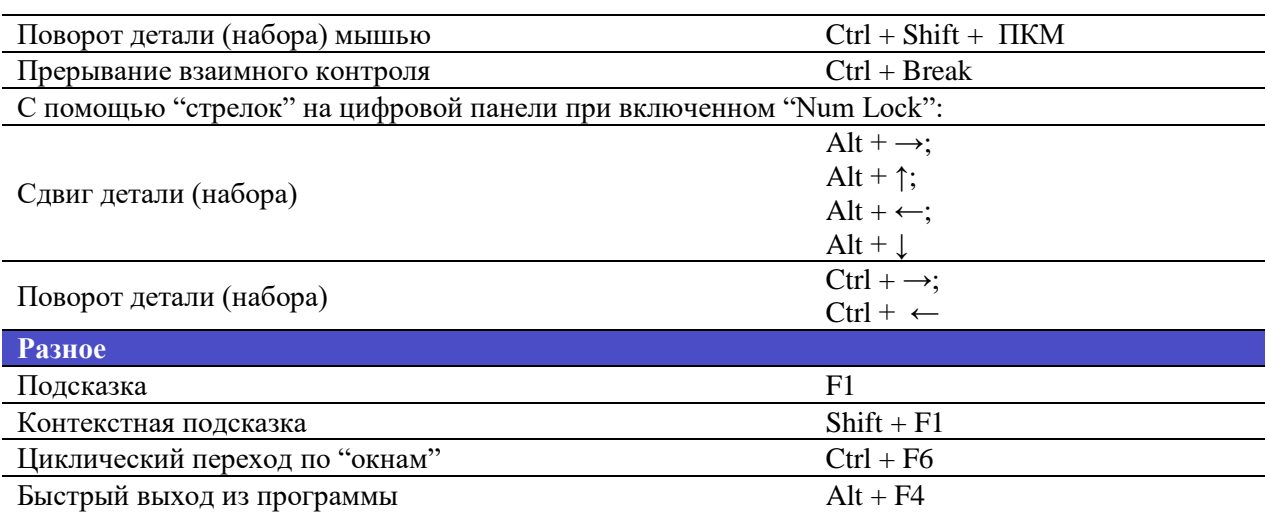